# **iSupplier Created on 3/23/2010 12:29:00 PM**

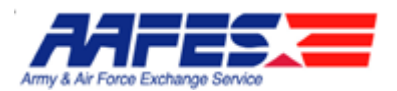

## **Table of Contents**

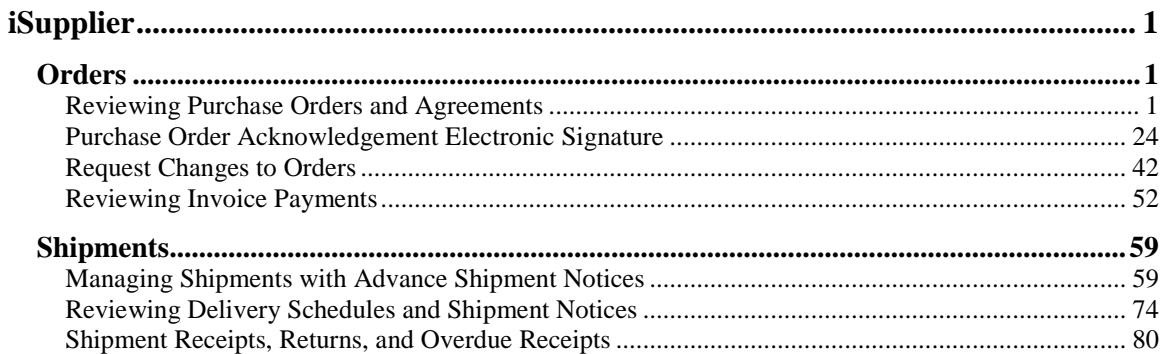

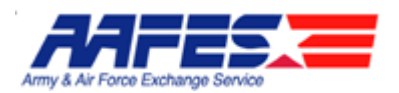

# <span id="page-2-0"></span>**iSupplier**

## <span id="page-2-1"></span>**Orders**

# <span id="page-2-2"></span>Reviewing Purchase Orders and Agreements

#### **Procedure**

The Supplier wants to review the Standard Purchase Orders and Agreements issued by AAFES.

#### **Goals:**

- Find Standard Purchase Orders (SPO)
- Review the SPO
- Find Blanket Purchase Agreements (BPA) and Contract Purchase Agreements (CPA)
- Understand how to review Agreements

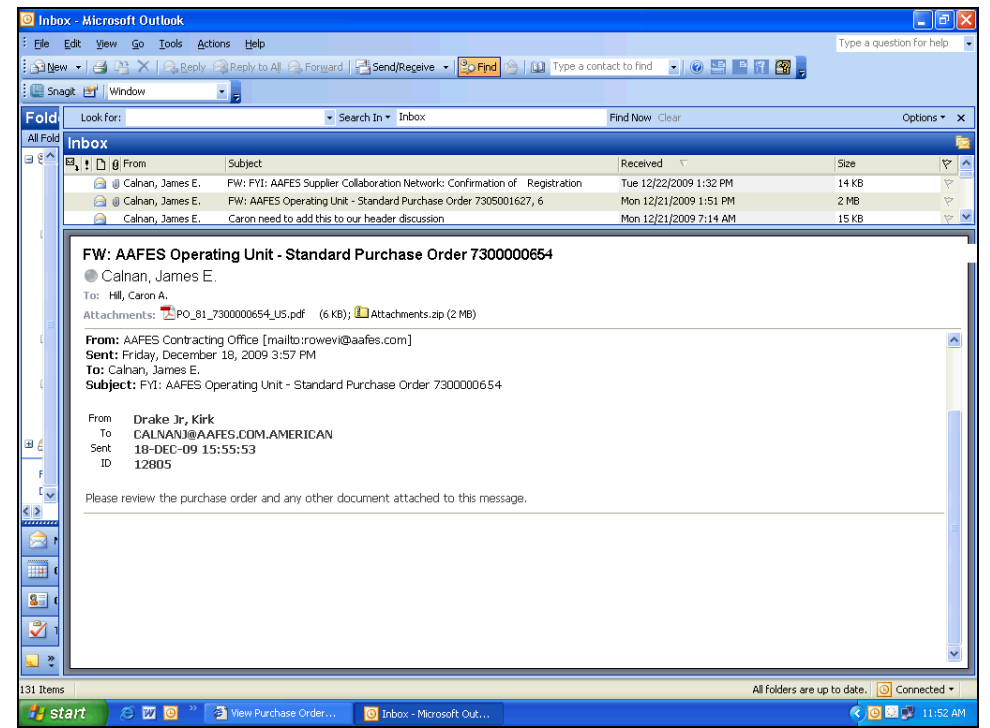

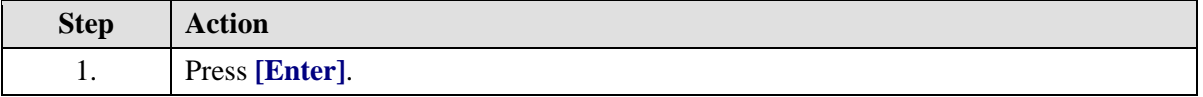

**Email Notification**

 $\mathscr{A}$ 

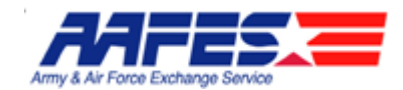

As new Purchasing Documents are issued, you will receive email notifications. Some of these notifications will have .pdf documents for you to view in Acrobat viewer (such as the one here) and others may just be FYI notifications with no action to take in iSupplier.

Regardless of the type of notification you receive, to further review Purchasing documents and take action on any document, you will need to login to iSupplier.

After you login to AAFES iSupplier, you will see the Home Page which will show you all notifications. These are the same notifications you can receive via email.

You will also see Orders and Shipments at a Glance.

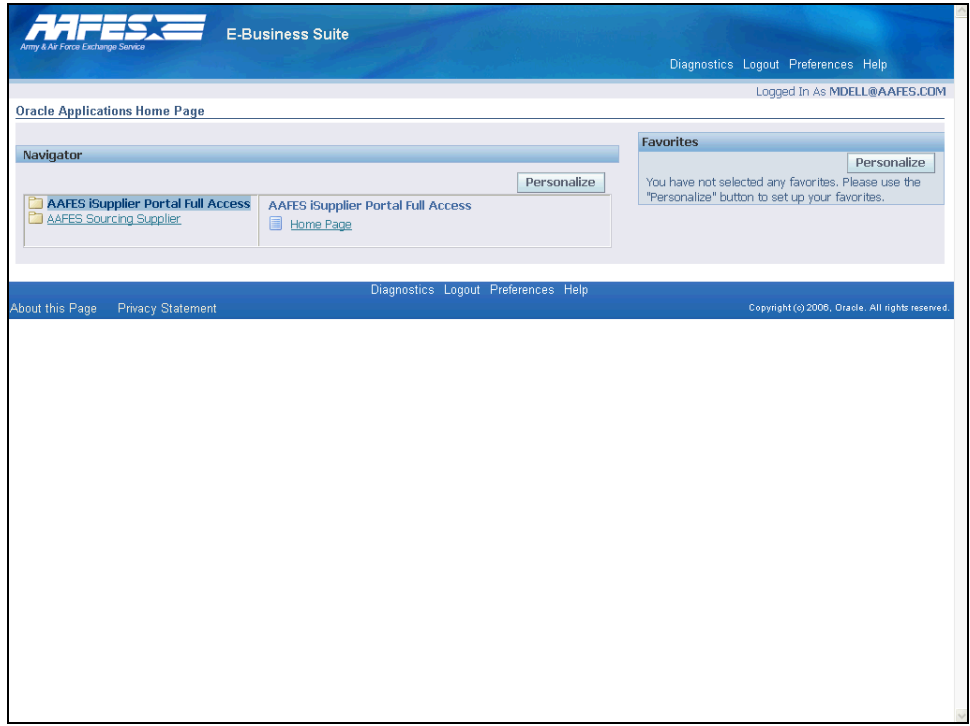

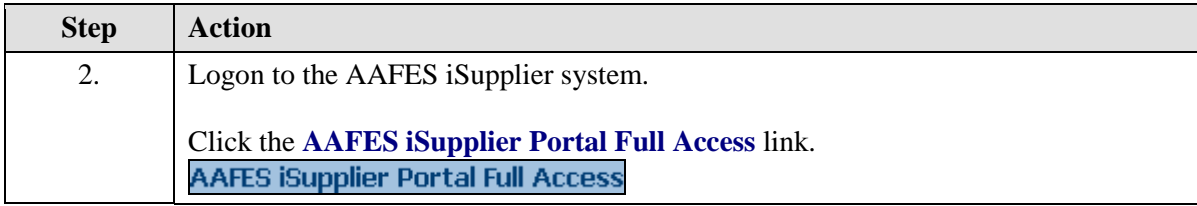

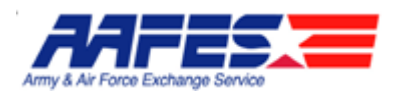

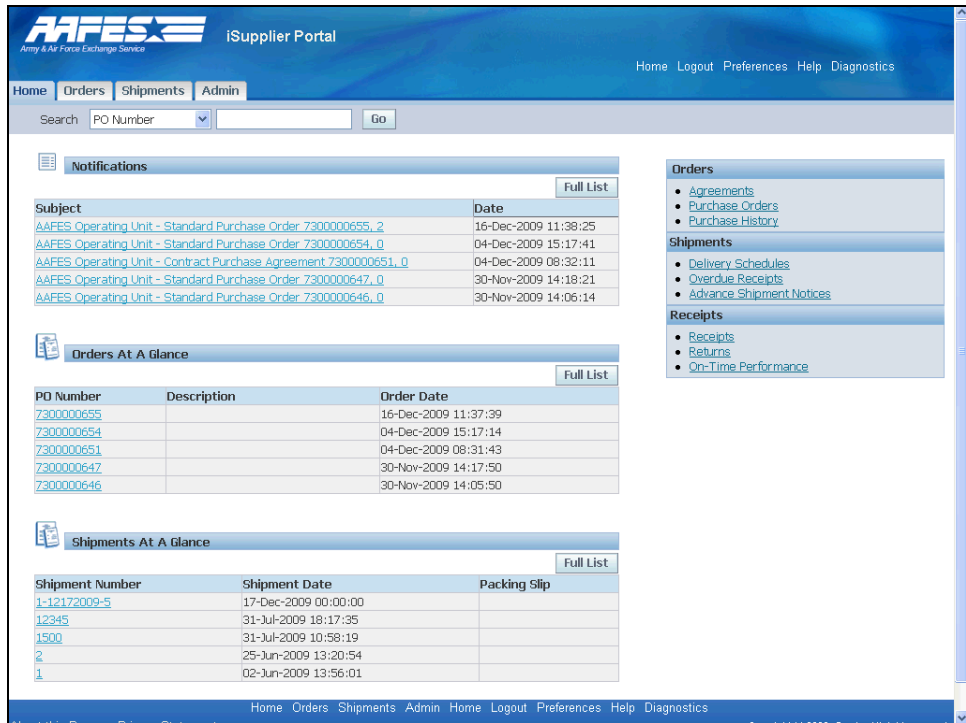

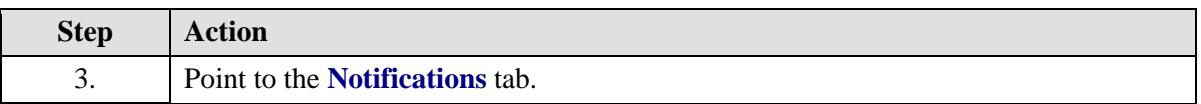

#### $\mathbf{Z}$ **Notifications**

Notifications are messages waiting for your review. Some notifications are view-only, while other notifications require action. To view your notifications, click the linked subject to open the Notification Details page. This page provides complete notification details, as well as the appropriate action button.

If you select an action on the Notification Details page and click, you are returned to the Home page.

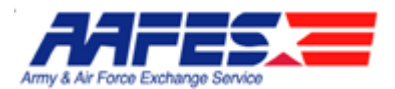

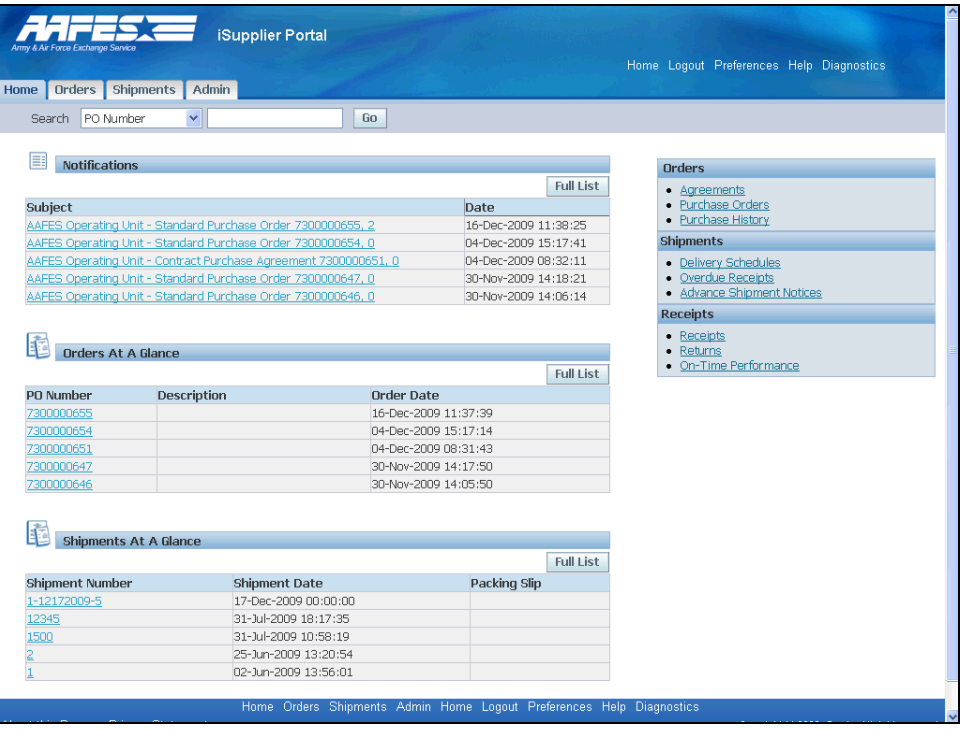

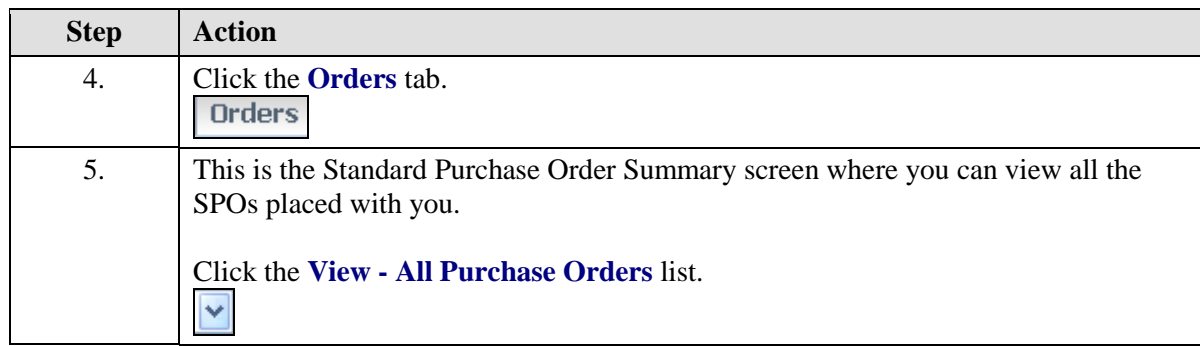

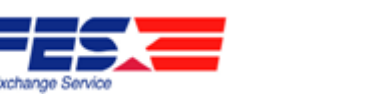

Army

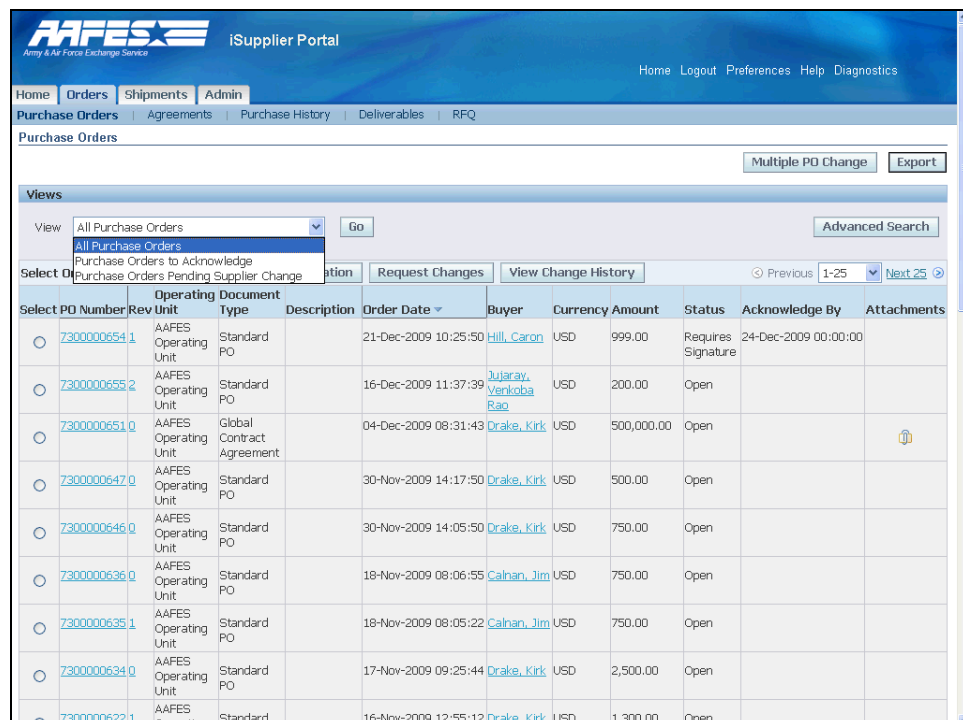

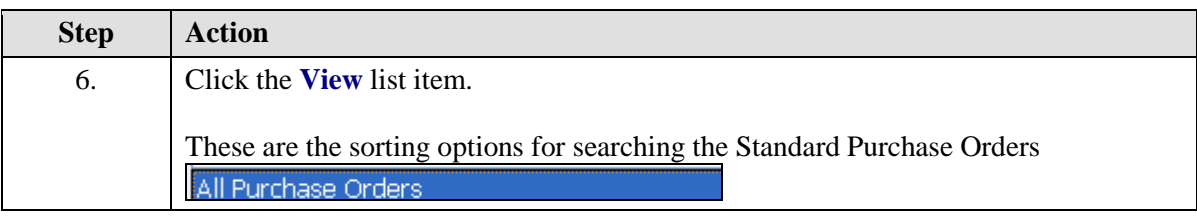

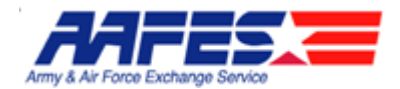

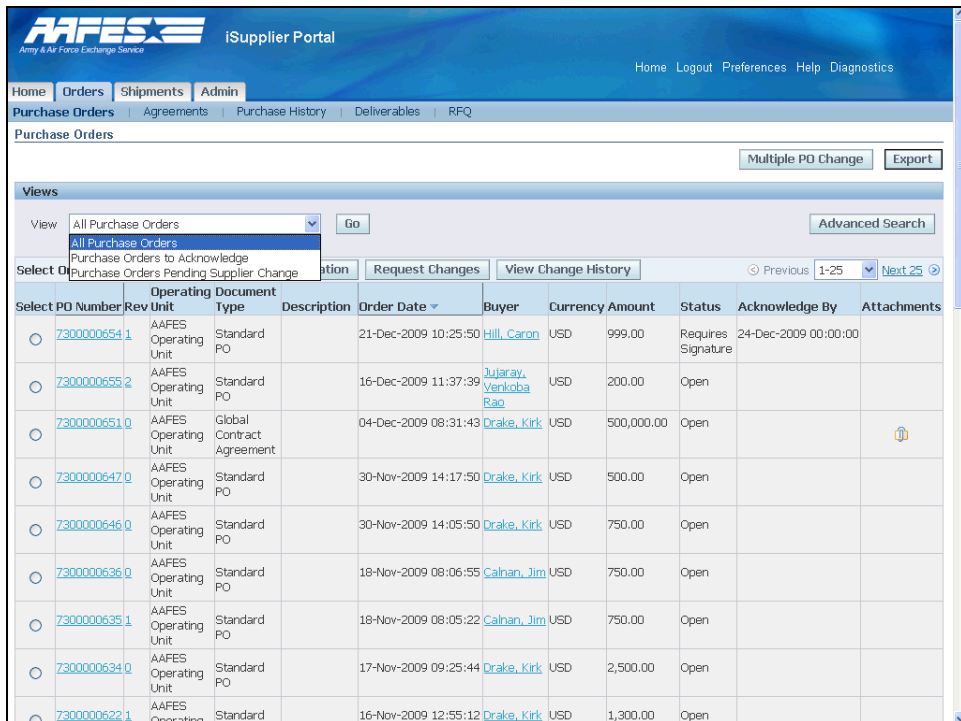

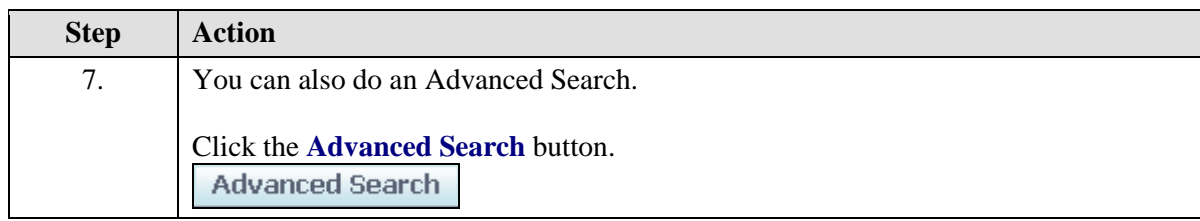

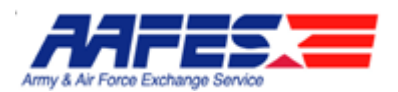

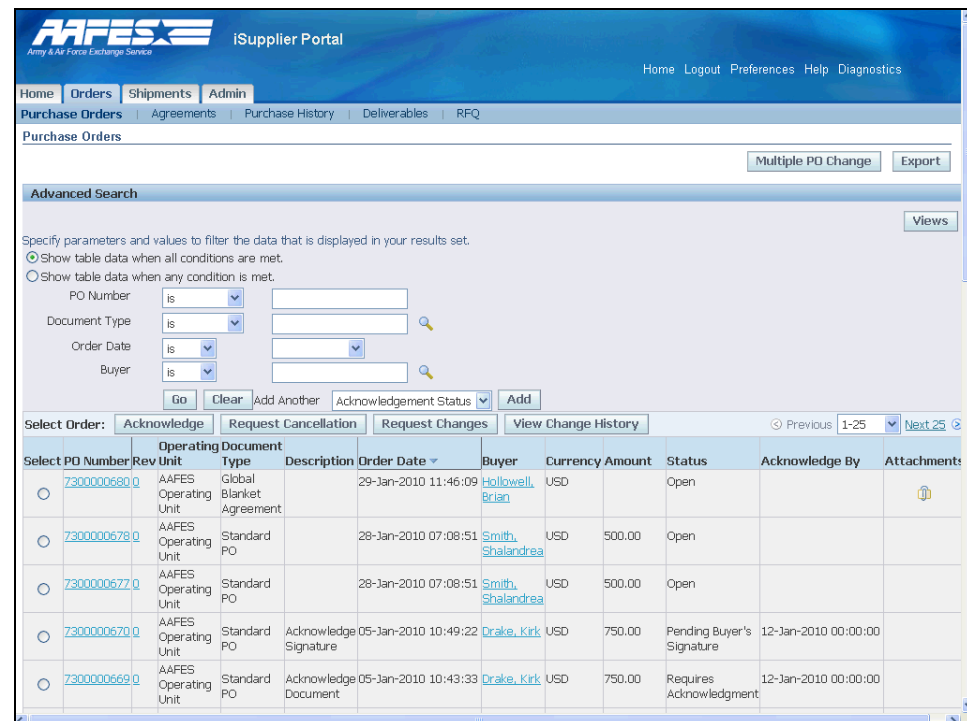

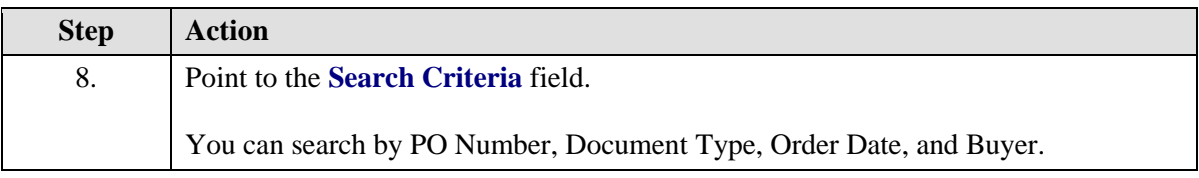

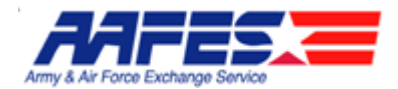

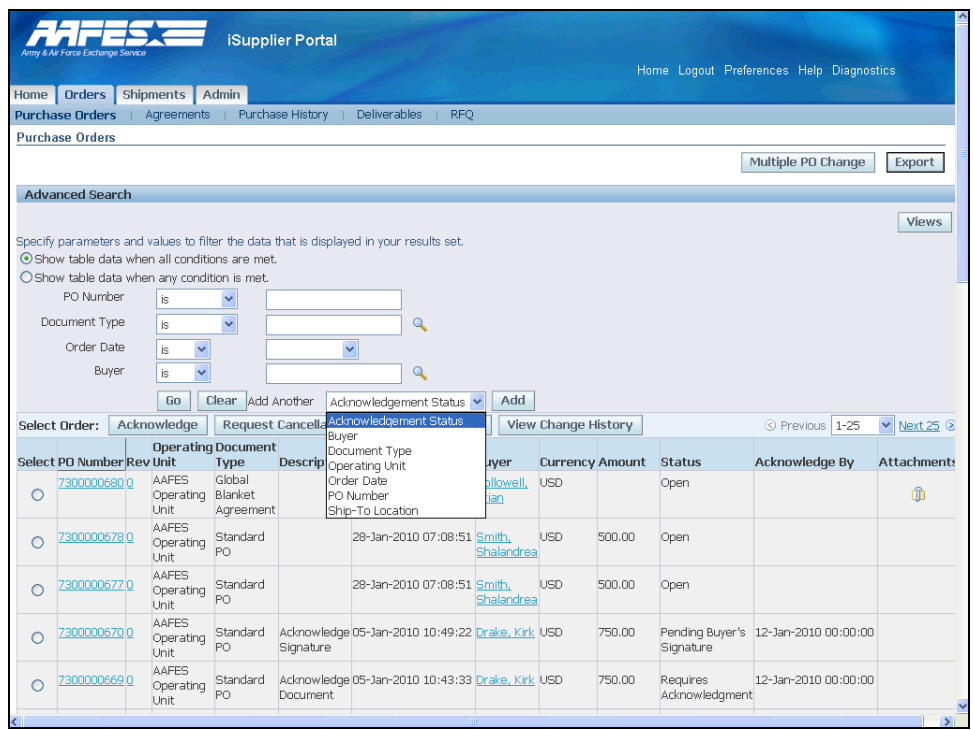

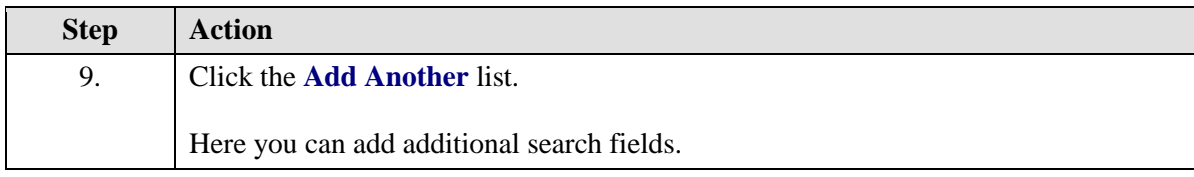

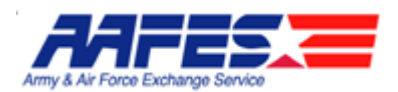

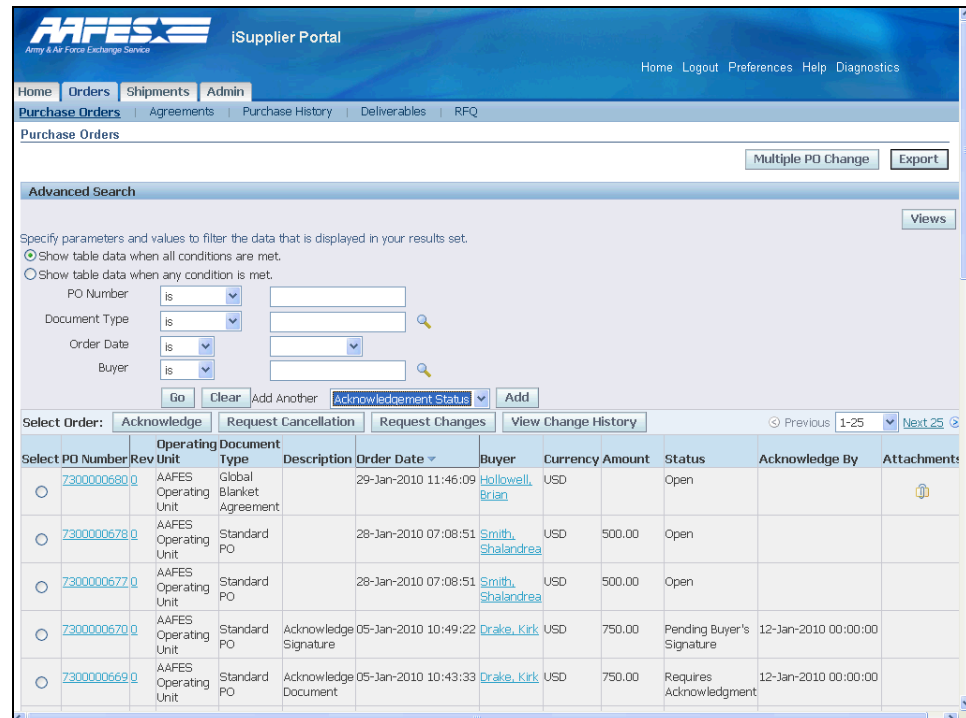

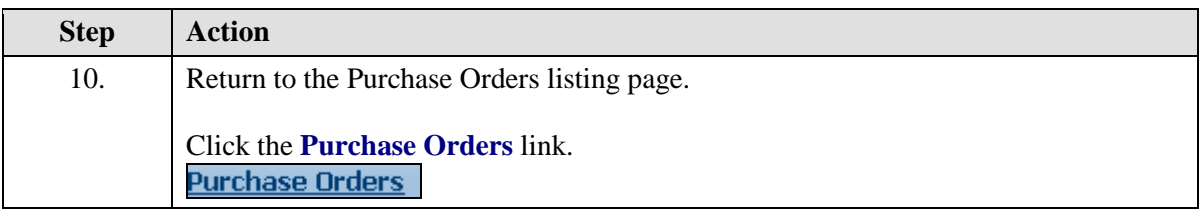

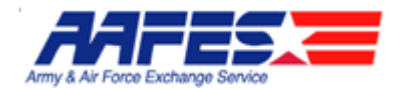

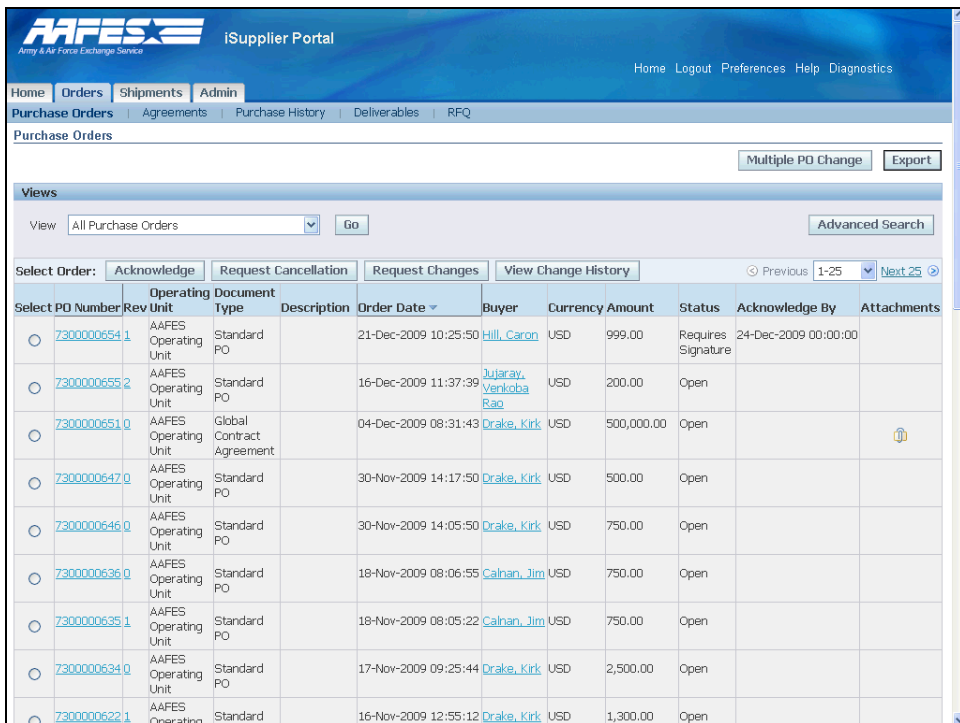

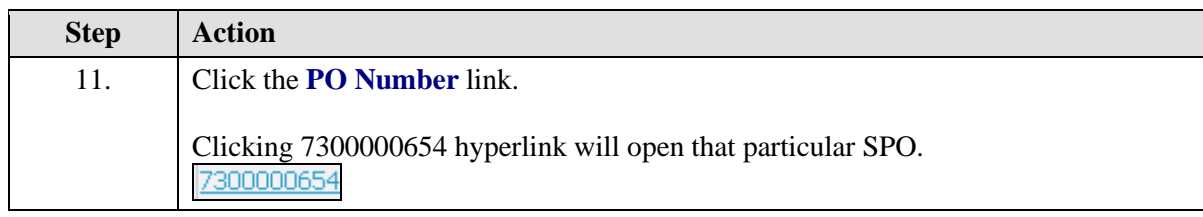

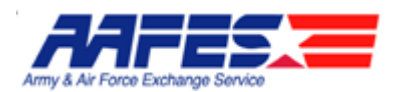

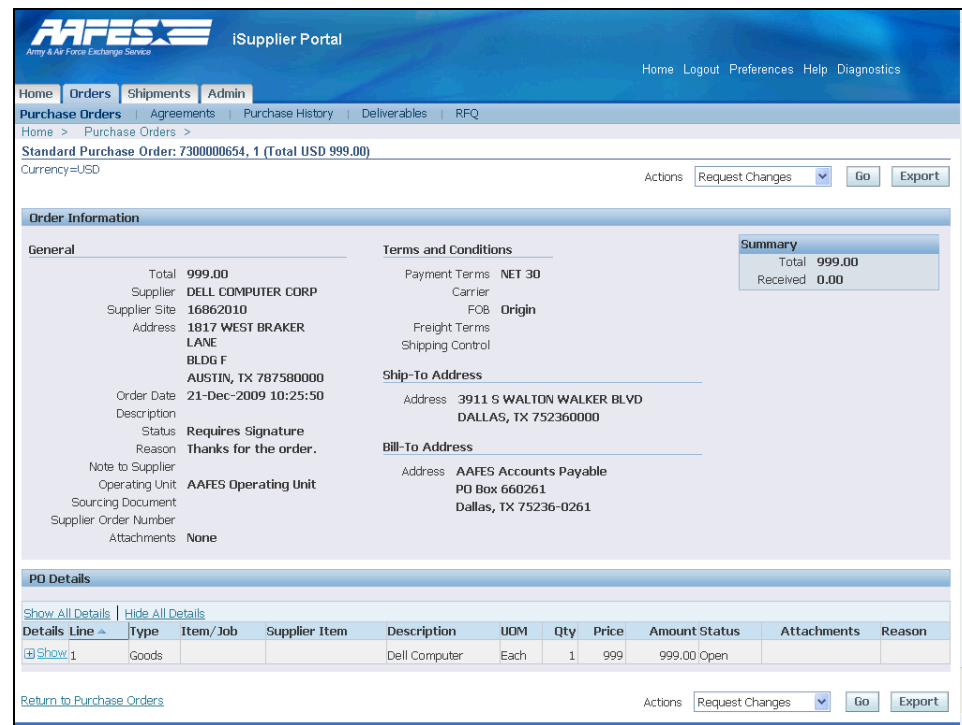

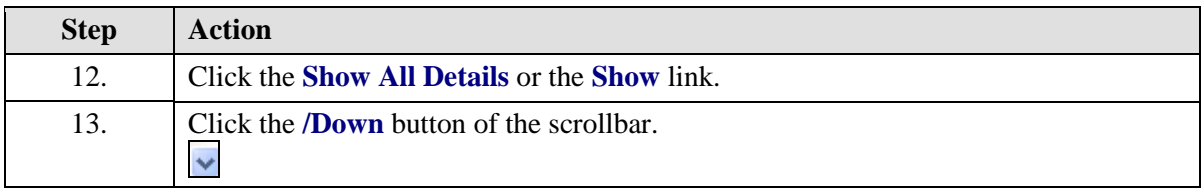

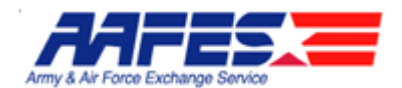

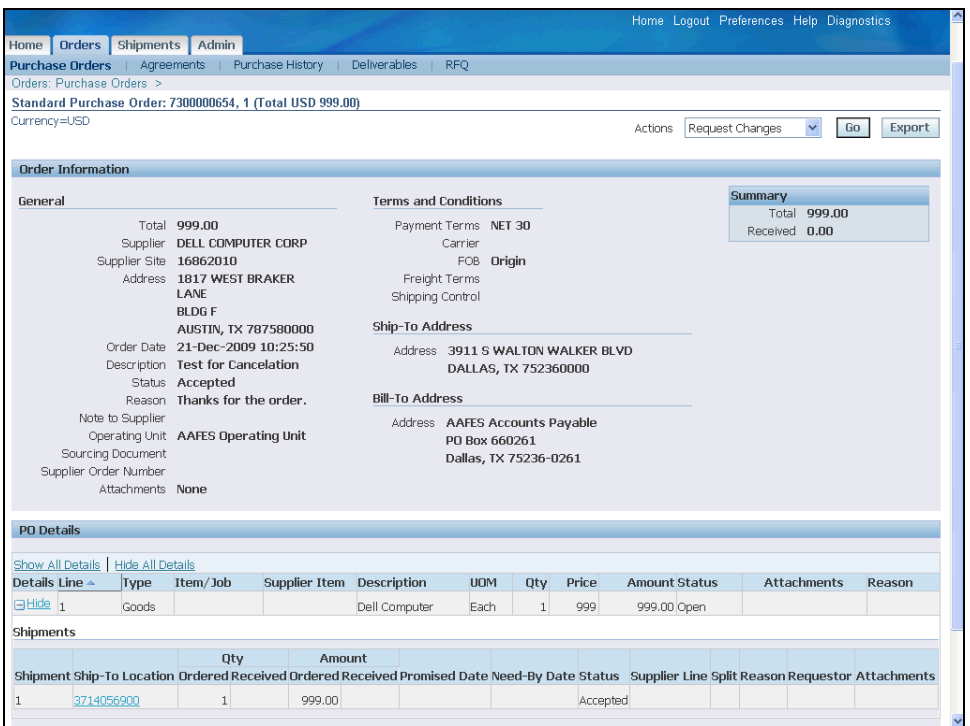

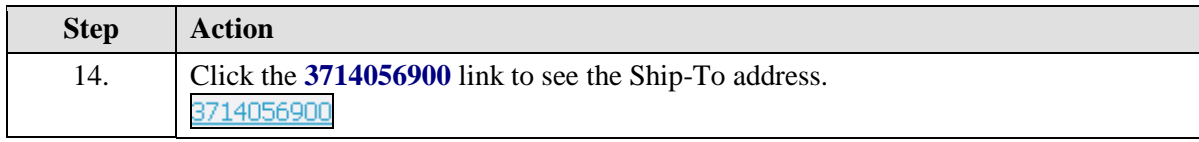

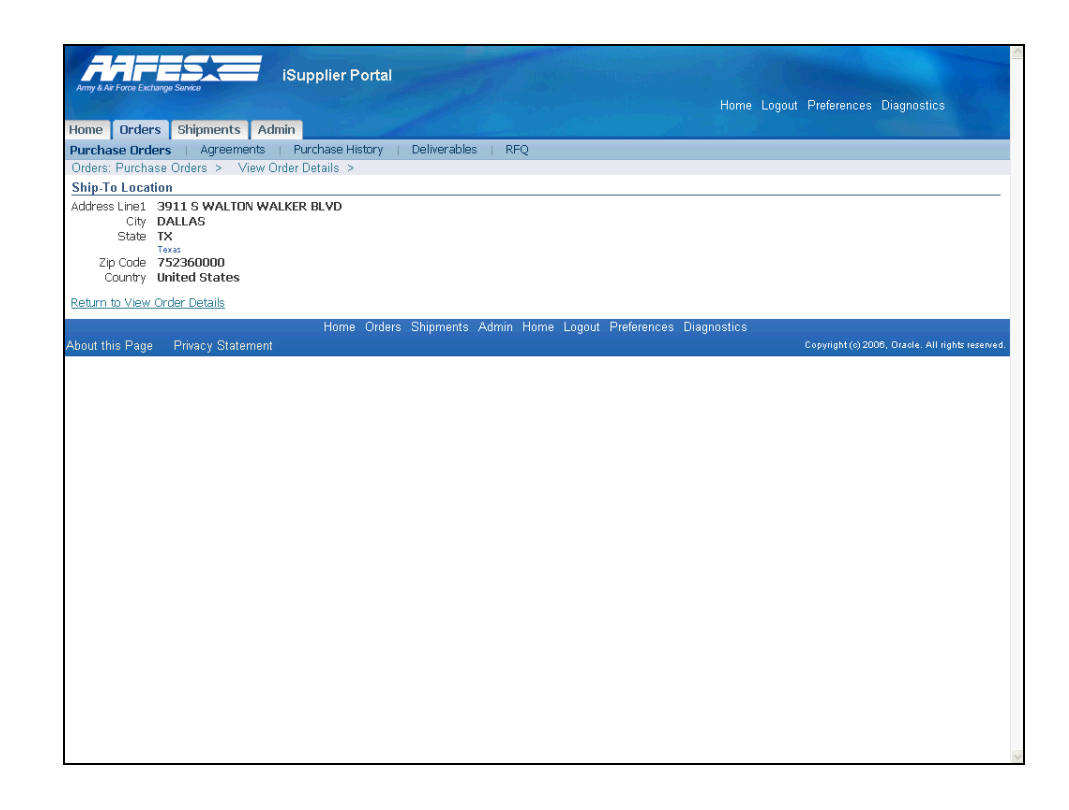

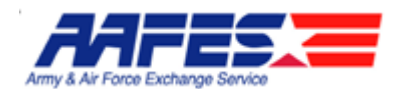

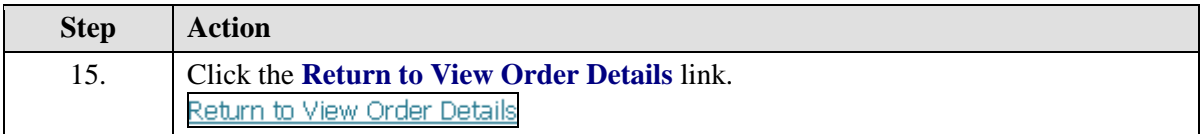

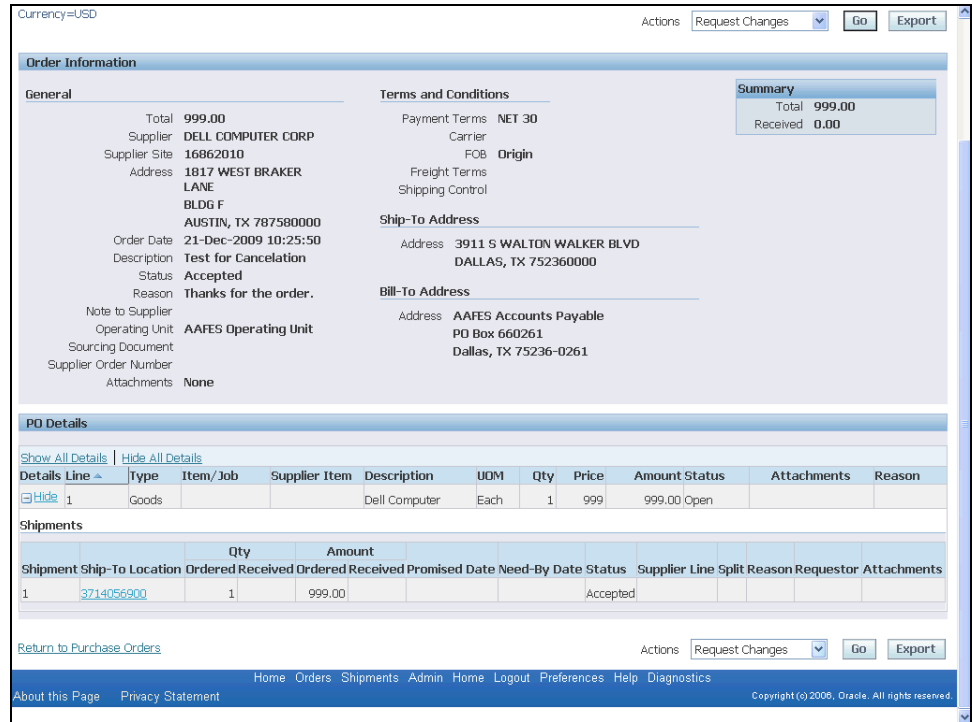

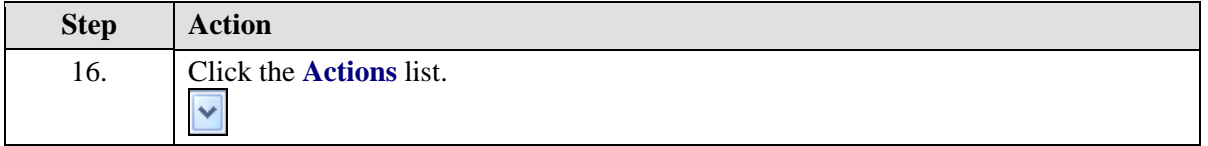

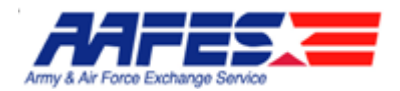

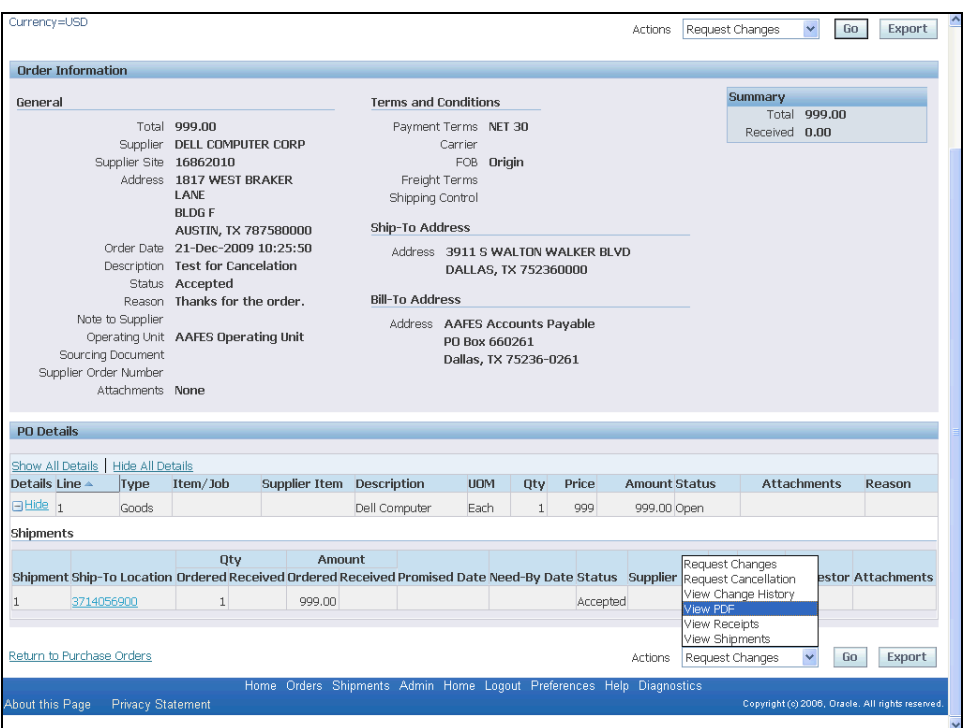

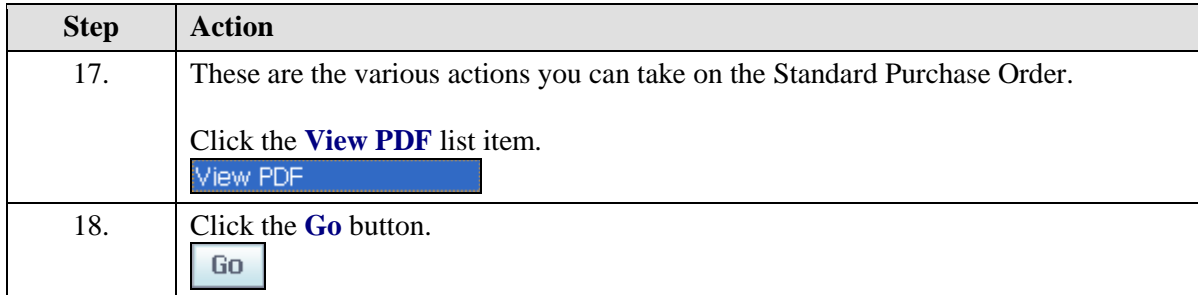

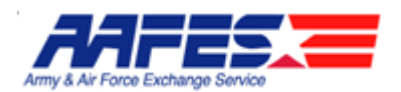

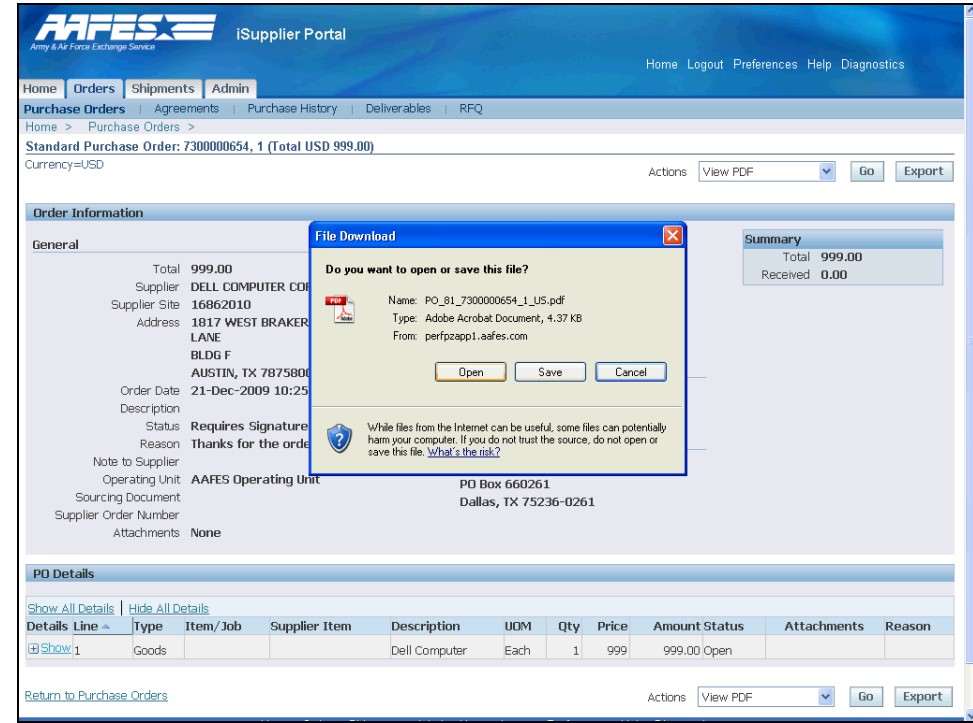

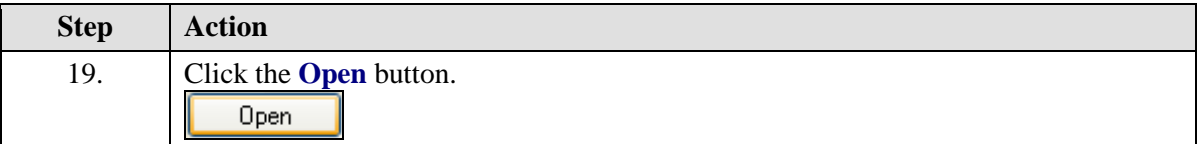

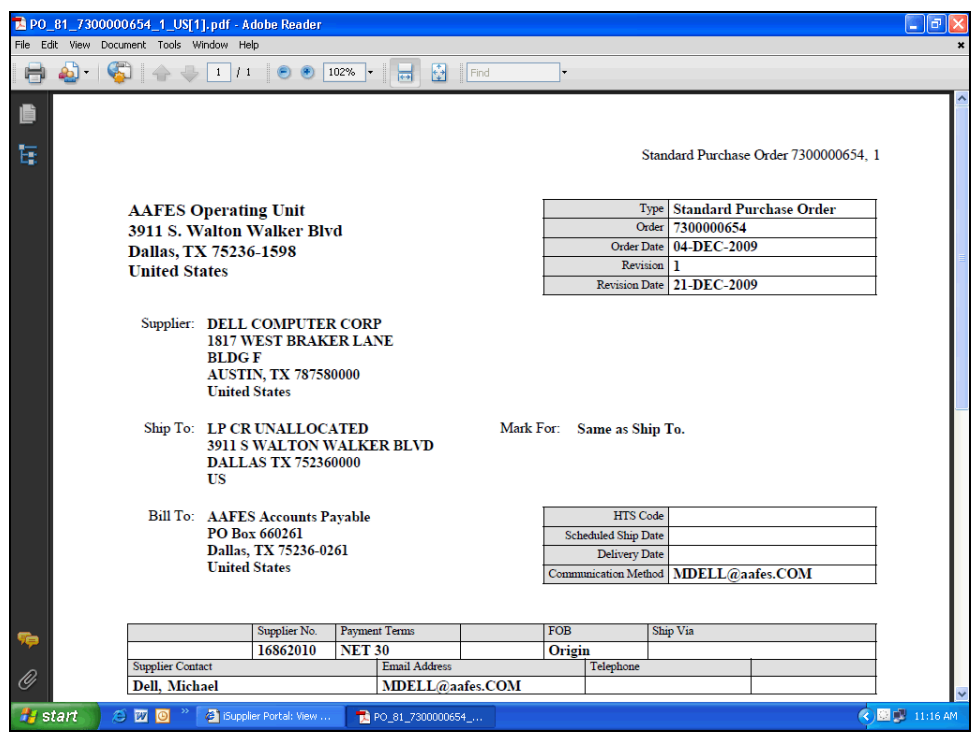

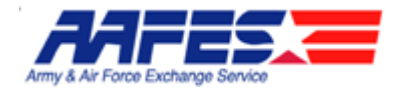

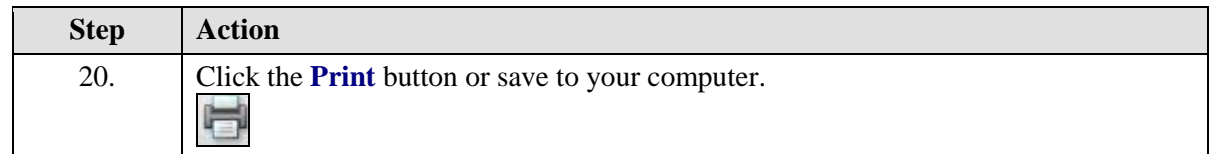

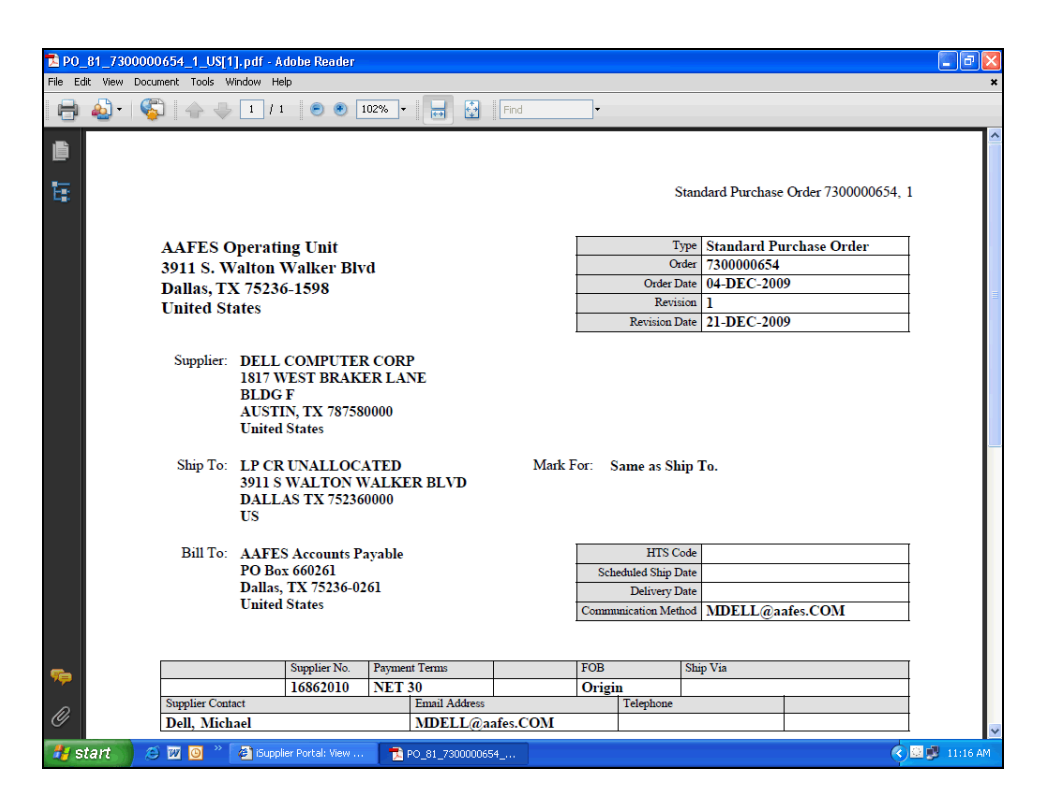

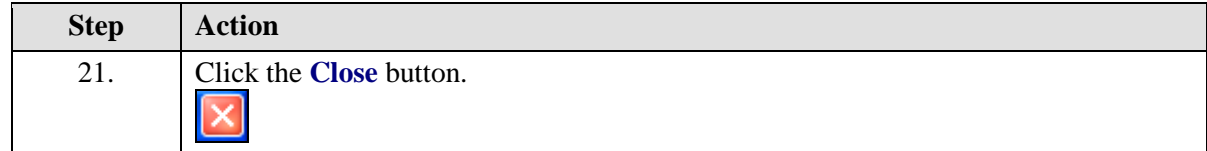

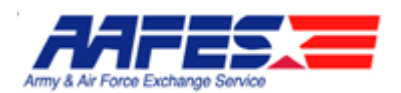

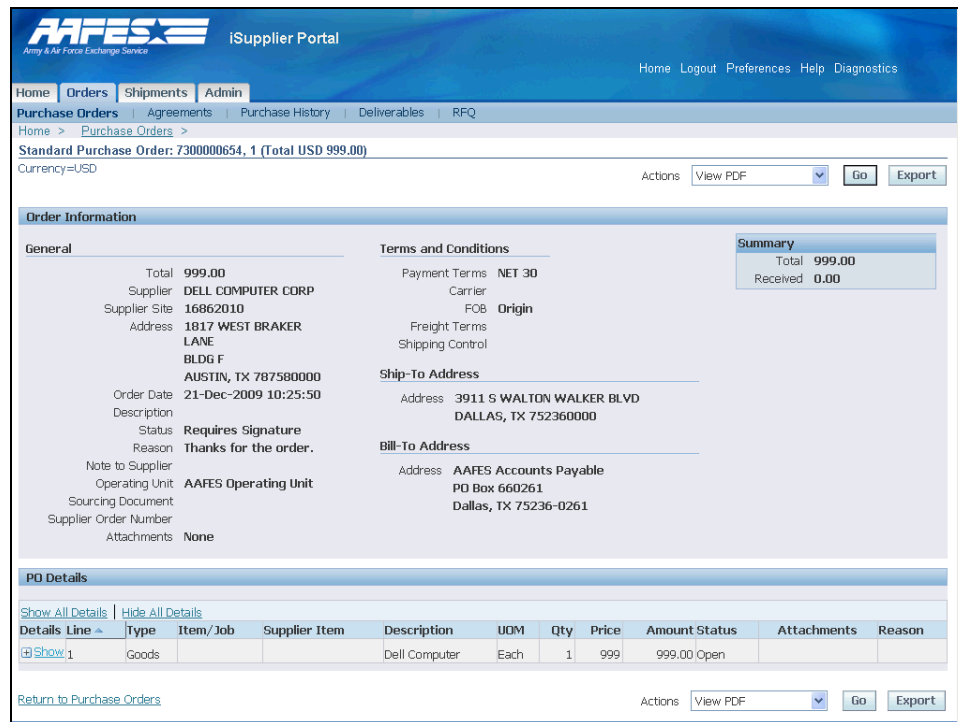

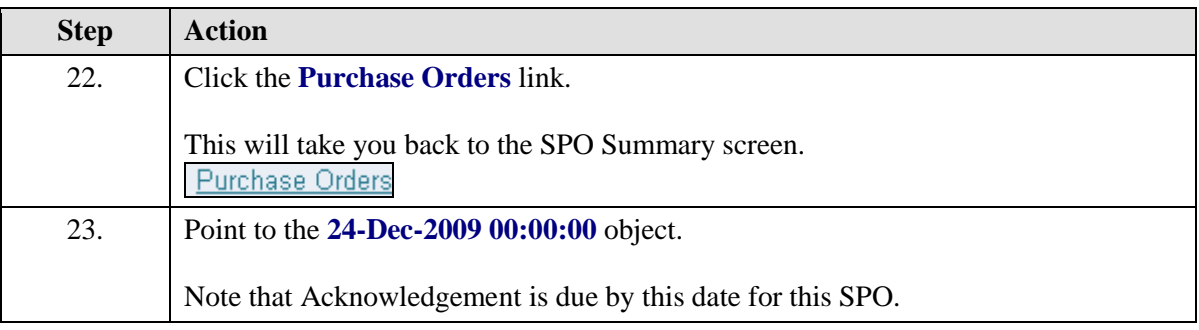

#### $\mathscr{L}$ **Acknowledgement Signature**

When creating a purchase order, AAFES can request acknowledgment of the purchase order. If so, you will receive a notification requiring your response. The purchase order may include a date by which you need to acknowledge or sign it.

You acknowledge purchase orders to communicate to AAFES that you have received, reviewed the details of, and accepted or rejected a purchase order. You can also communicate changes to the purchase order during acknowledgment.

You can either acknowledge the order online, or accept or reject the order using the notification. When you respond, the purchase order is automatically updated, and a notice is sent to the buyer.

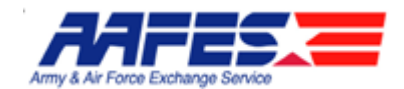

You can submit acknowledgments for an entire order, or for individual shipments. For example, if you can fulfill only part of a purchase order, accept the shipments you can fulfill, and reject the others (note that shipment level acknowledgement cannot be performed using the acknowledgement notification).

To ensure only authorized persons sign this contractual agreement, the system requires that you enter your logon and password. This also provides electronic tracking of who actually signed the document.

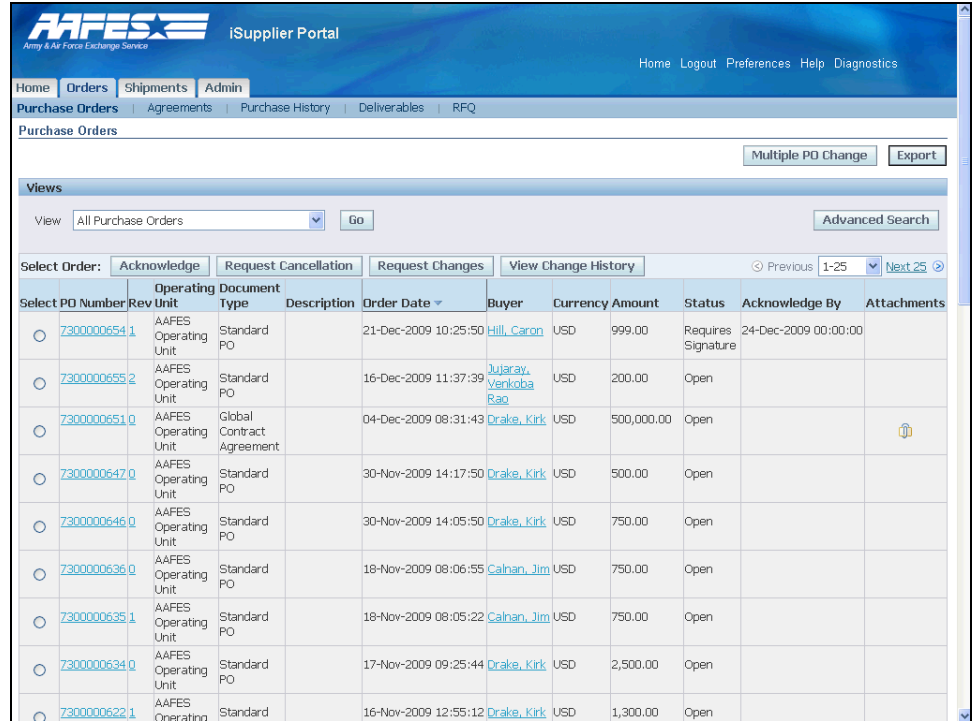

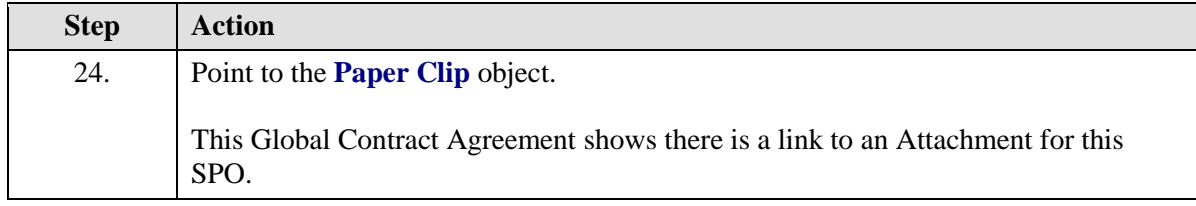

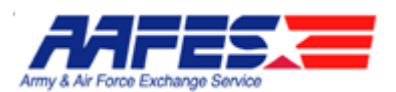

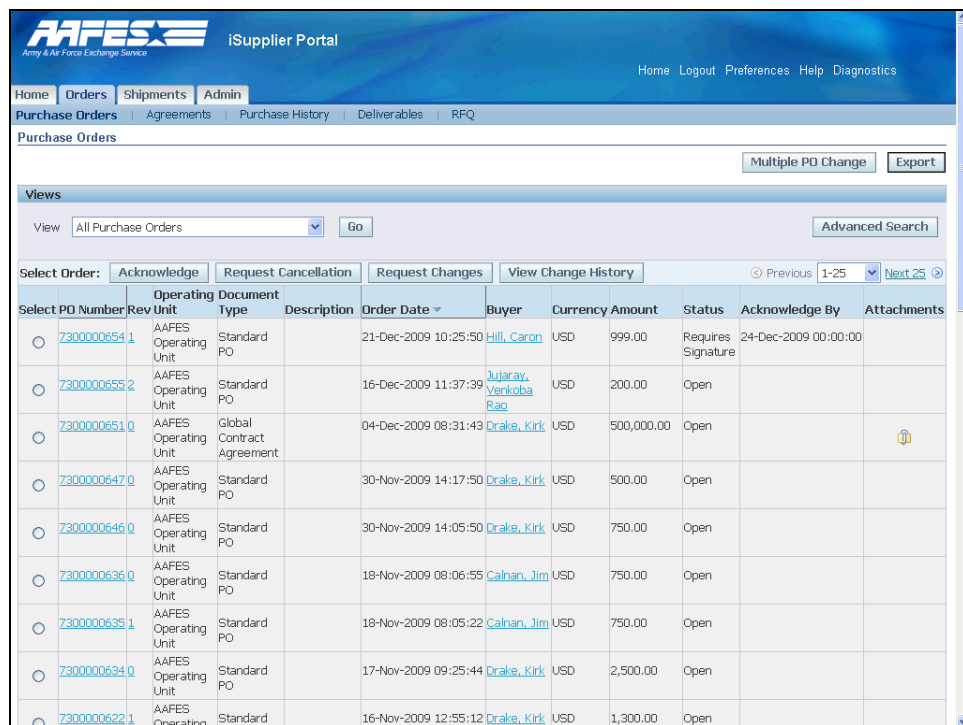

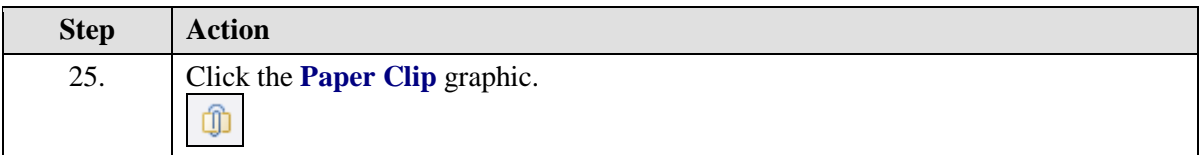

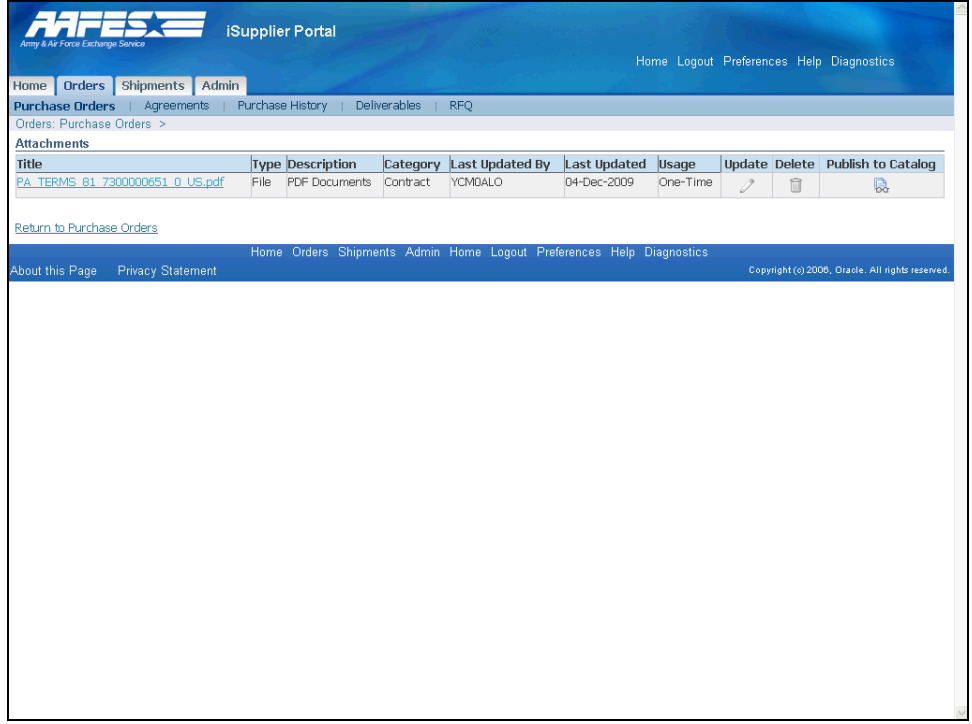

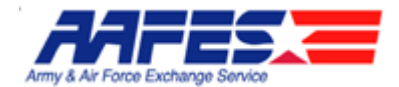

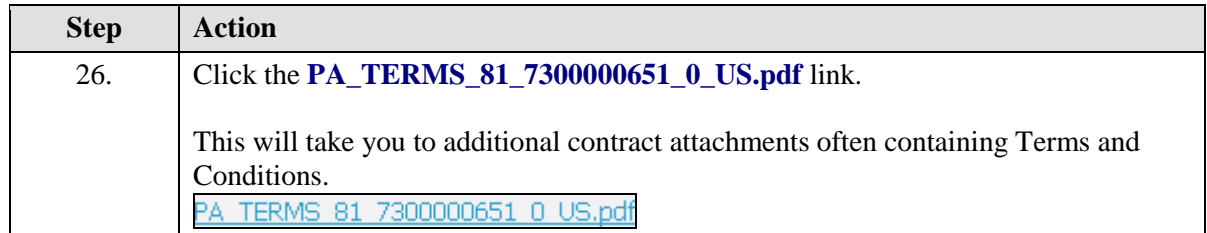

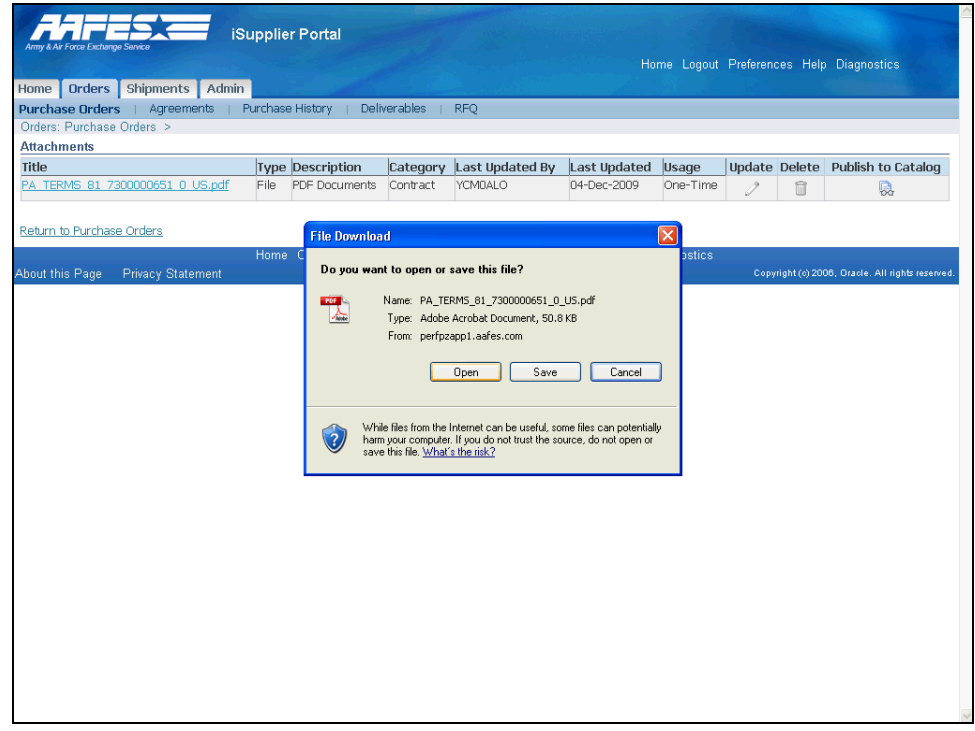

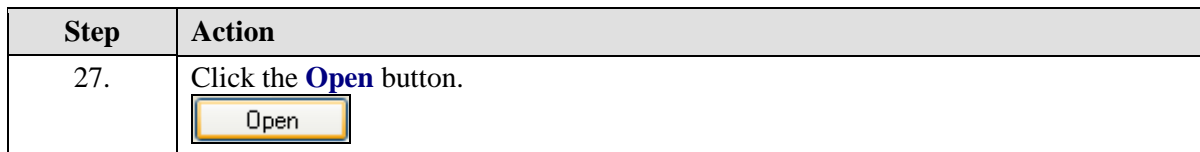

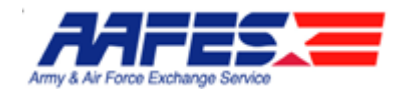

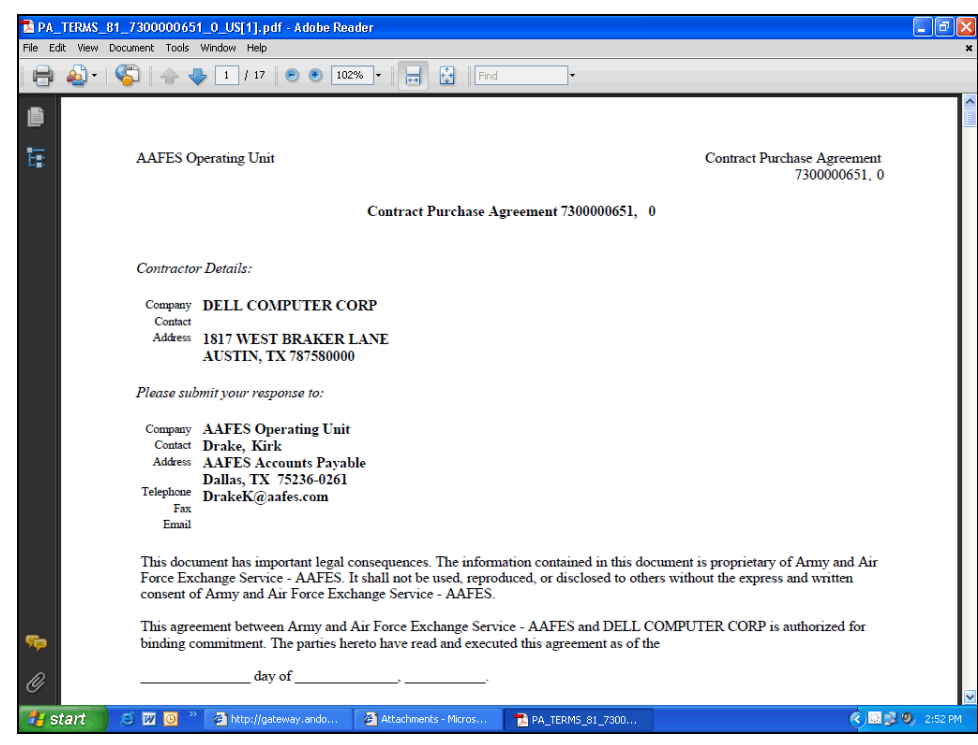

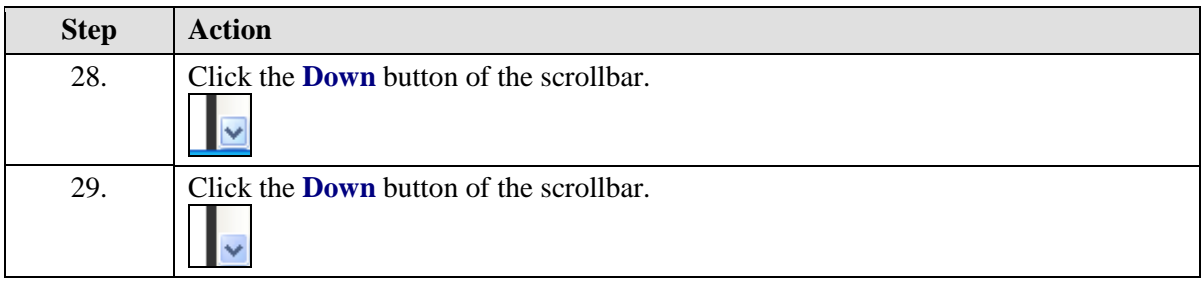

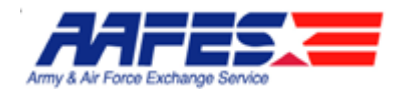

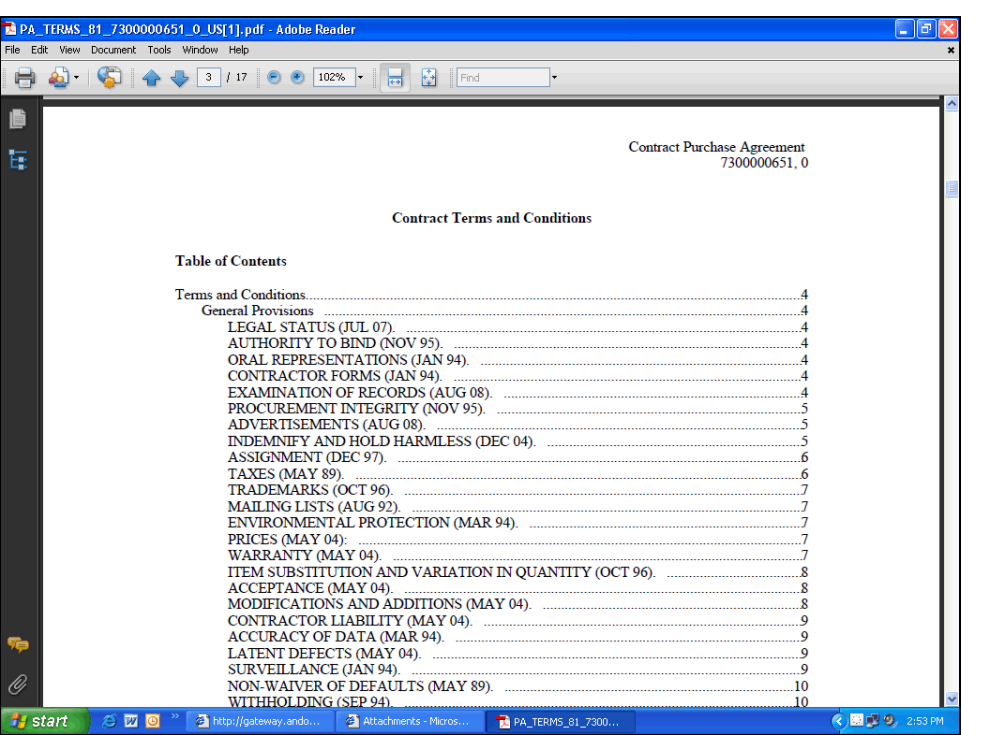

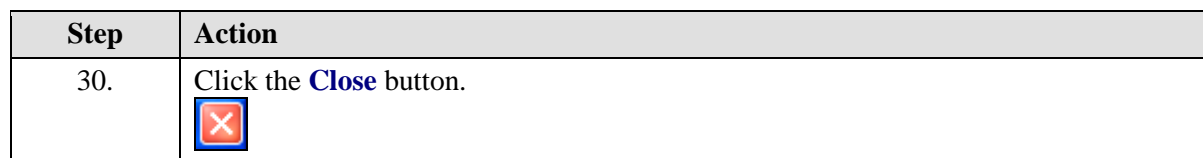

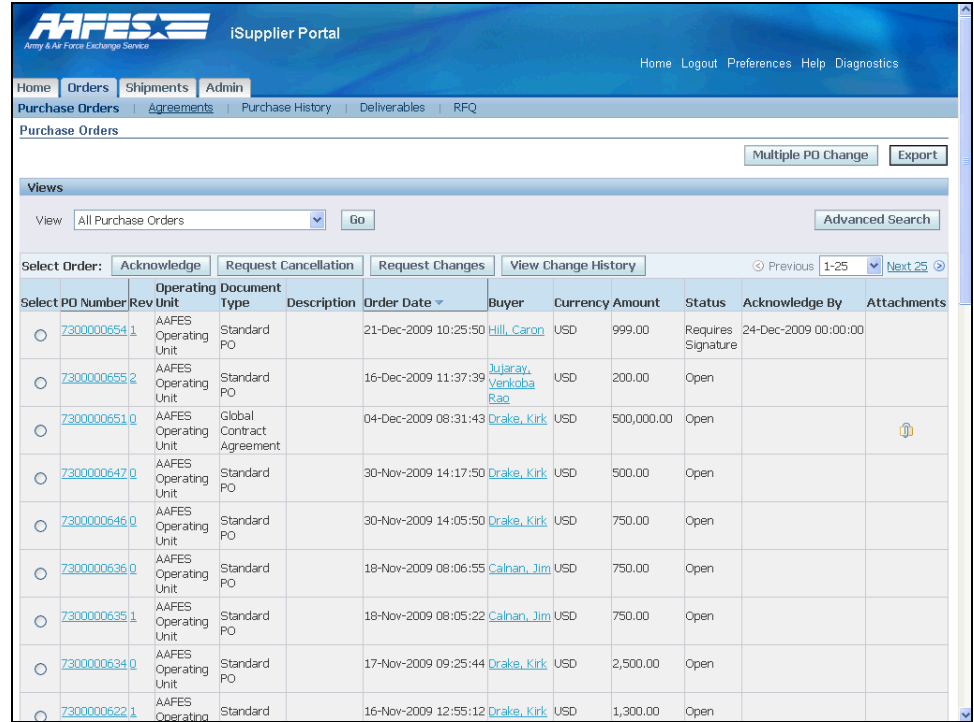

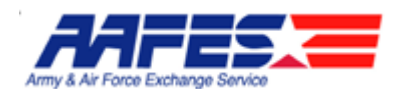

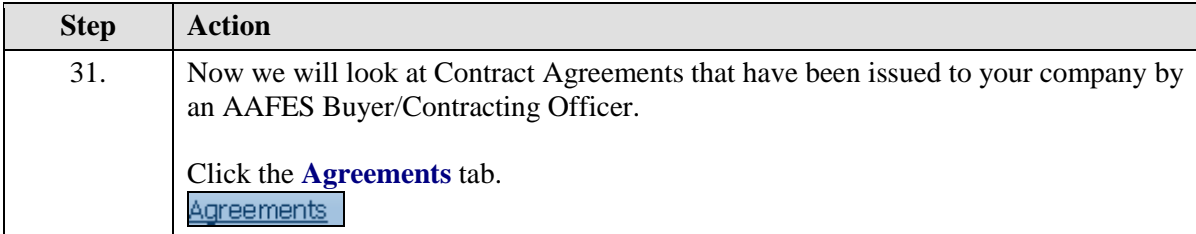

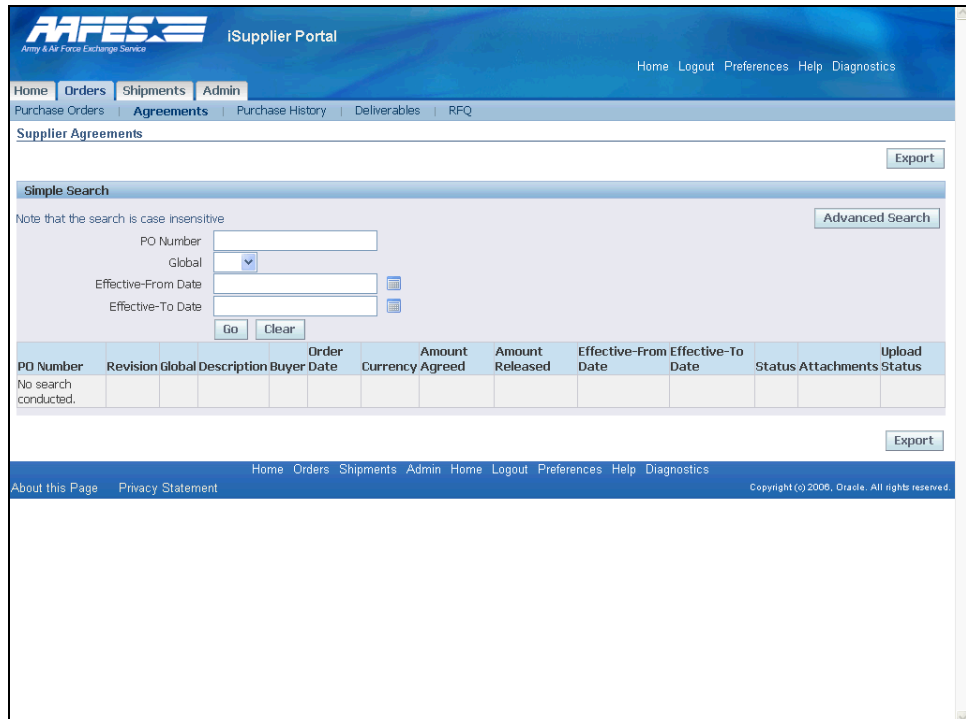

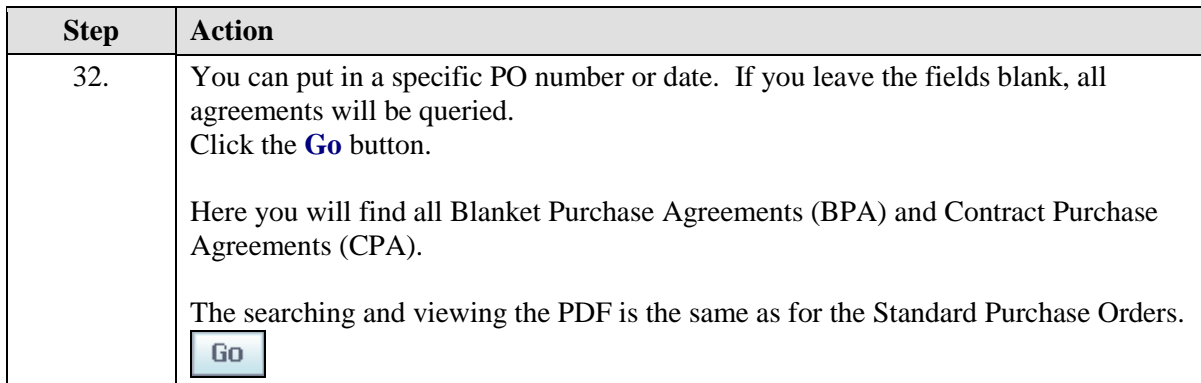

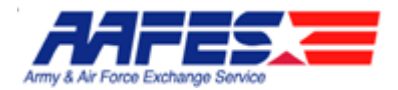

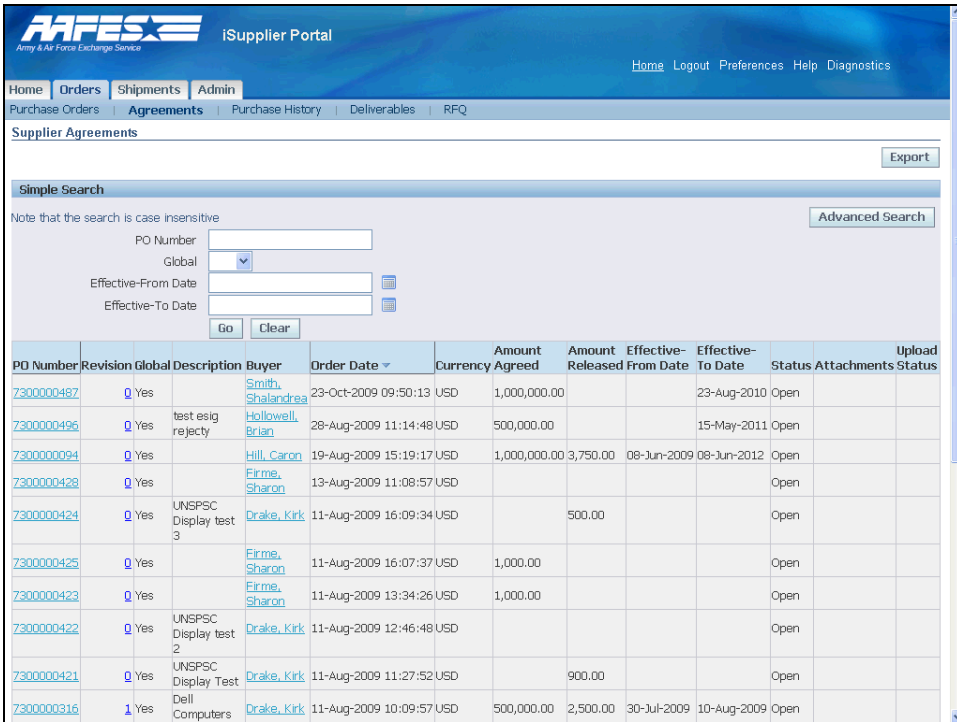

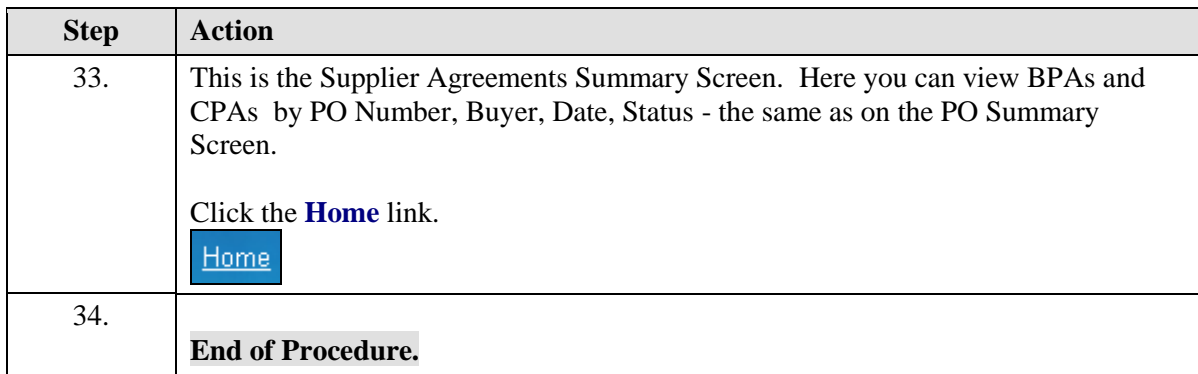

# <span id="page-25-0"></span>Purchase Order Acknowledgement Electronic Signature

#### **Procedure**

There will be times that the Supplier is required to electronically sign AAFES Purchasing Documents and Contracts.

After receiving an email notification of a new order requiring an Acknowledgement, the Supplier wants to Acknowledge Purchase Orders online.

#### **Goals:**

- Find a Standard Purchase Order that needs Acknowledgement
- Review the SPO

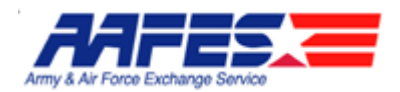

- Sign the SPO electronically
- View the acceptance of the electronic signature.

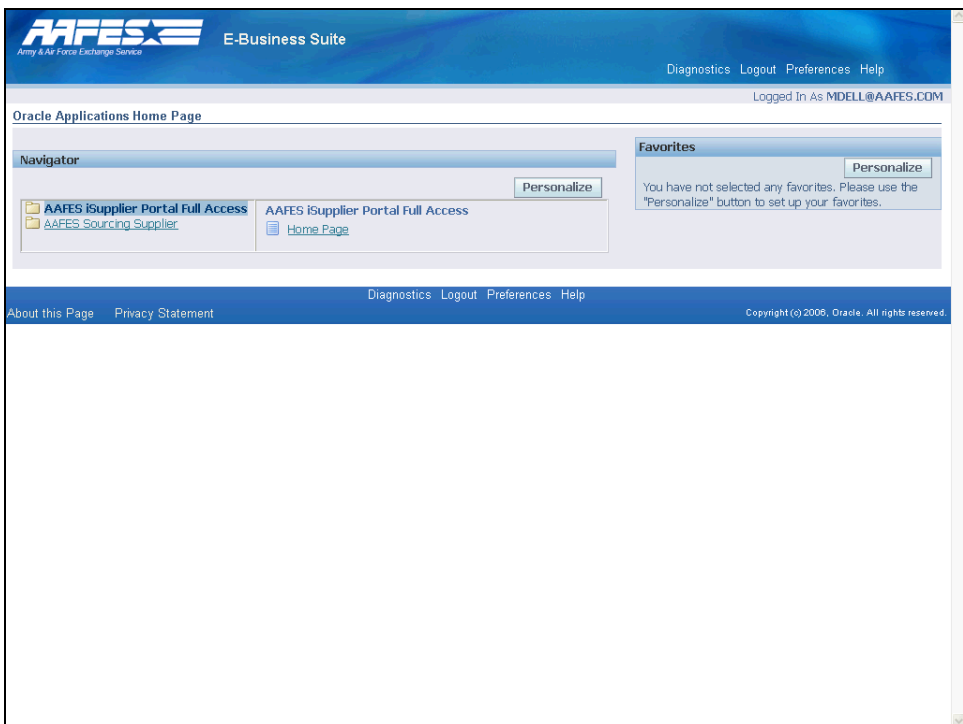

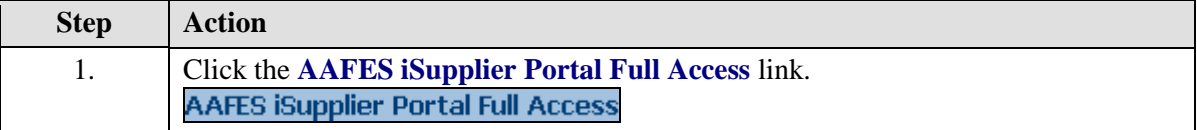

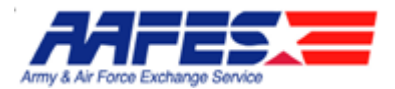

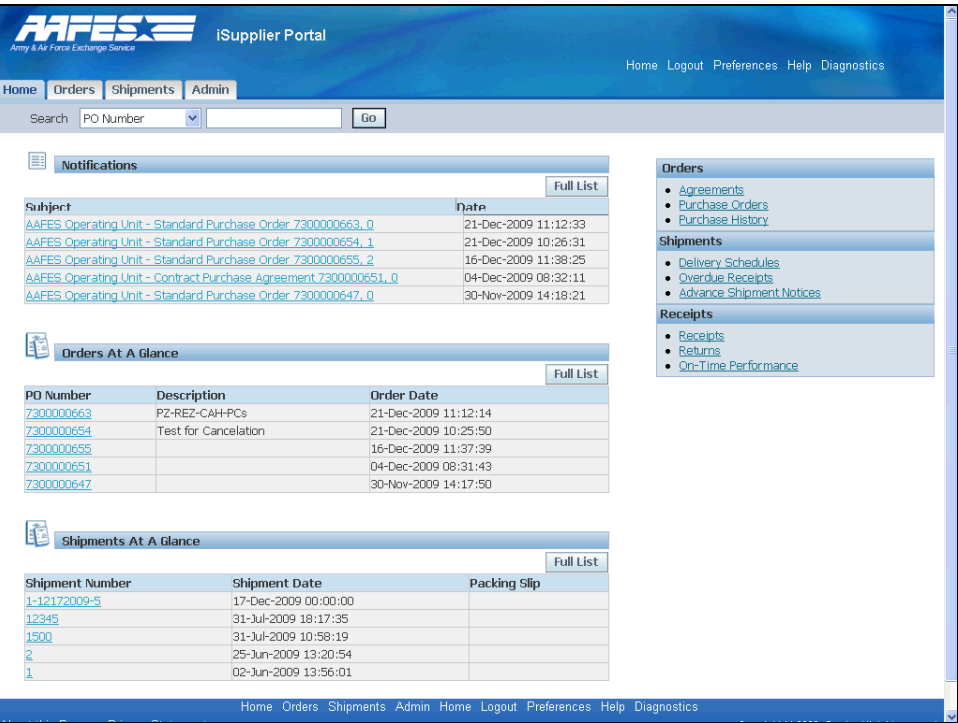

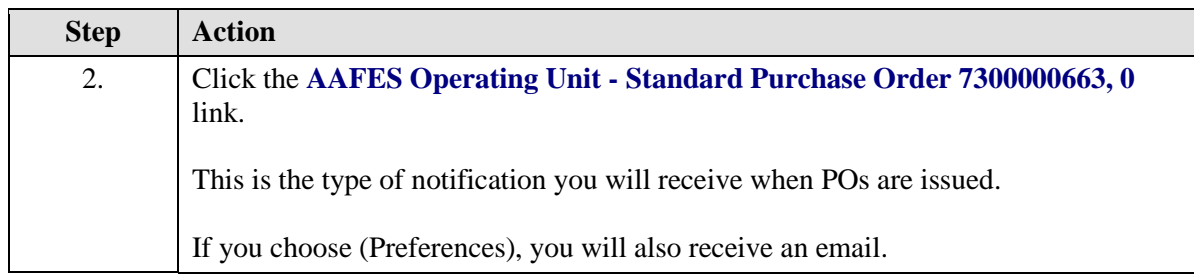

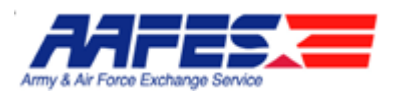

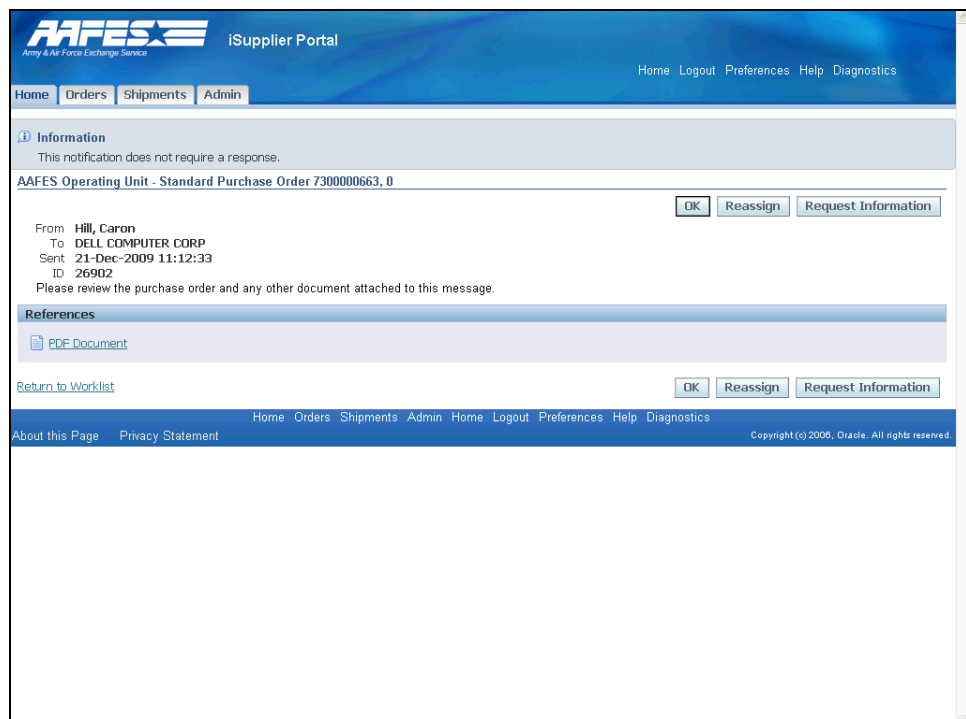

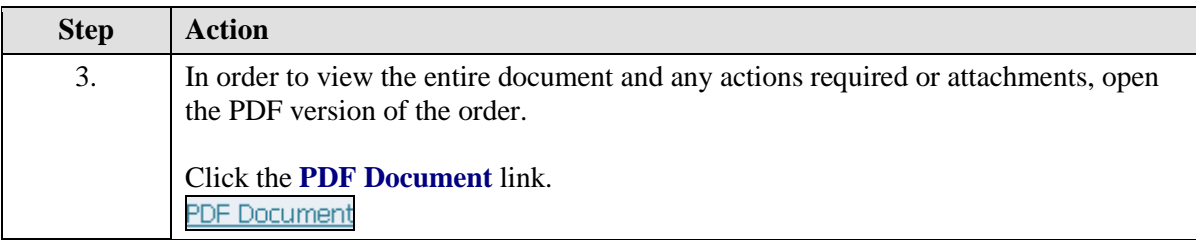

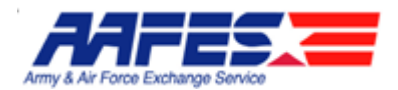

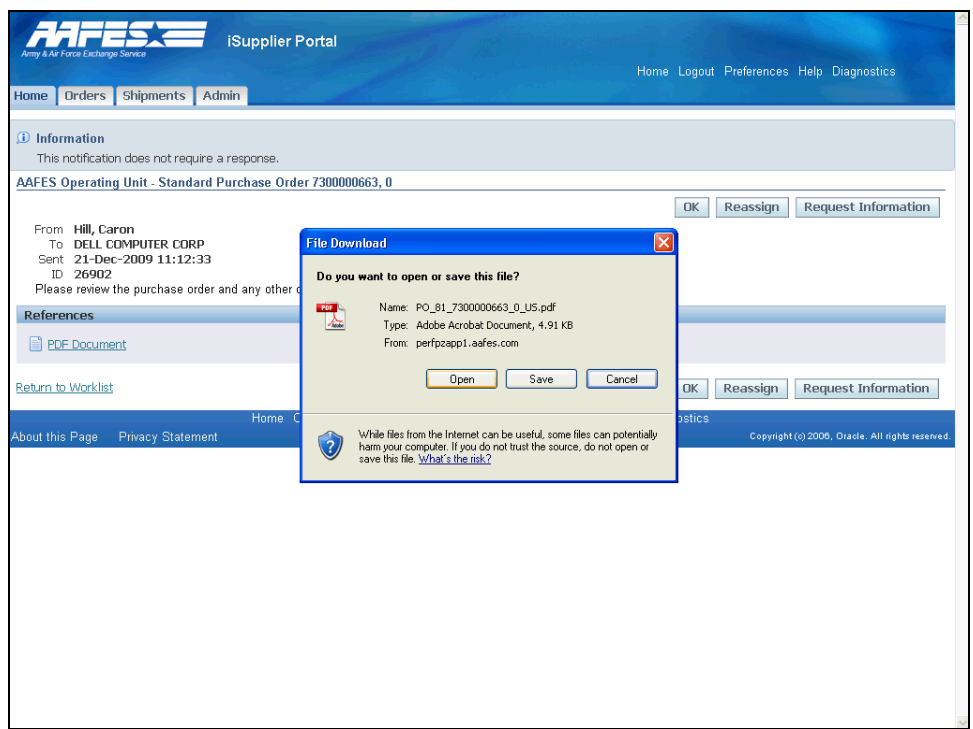

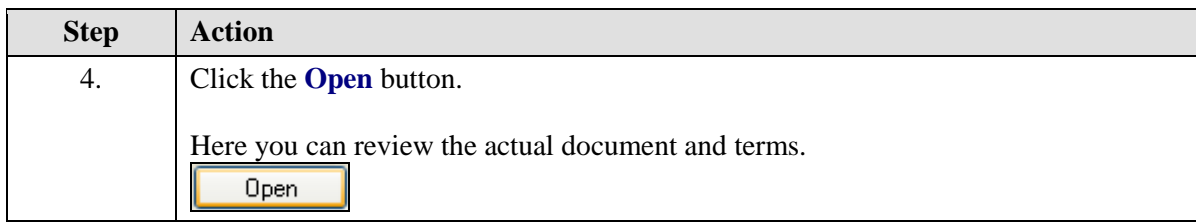

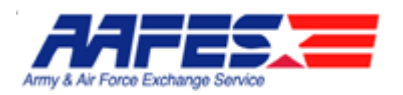

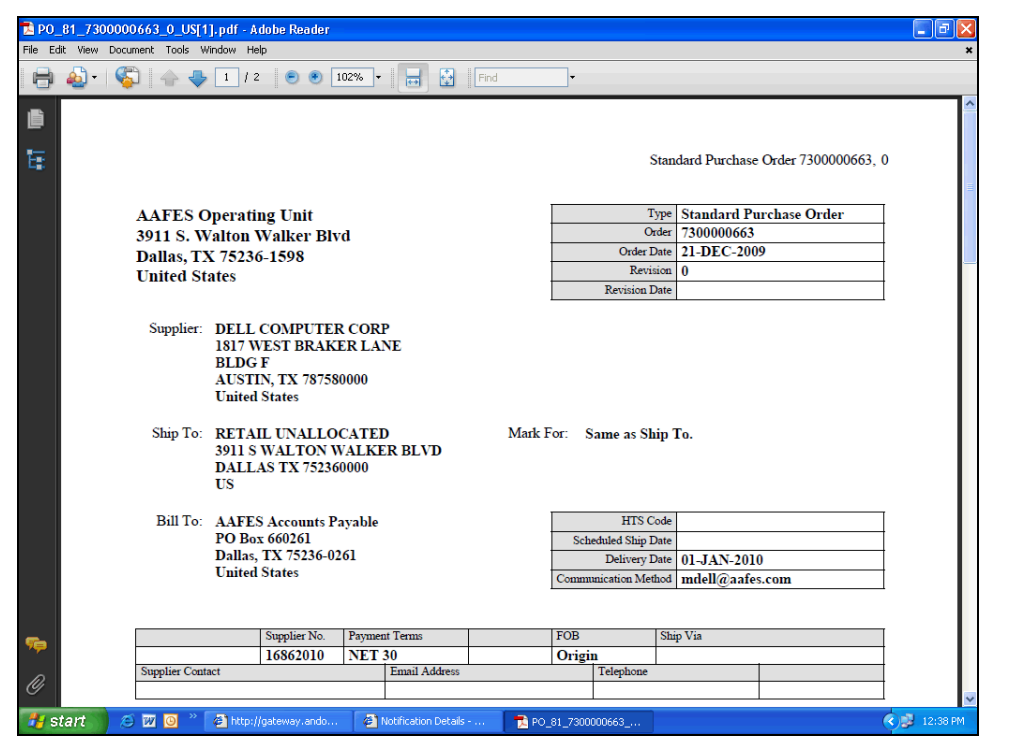

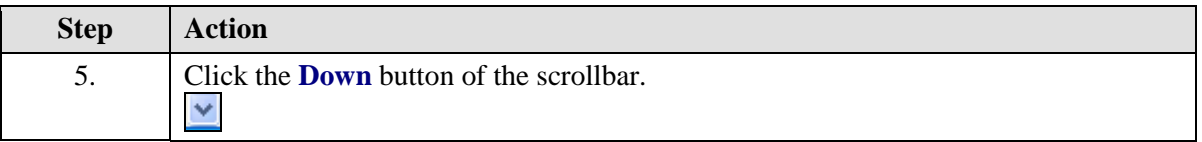

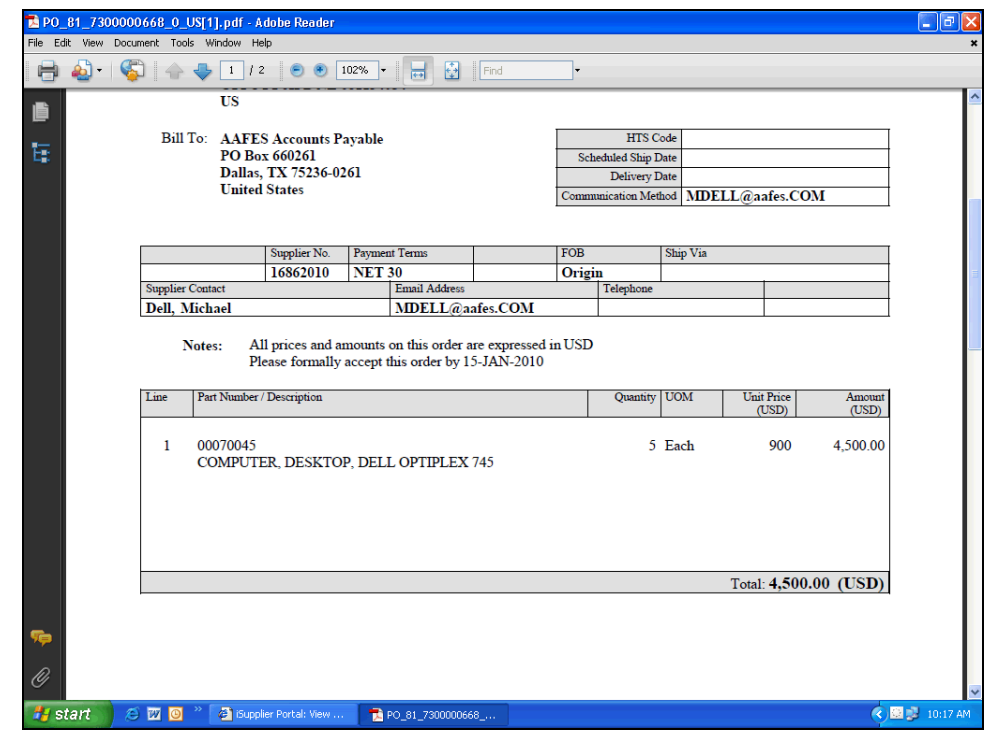

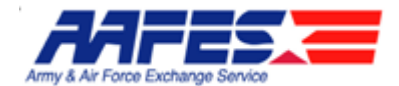

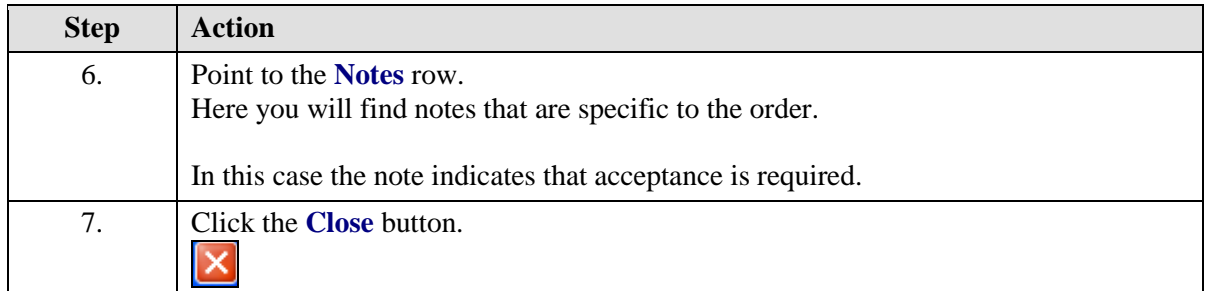

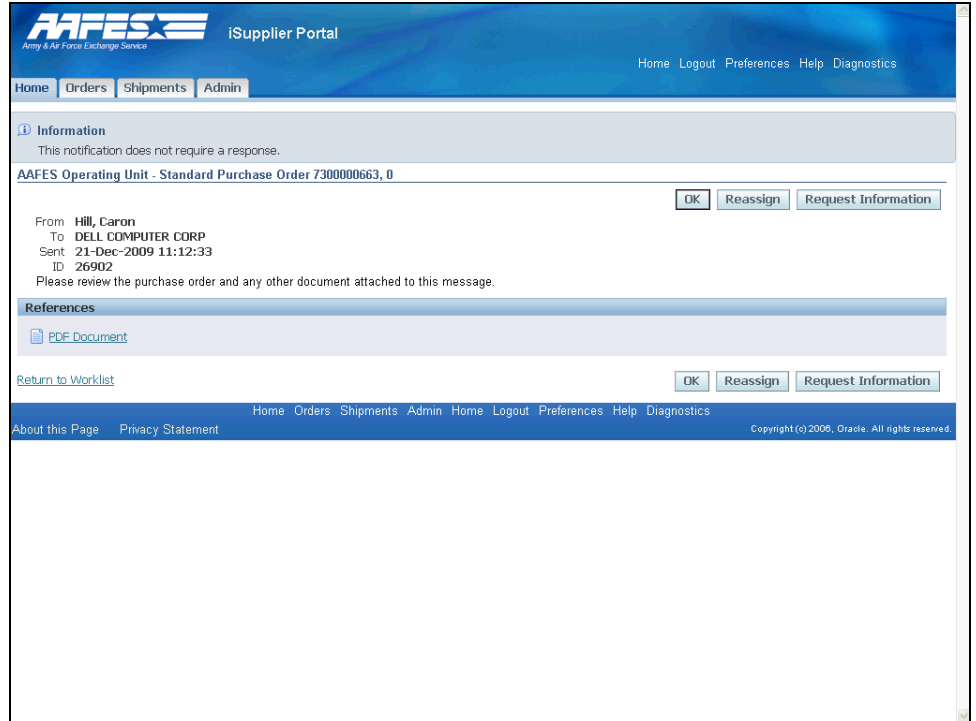

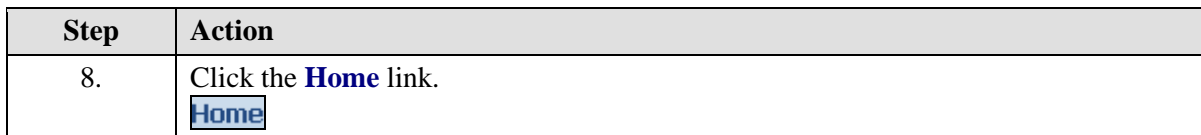

#### **Notification Response**

The notification itself does not require a response.

**HOWEVER**, the Purchase Order **DOES** require acknowledgement.

You should always check the actual PO (online or .pdf) to make sure that there is no further action required from you the Supplier.

 $\bullet$ 

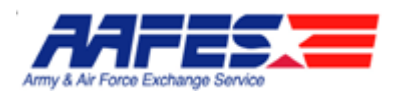

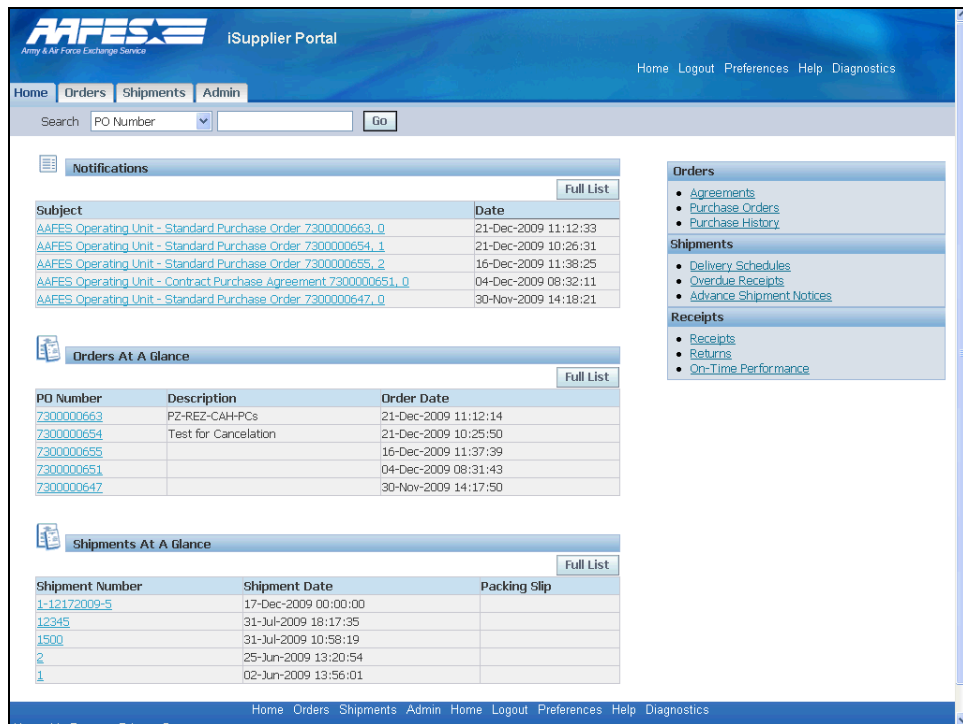

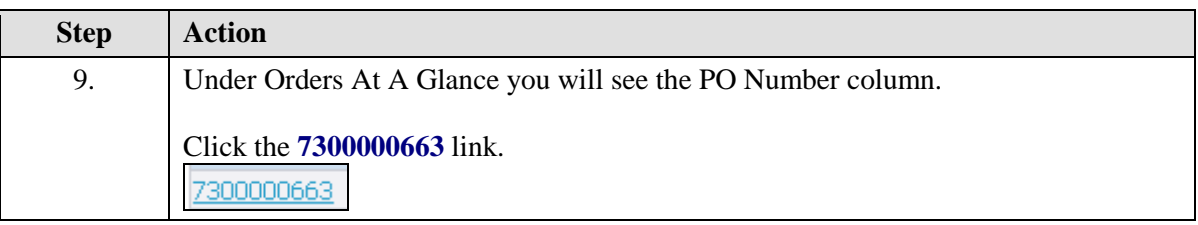

#### **Find Orders**

 $\mathscr{A}$ 

On this screen there are three ways to find orders:

- Search by "PO Number" and enter PO number in the search field
- The Order may appear under Orders At A Glance  $\bullet$
- Expand the Orders At a Glance list by clicking the "Full List" button

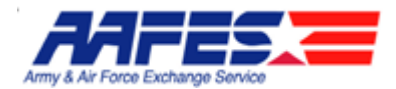

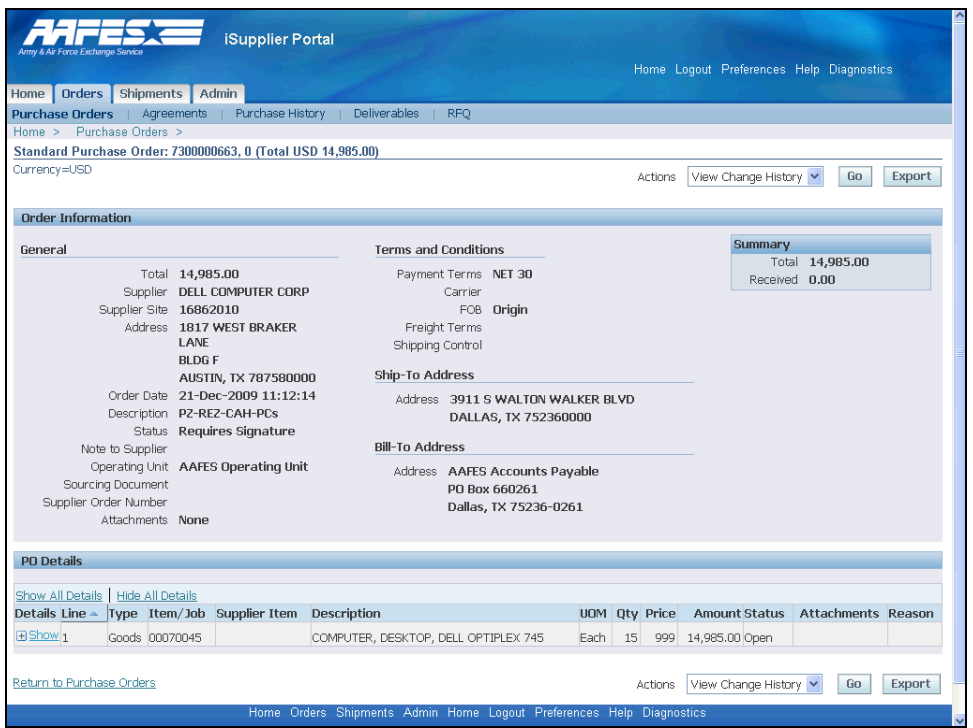

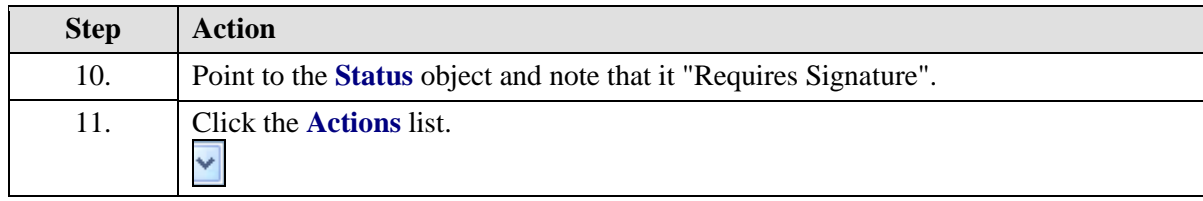

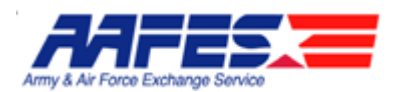

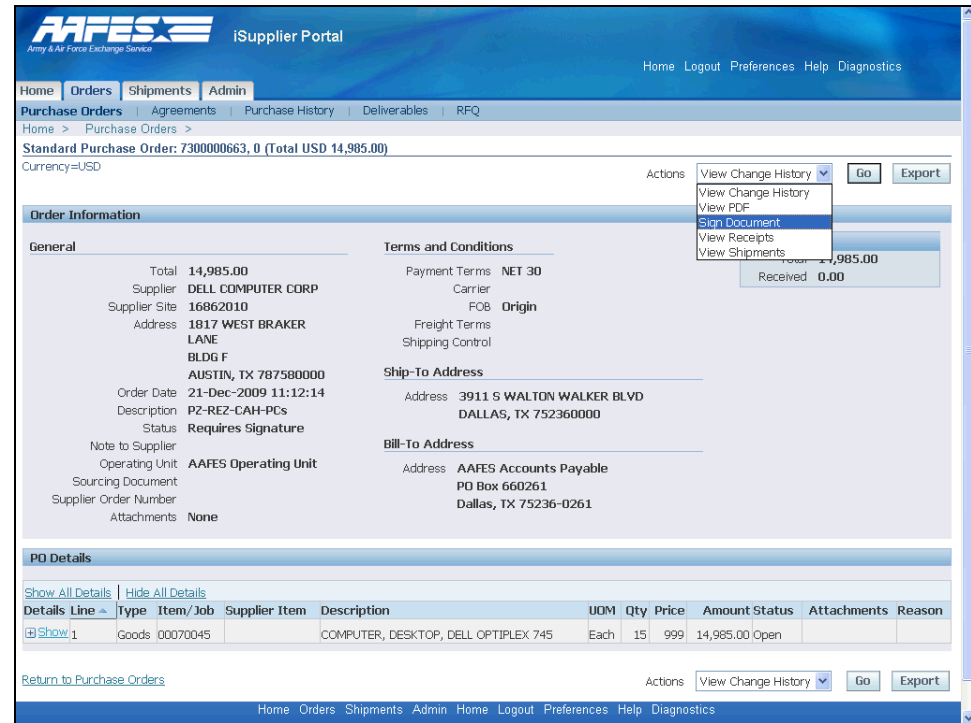

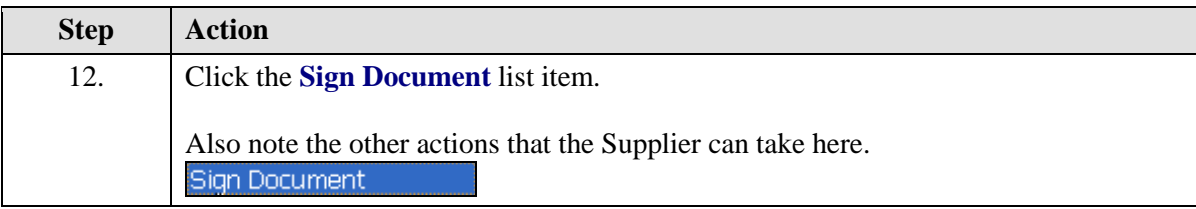

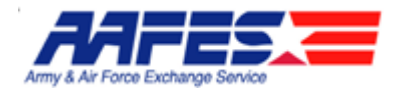

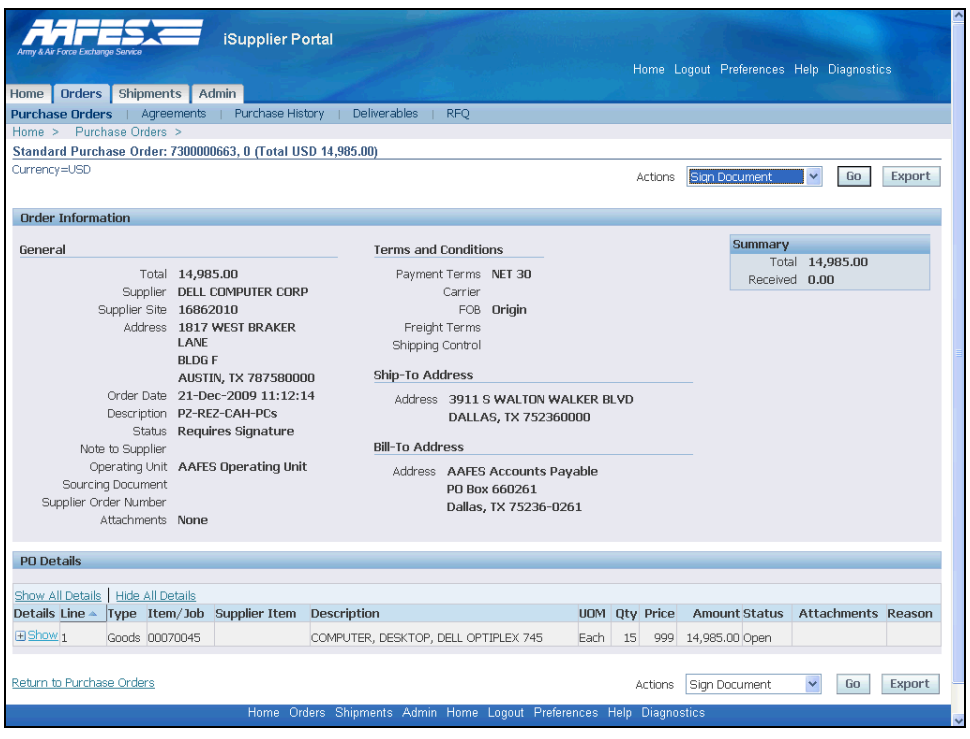

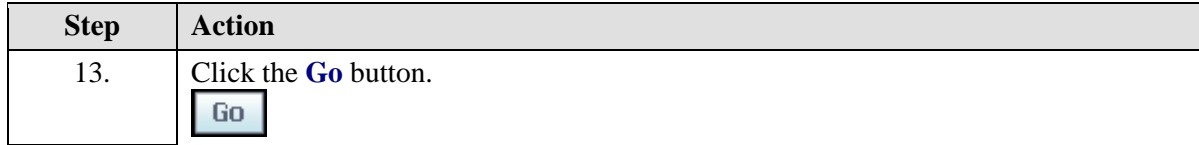

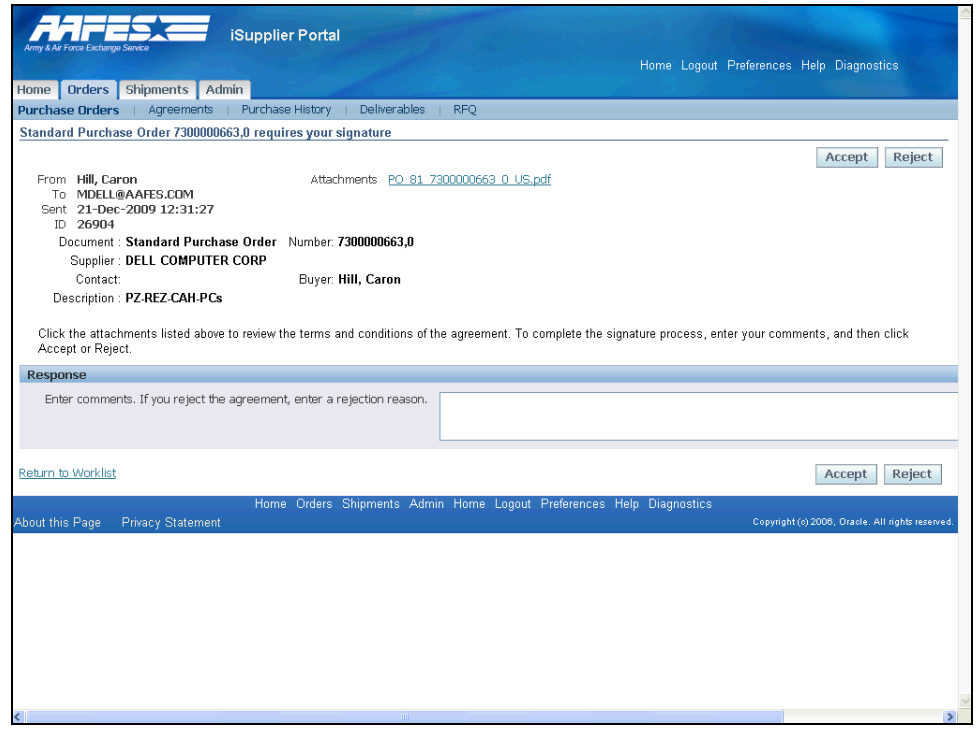
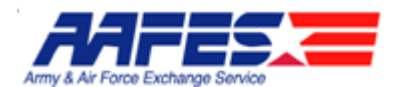

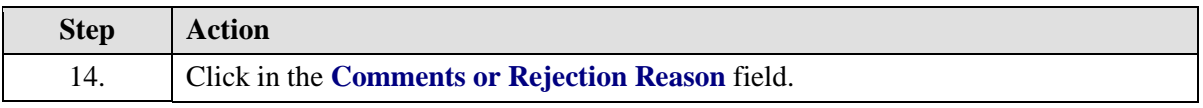

#### $\mathbb{Z}$ **Accept/Reject Reason**

Note that you can Accept or Reject the SPO at this screen.

If rejecting, you **MUST** provide a rejection reason.

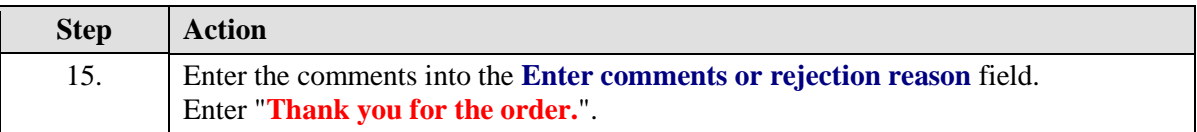

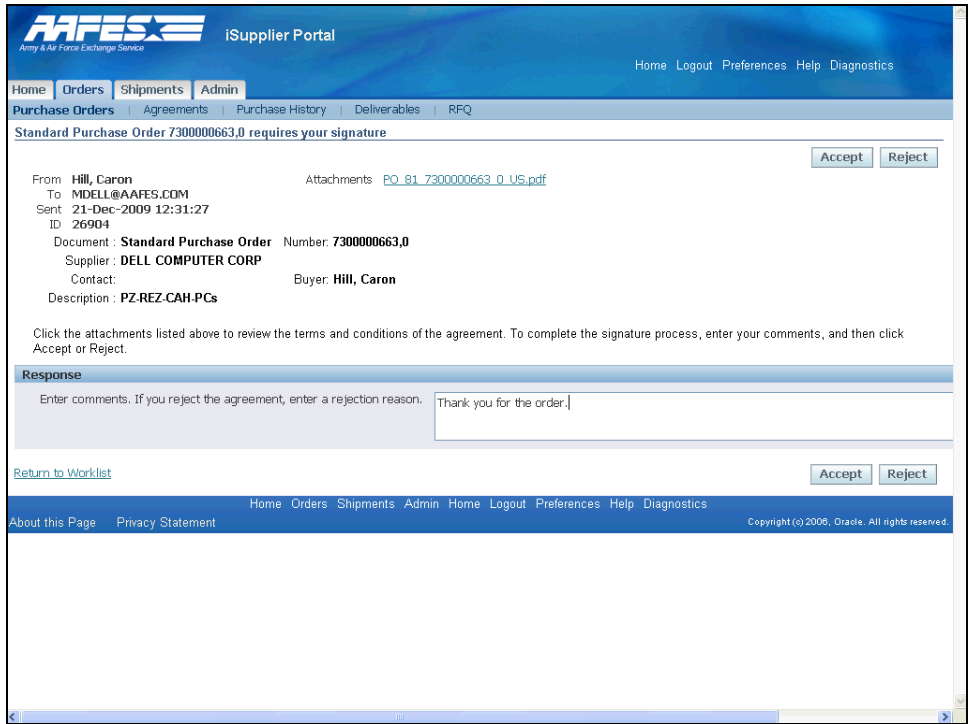

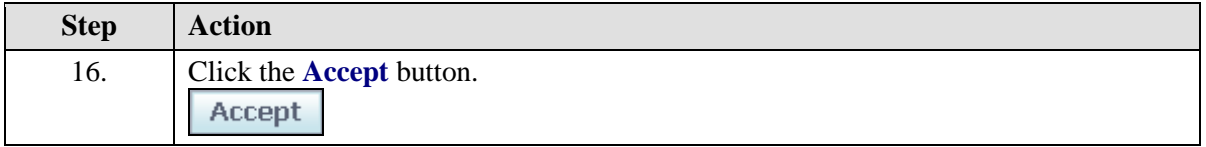

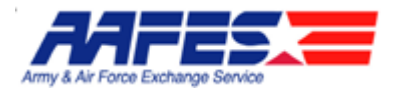

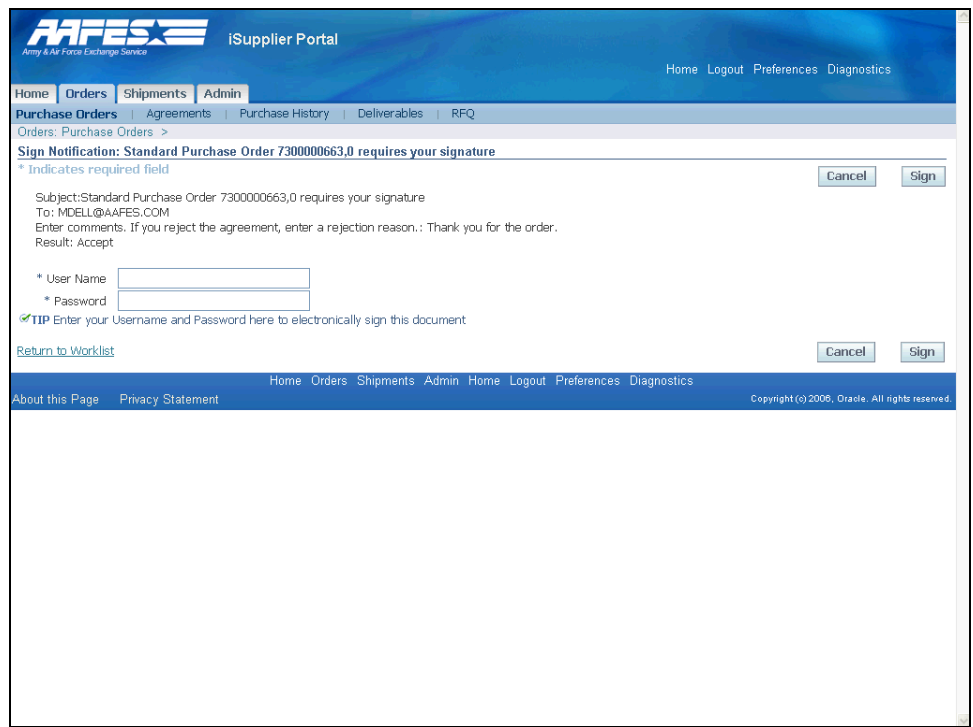

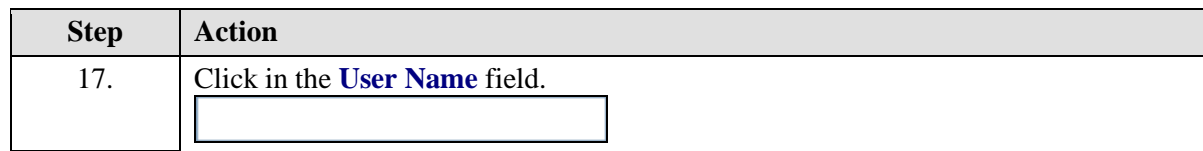

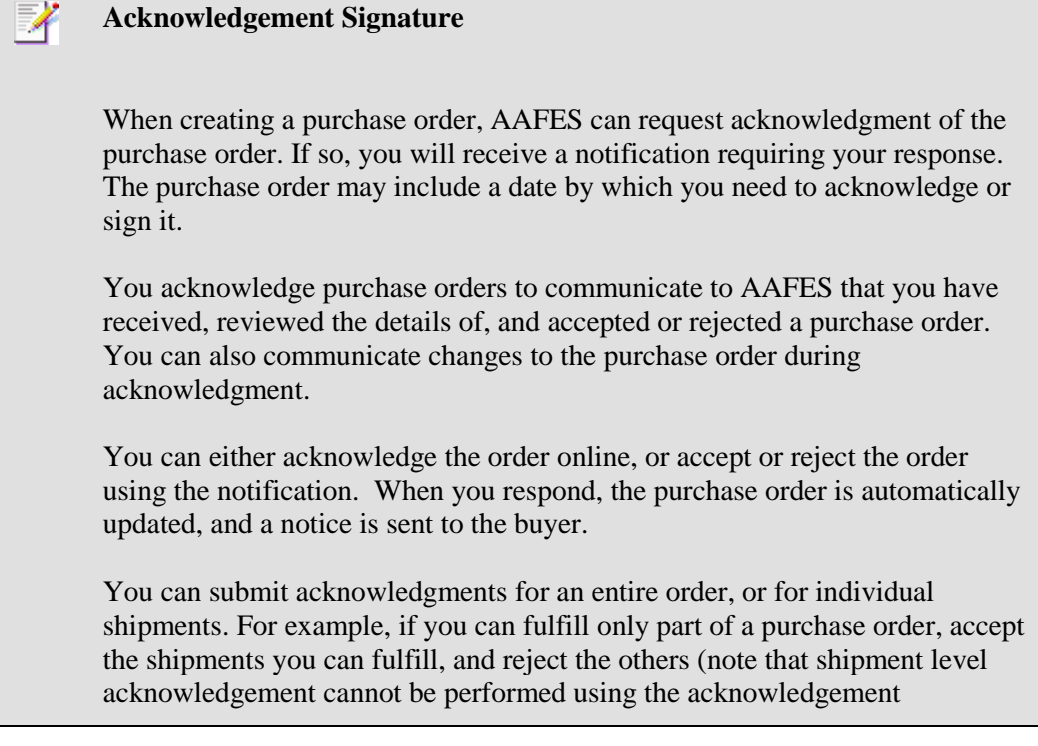

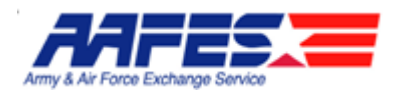

notification).

To ensure only authorized persons sign this contractual agreement, the system requires that you enter your logon and password. This also provides electronic tracking of who actually signed the document.

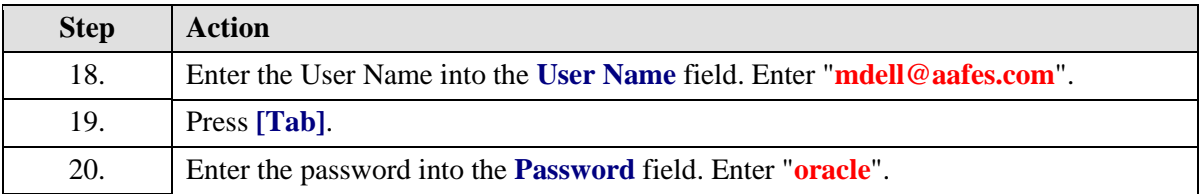

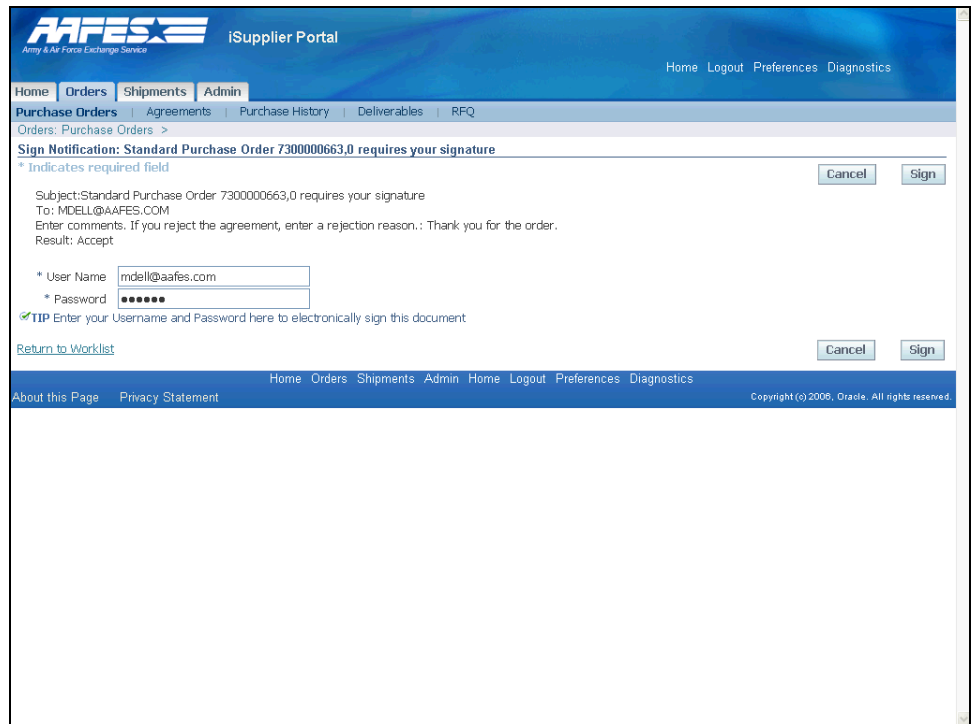

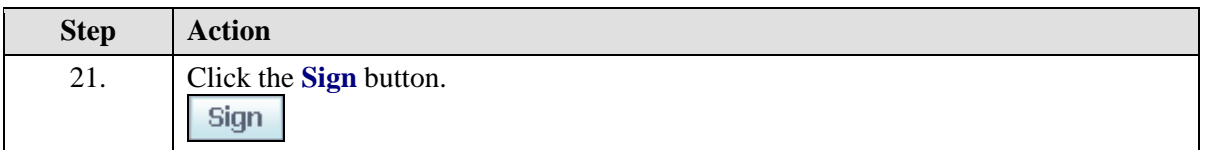

 $\mathbb{Z}$ Signature Confirmation After completion of the signature on the Supplier's part, there will be a Confirmation screen indicating the agreement has been signed.

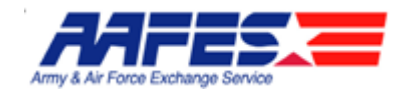

The document Status will show "Awaiting Buyer Signature". This agreement is still not complete as an AAFES Buyer/Contracting Officer (CO) must now electronically sign this contract .

Once signed by the AAFES Buyer/CO, an email and/or a notification will be sent to the Supplier stating that the signature has been accepted. The document Status will then show "Accepted"

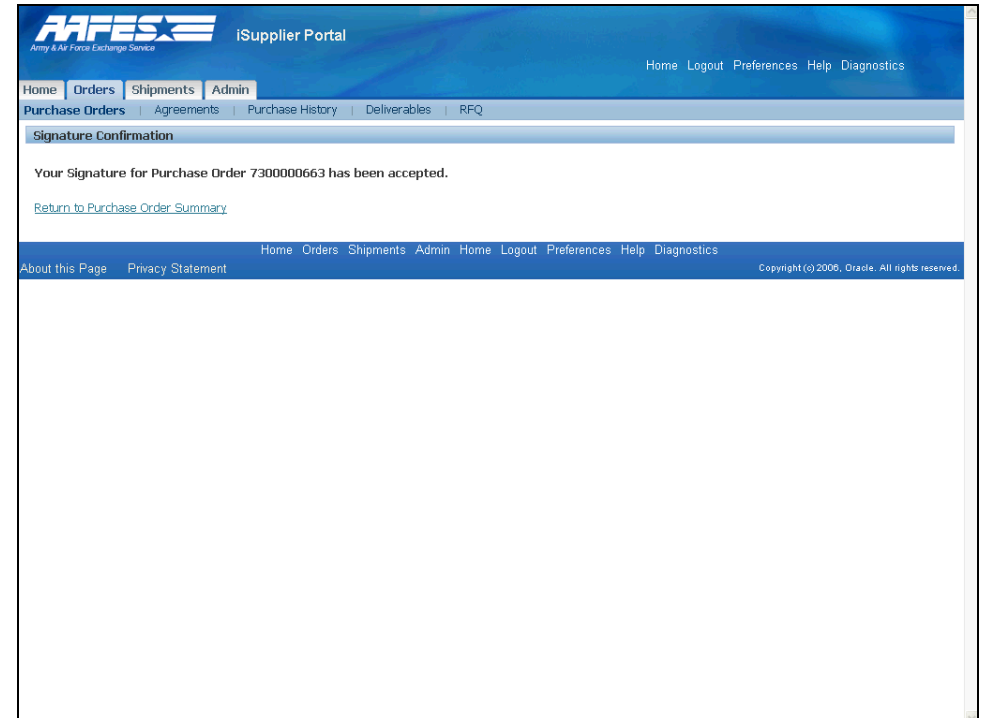

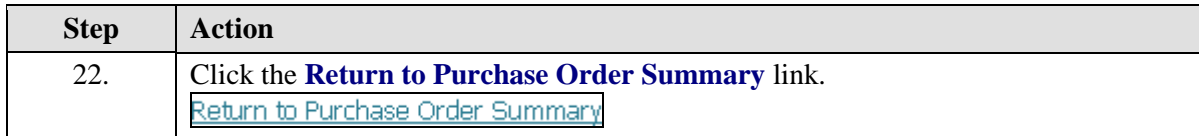

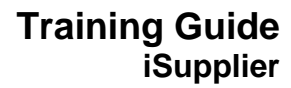

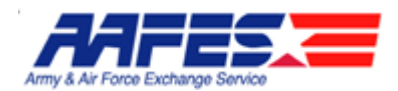

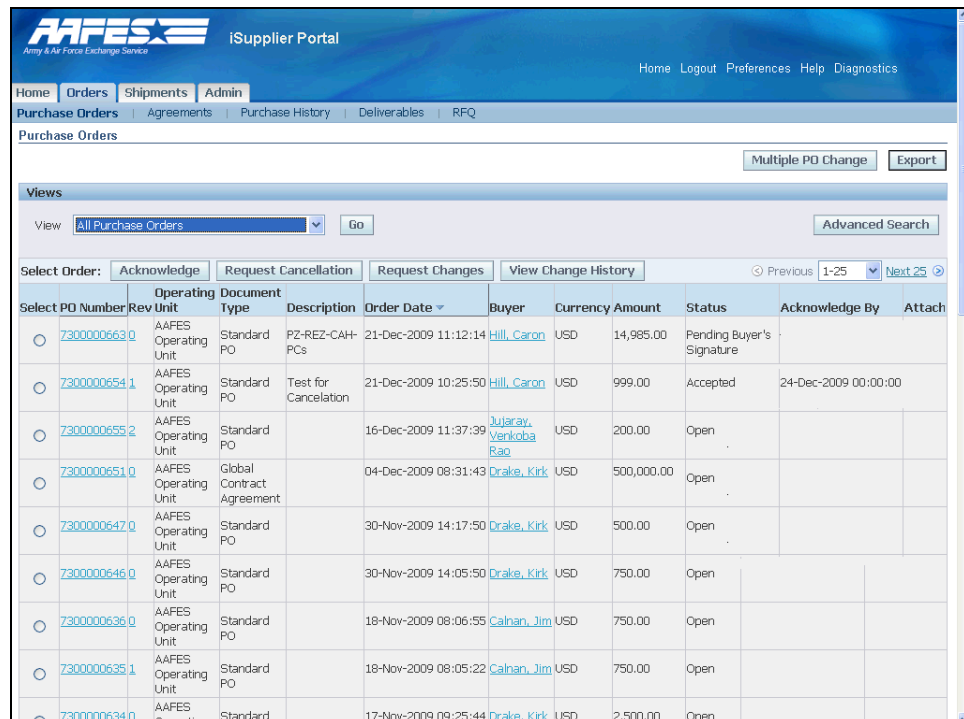

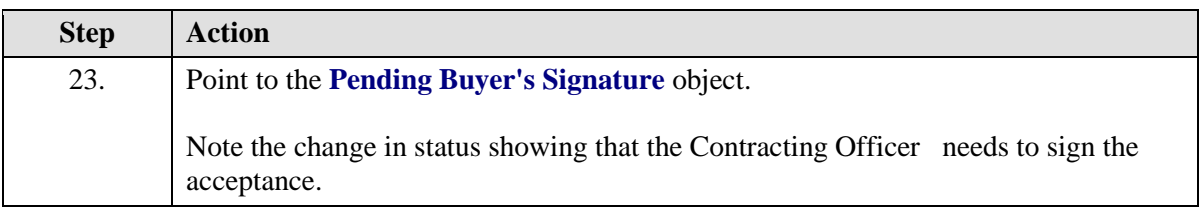

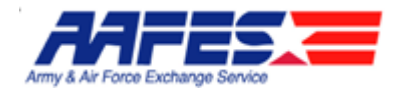

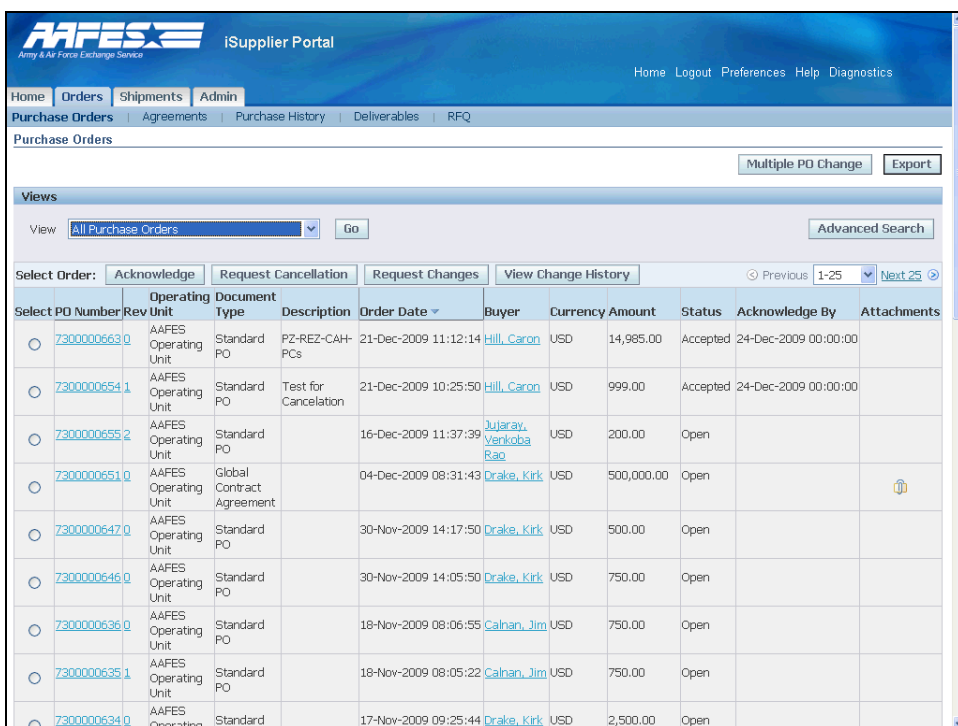

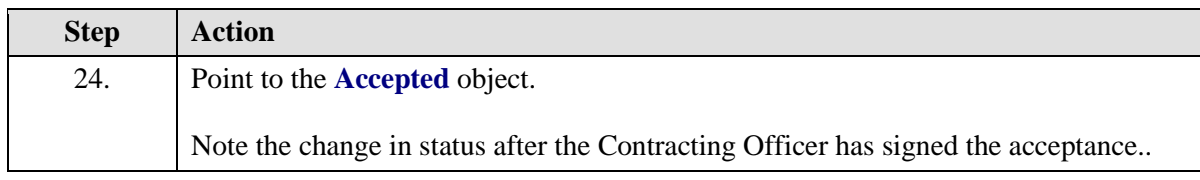

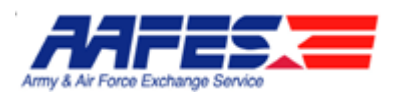

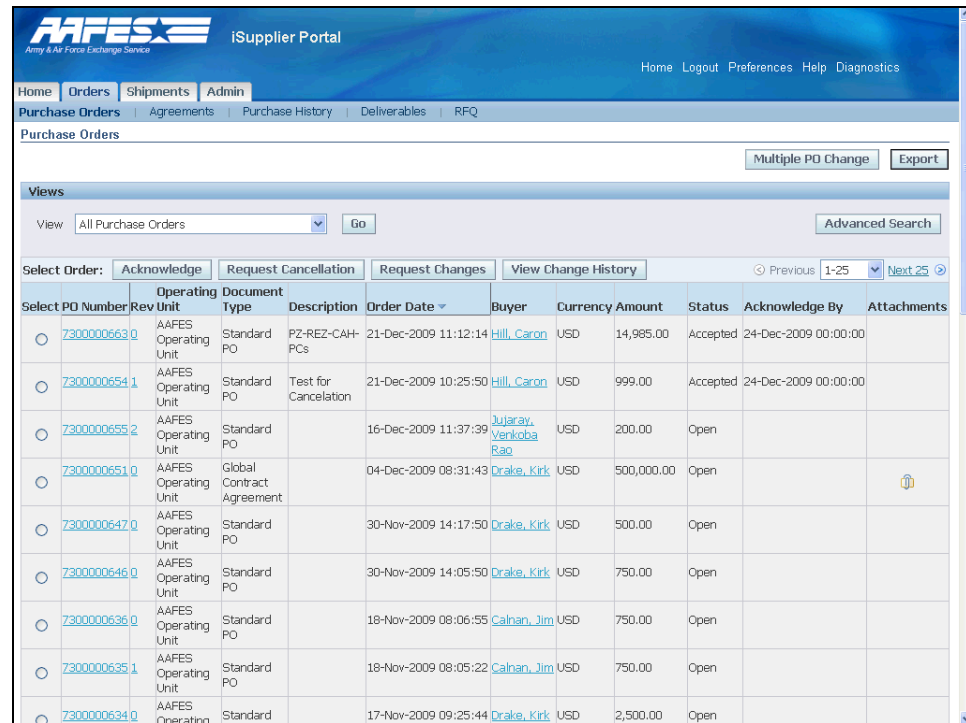

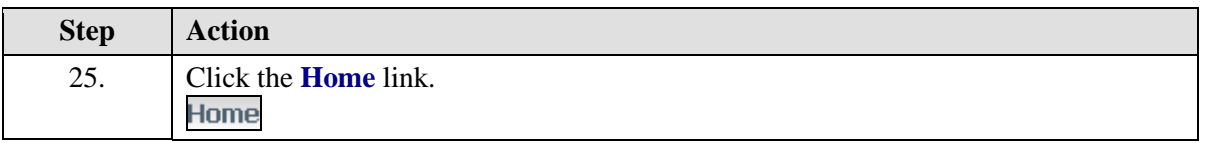

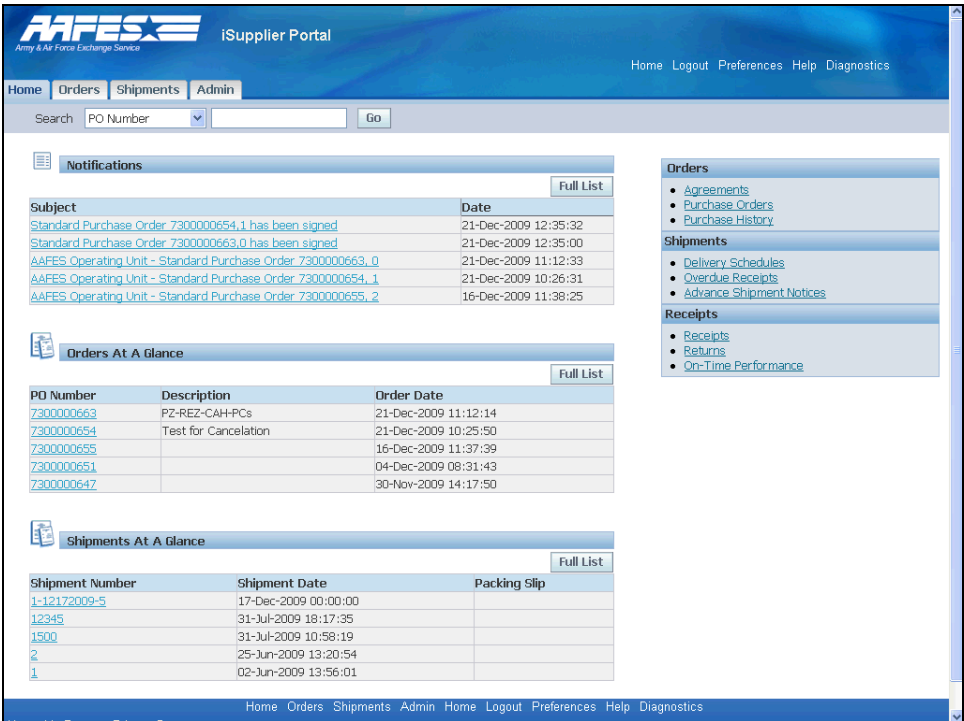

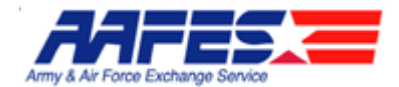

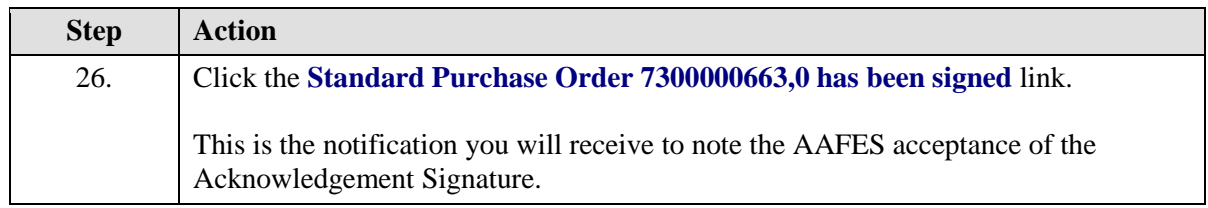

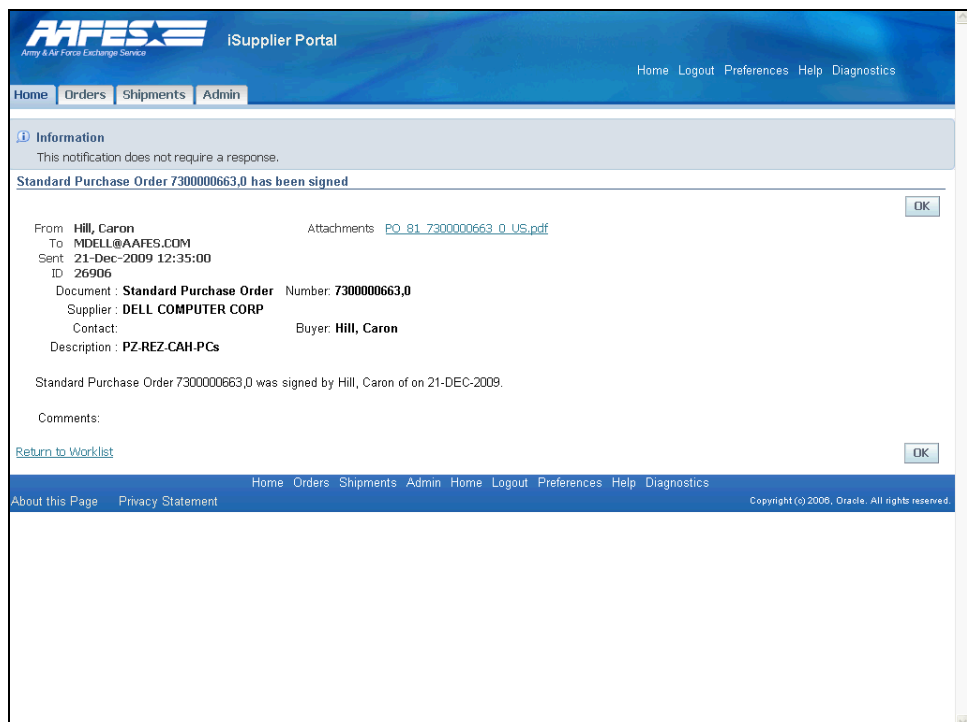

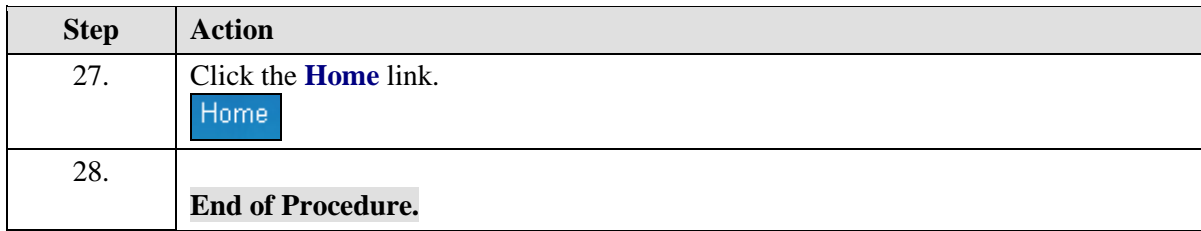

## Request Changes to Orders

#### **Procedure**

Because of backorderd product and the delivery schedule cannot be met, the Supplier wants to request a change of date on a Standard Purchase Order.

#### **Goals:**

• Review the Standard Purchase Order.

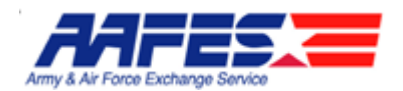

- Initiate the action to change the order.
- Review the order status to see if the AAFES Contracting Officer has been notified.

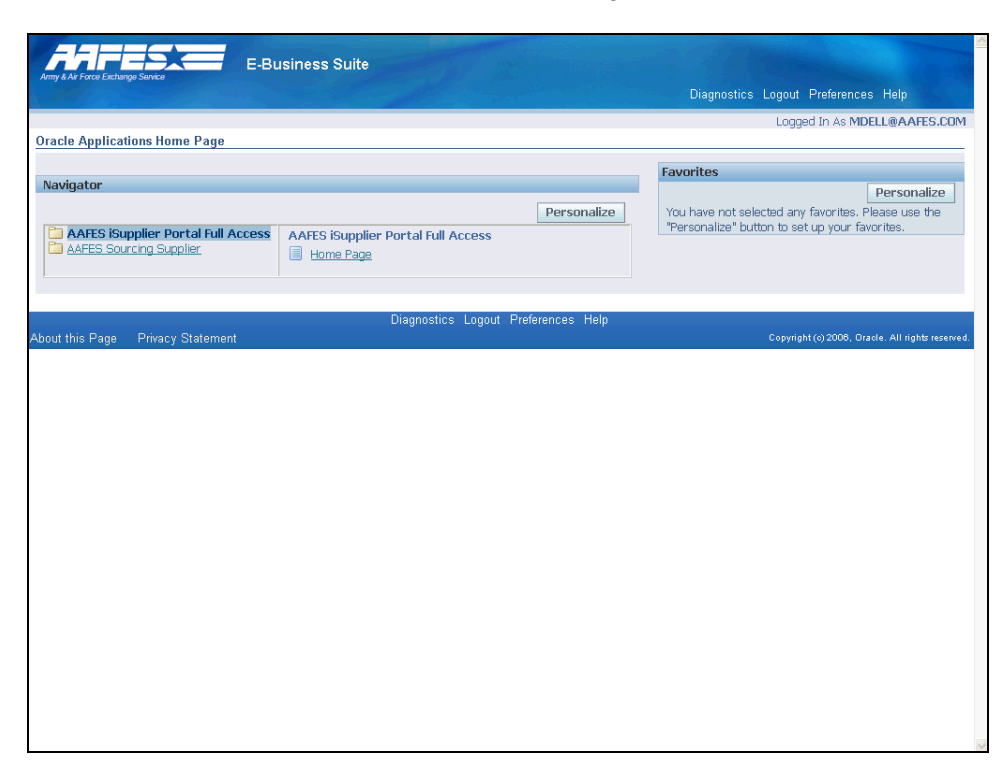

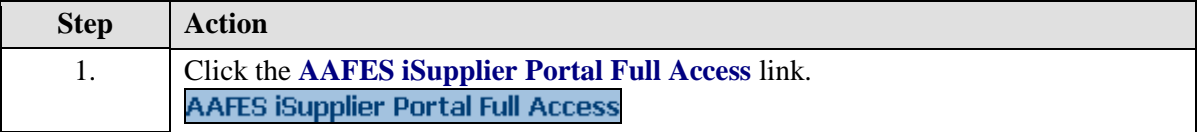

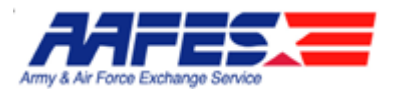

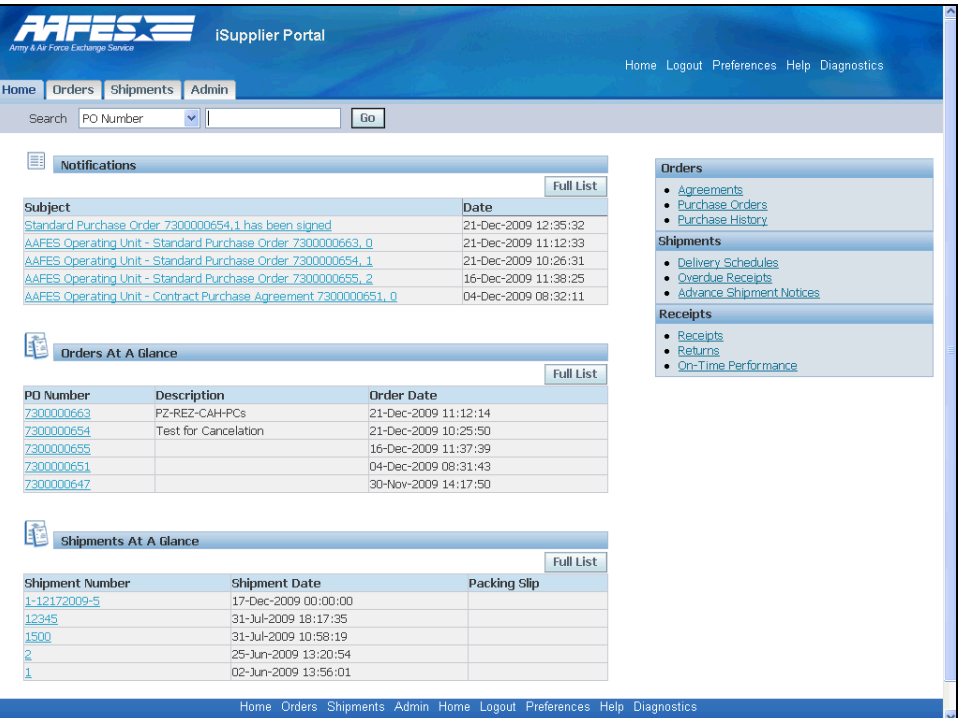

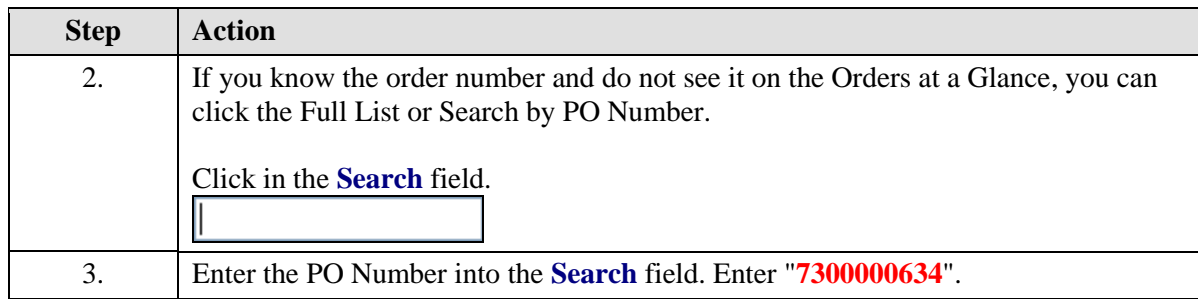

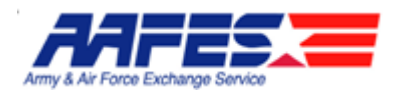

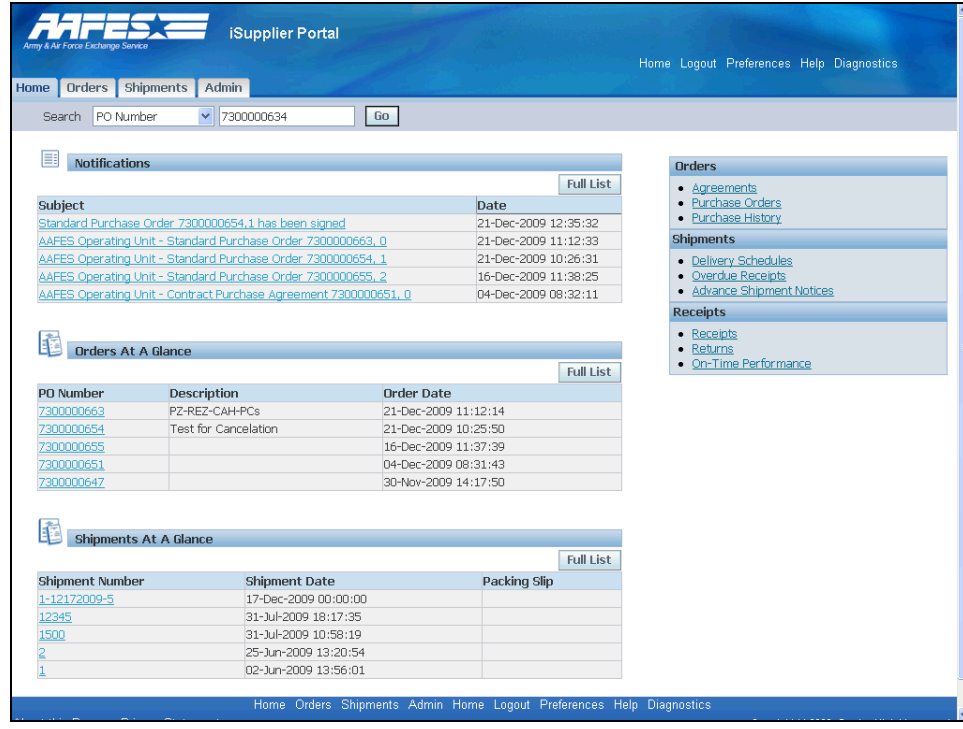

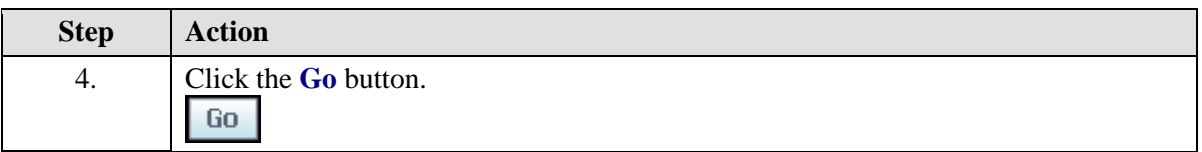

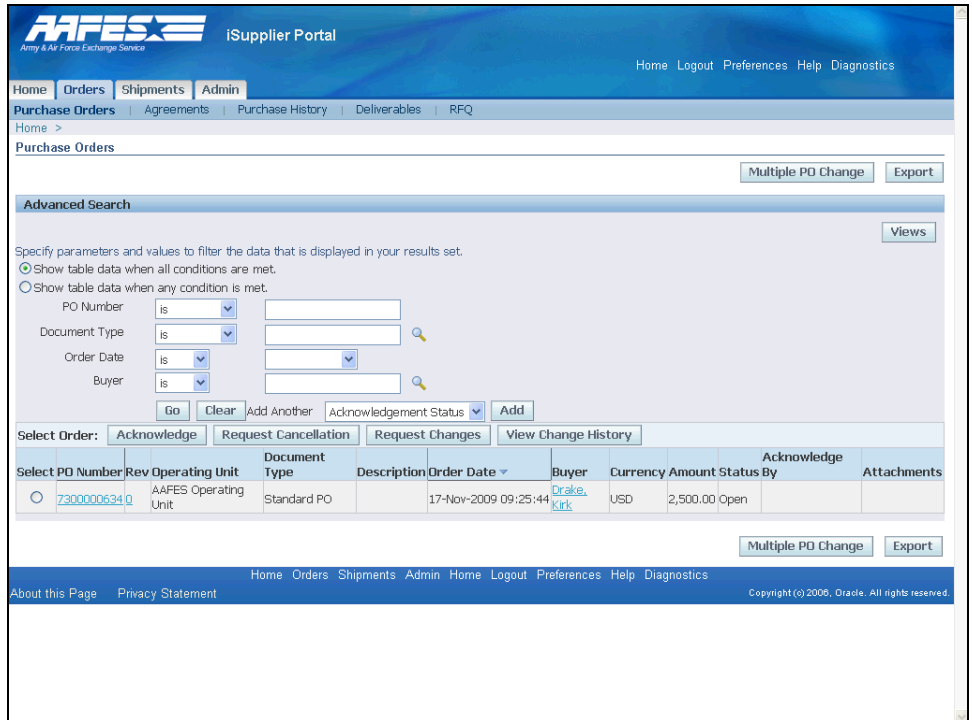

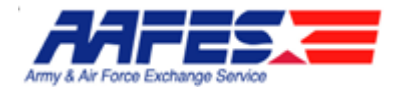

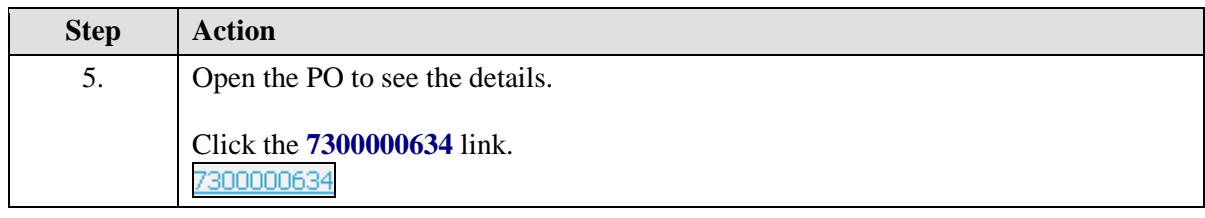

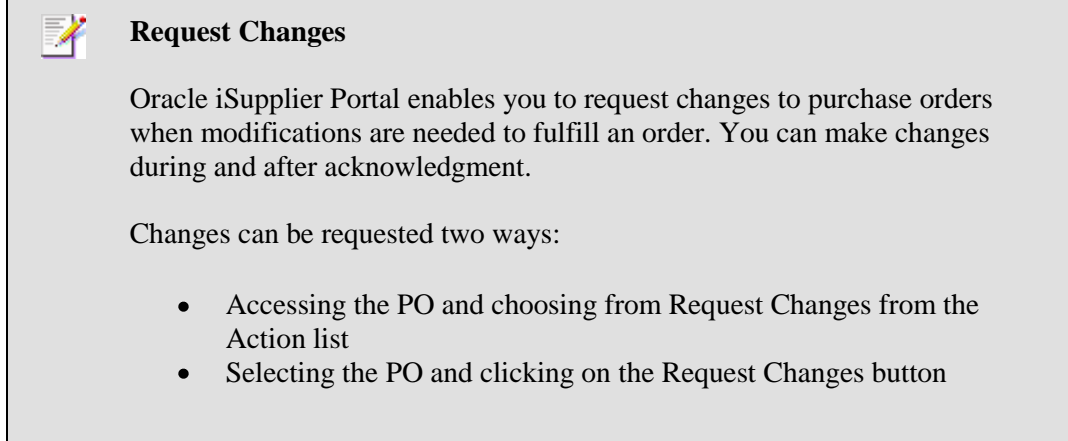

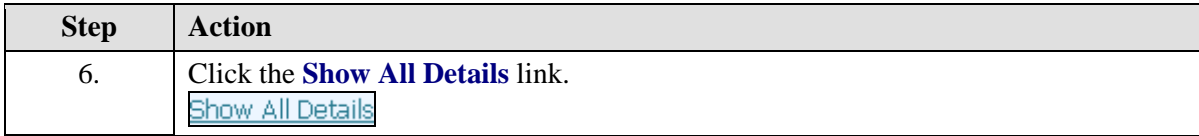

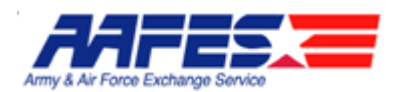

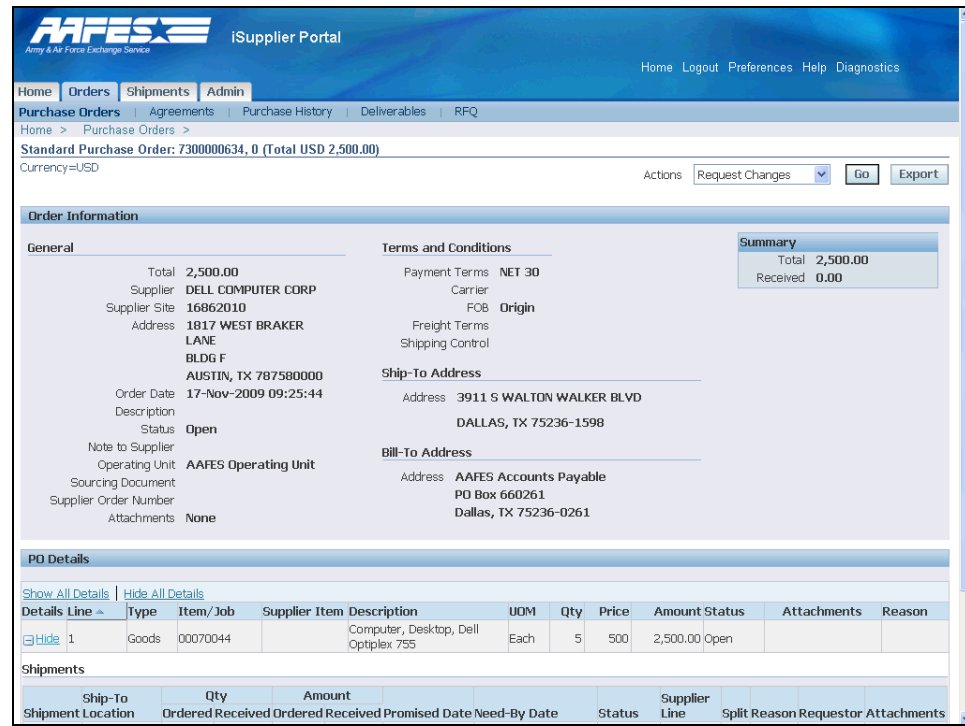

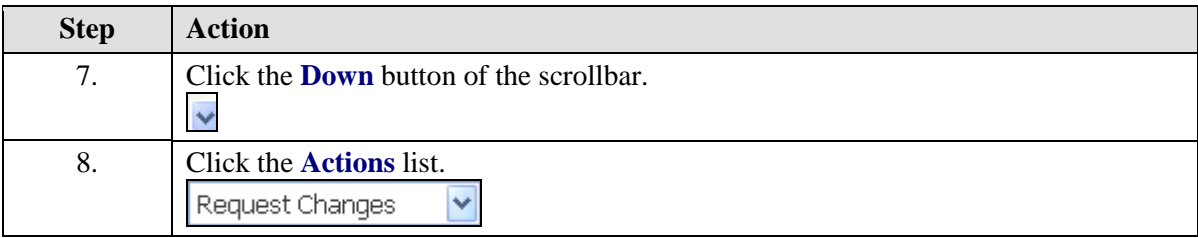

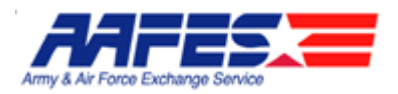

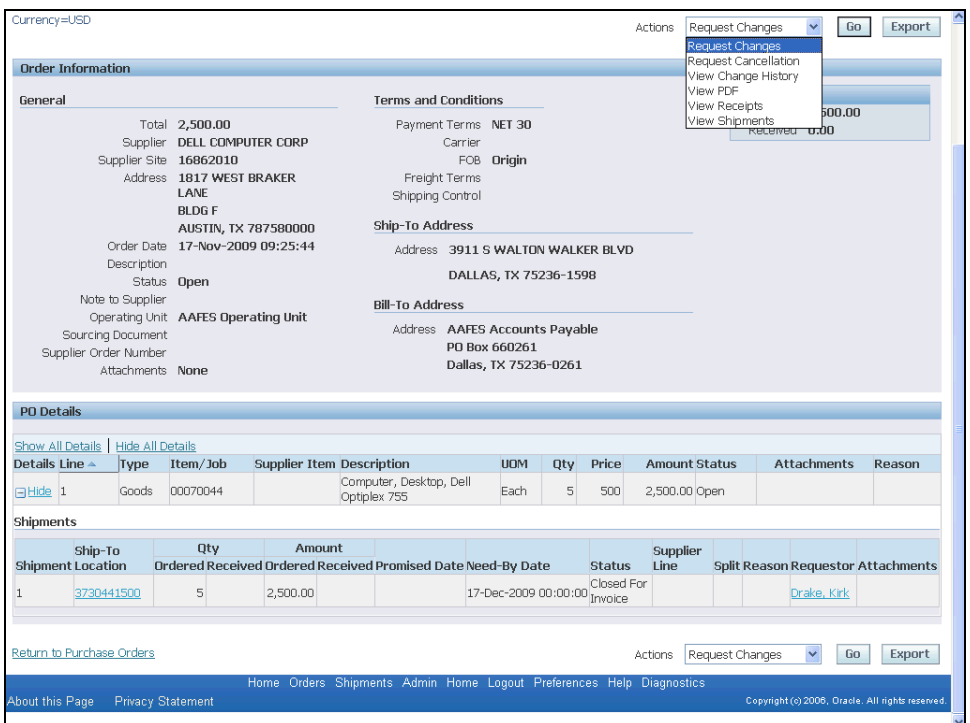

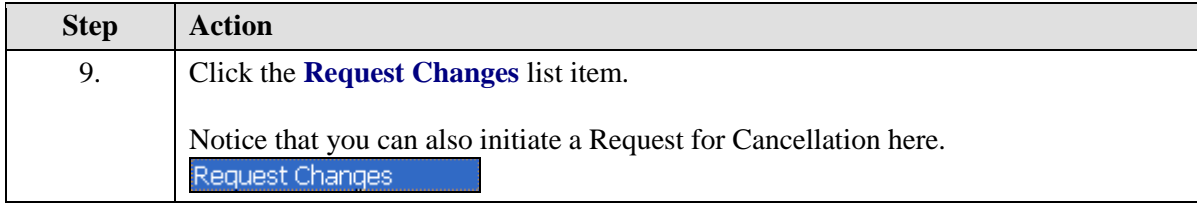

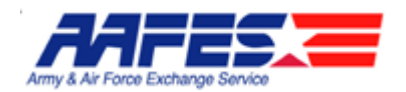

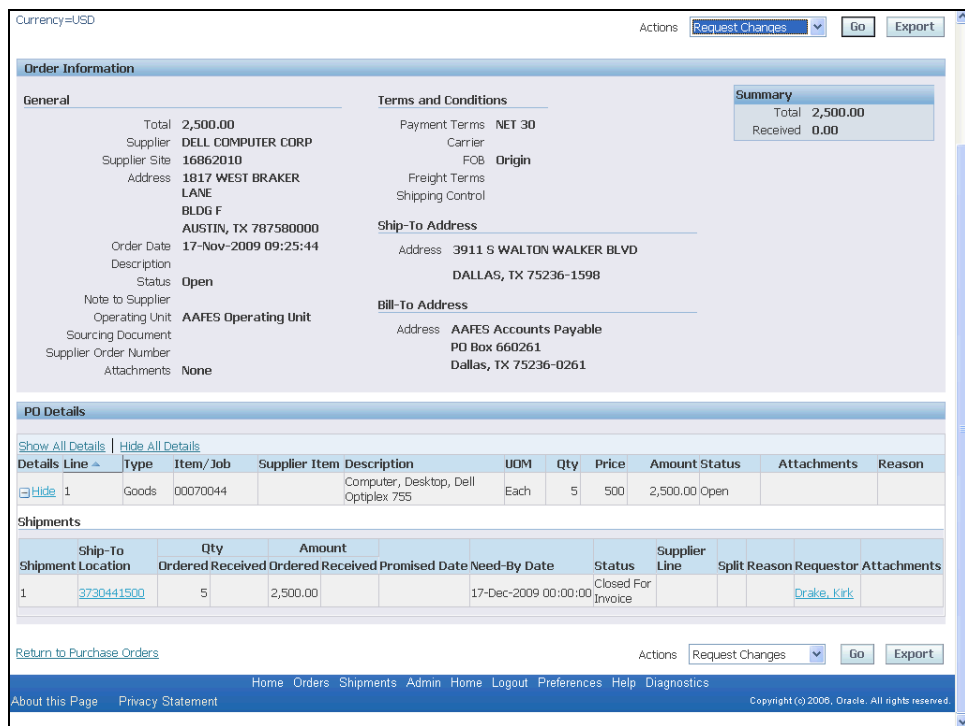

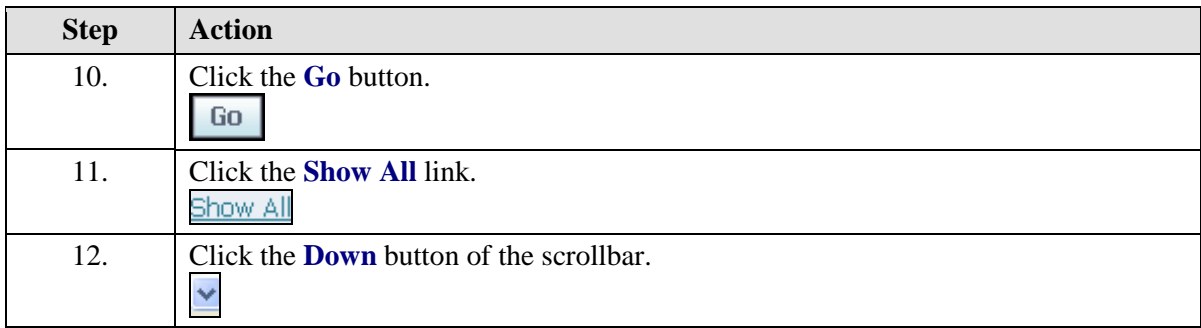

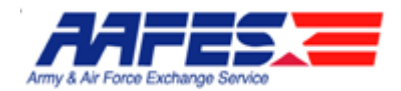

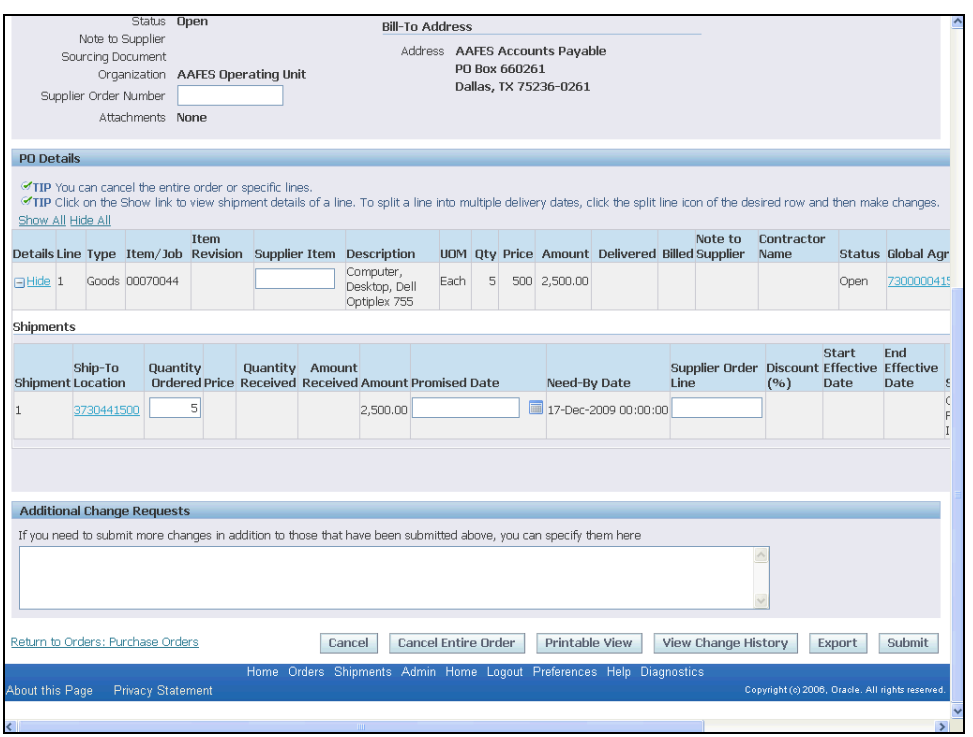

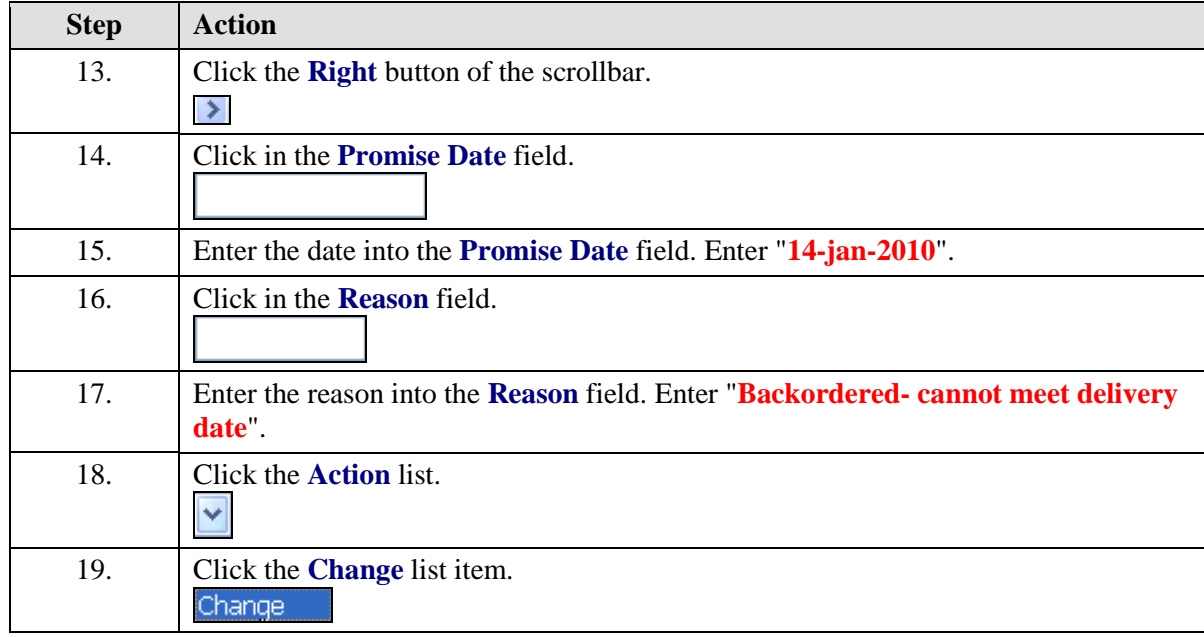

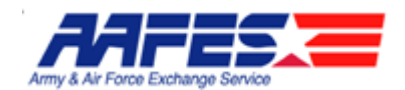

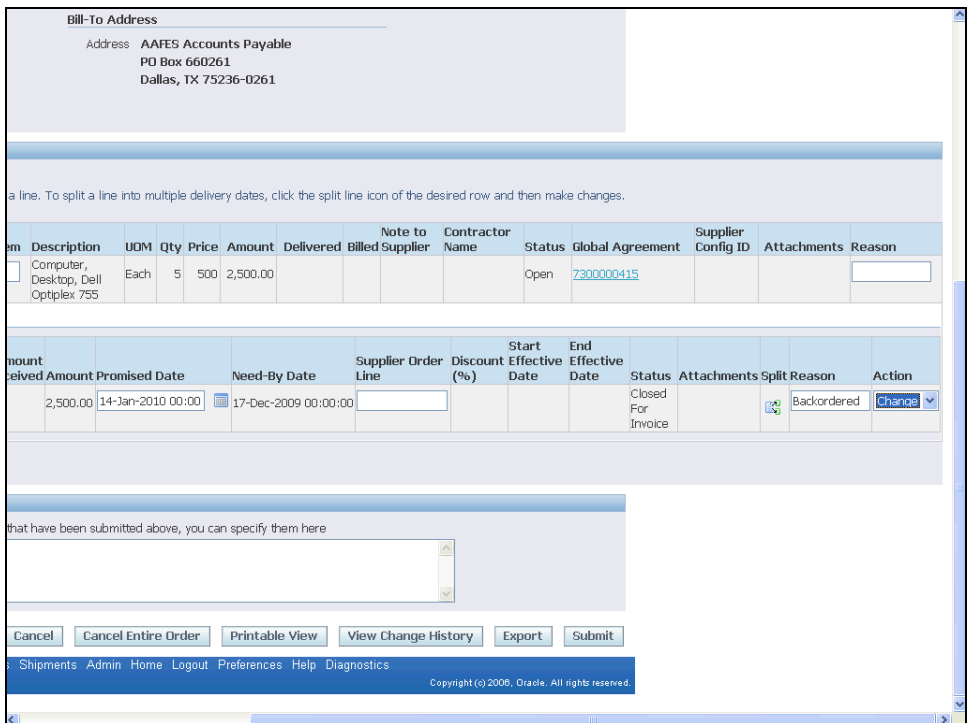

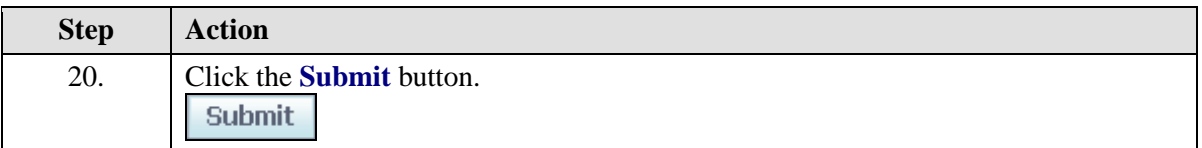

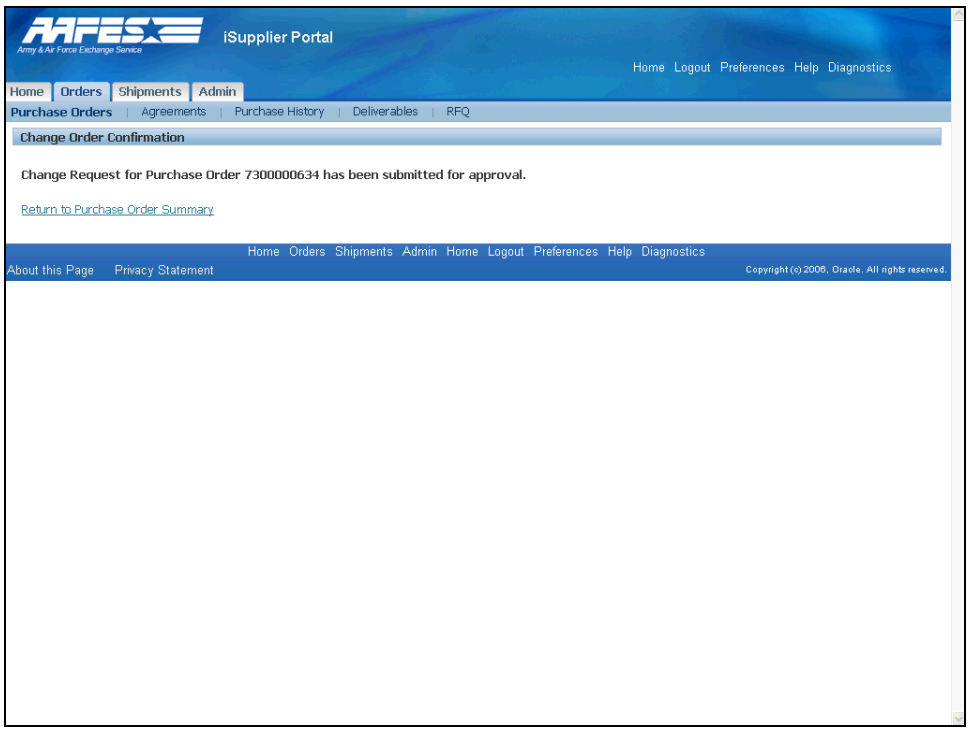

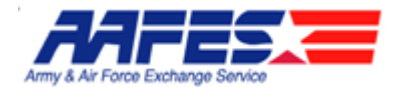

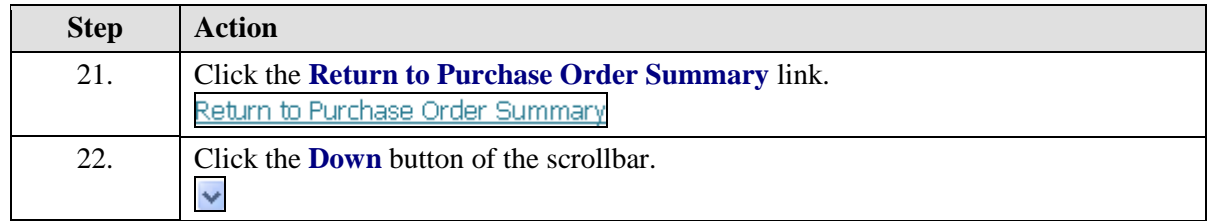

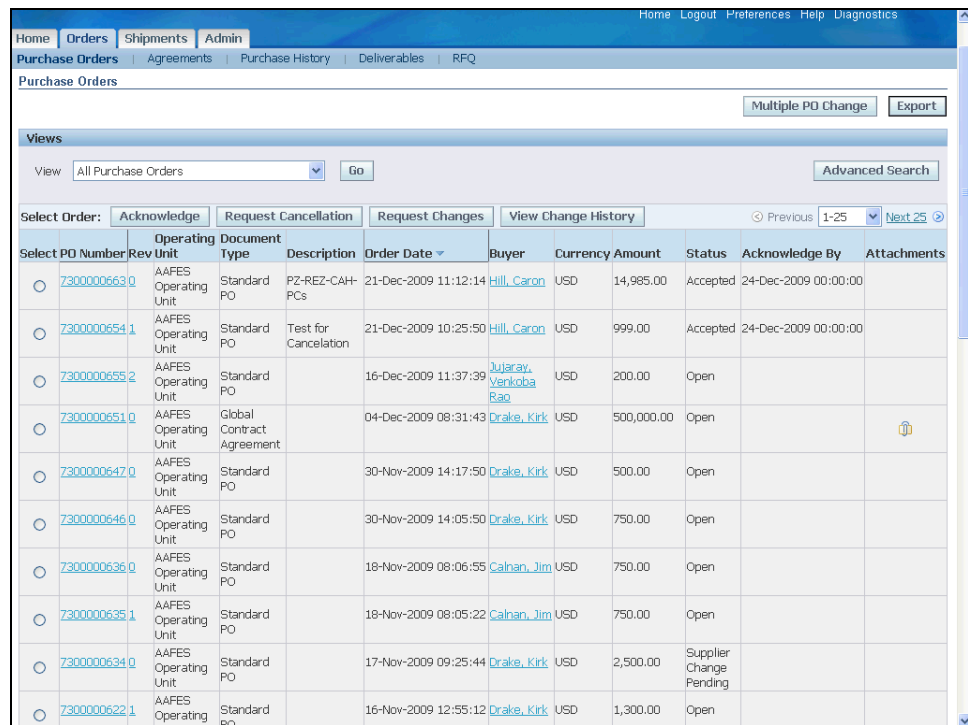

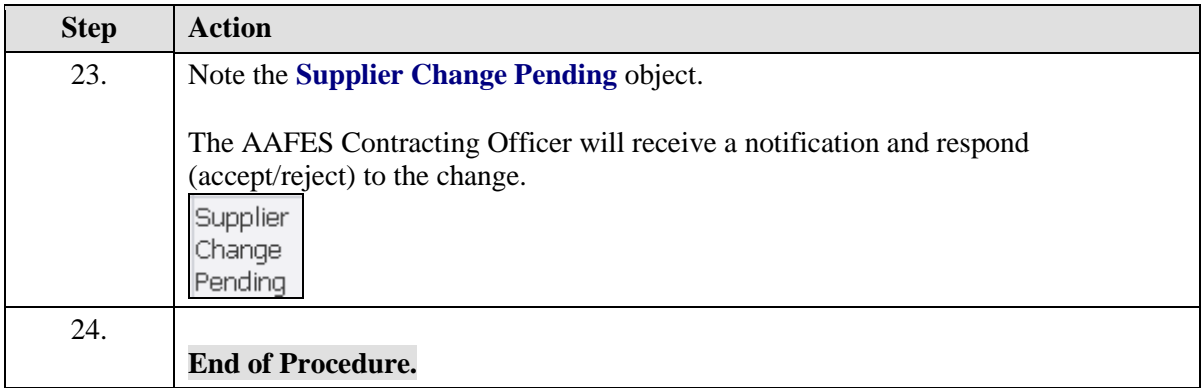

# Reviewing Invoice Payments

### **Procedure**

The Supplier wants to look up the invoice and payment information in iSupplier.

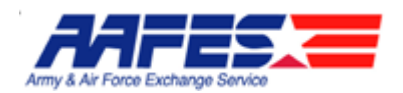

#### **Goals:**

- Locate the order
- Find the attachment which contains the invoice information

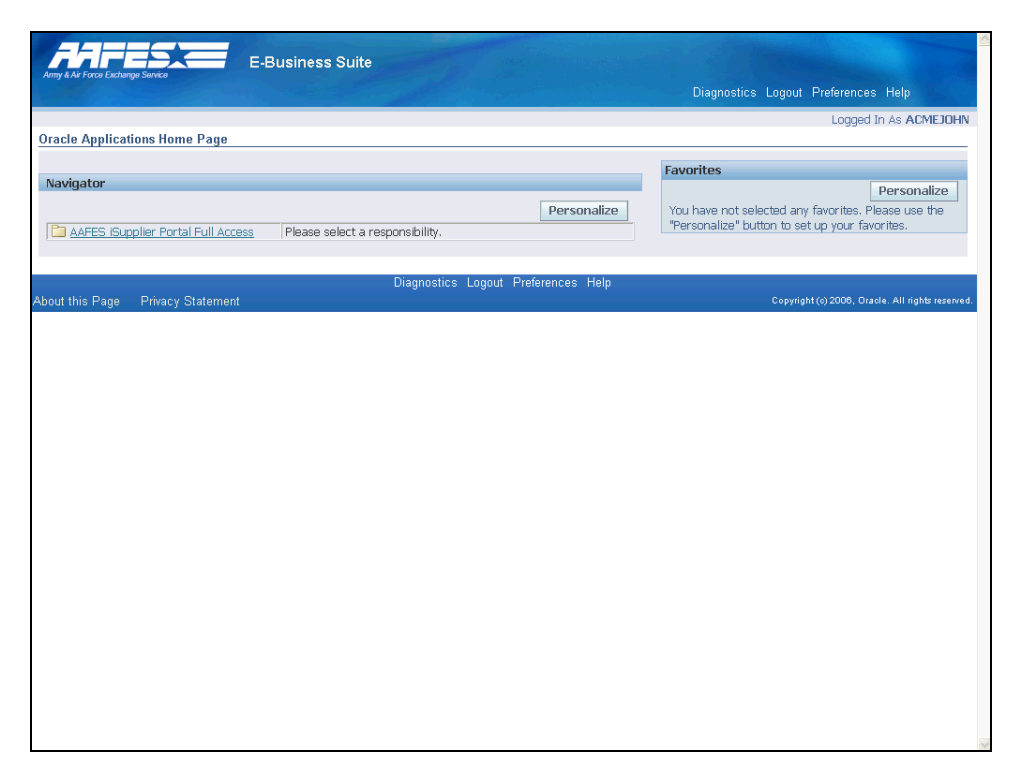

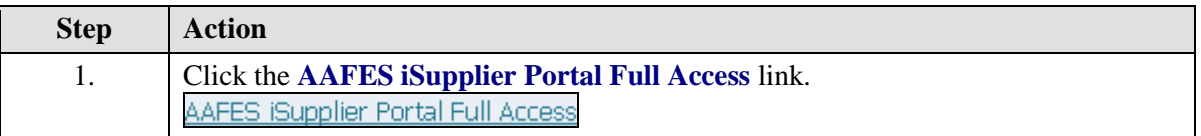

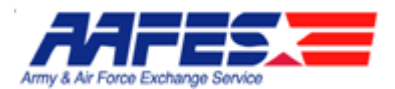

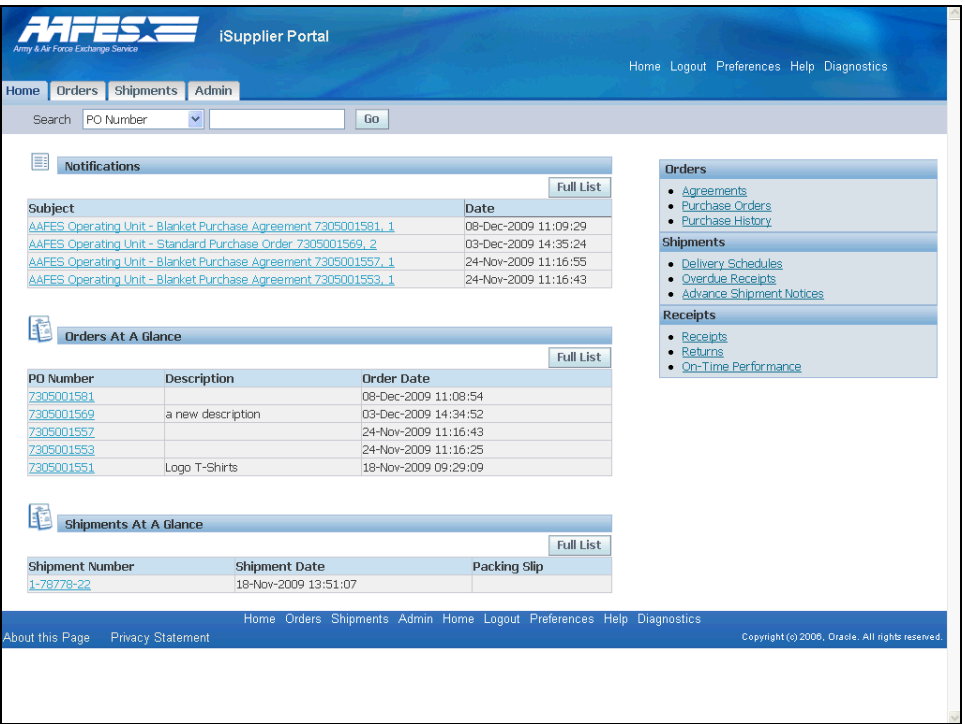

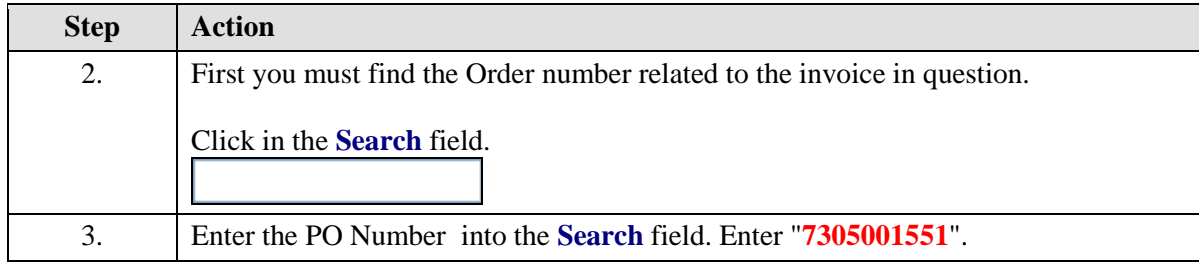

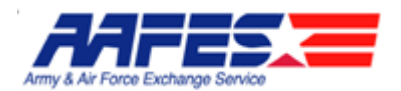

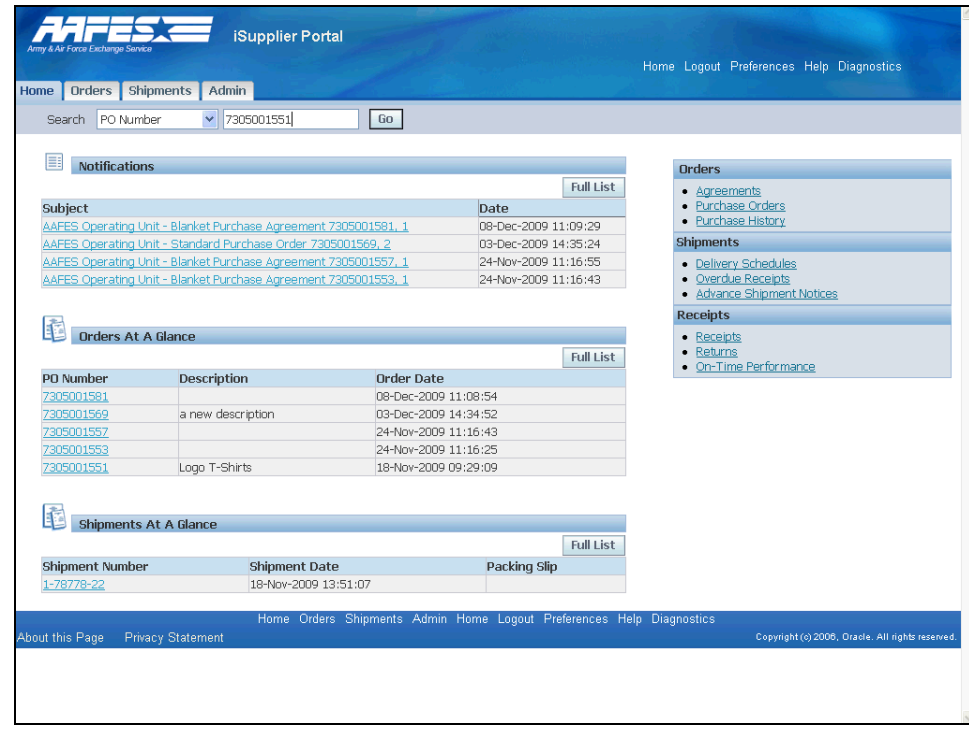

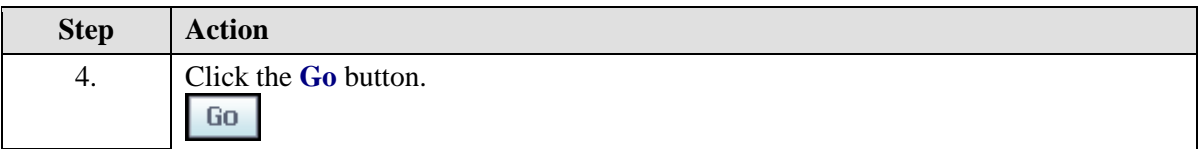

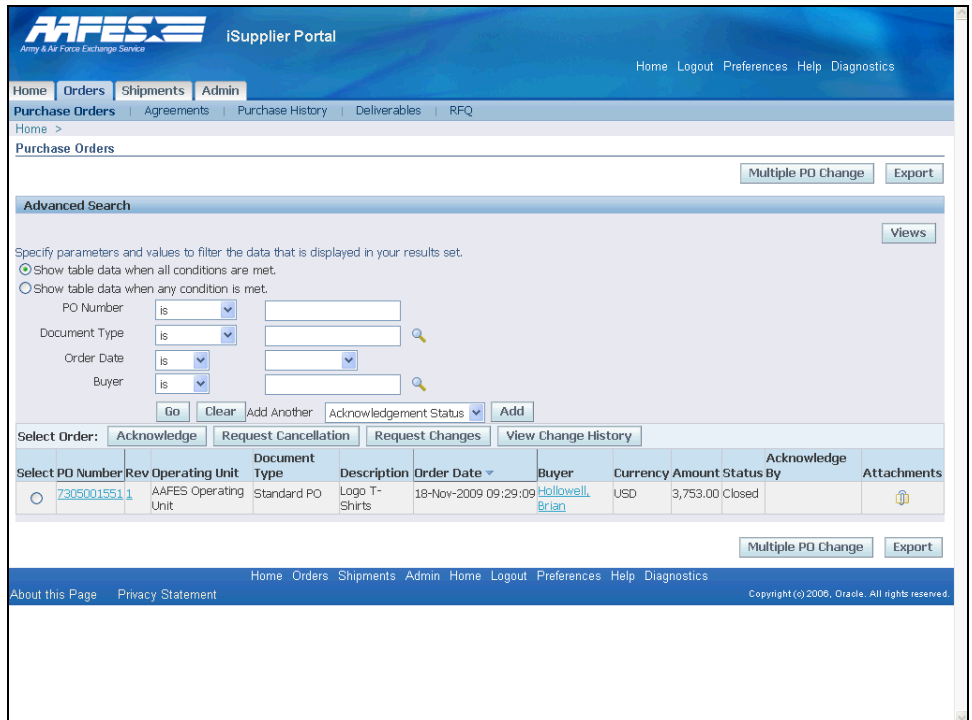

 $\mathbb{Z}$ 

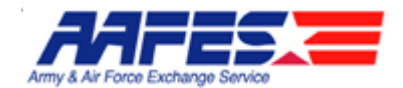

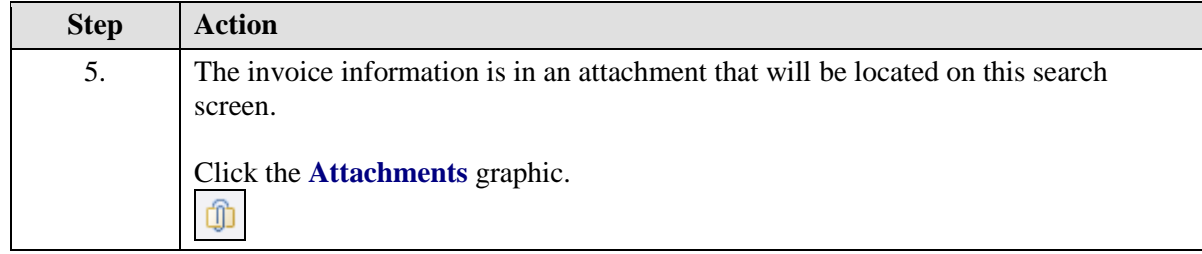

**Invoice Payments**

The attachement will be the invoice information for this specific Purchase Order.

For a listing of all invoices the Supplier should go to the Payment Inquiry region of Partners. Call the Help Desk for access to this application.

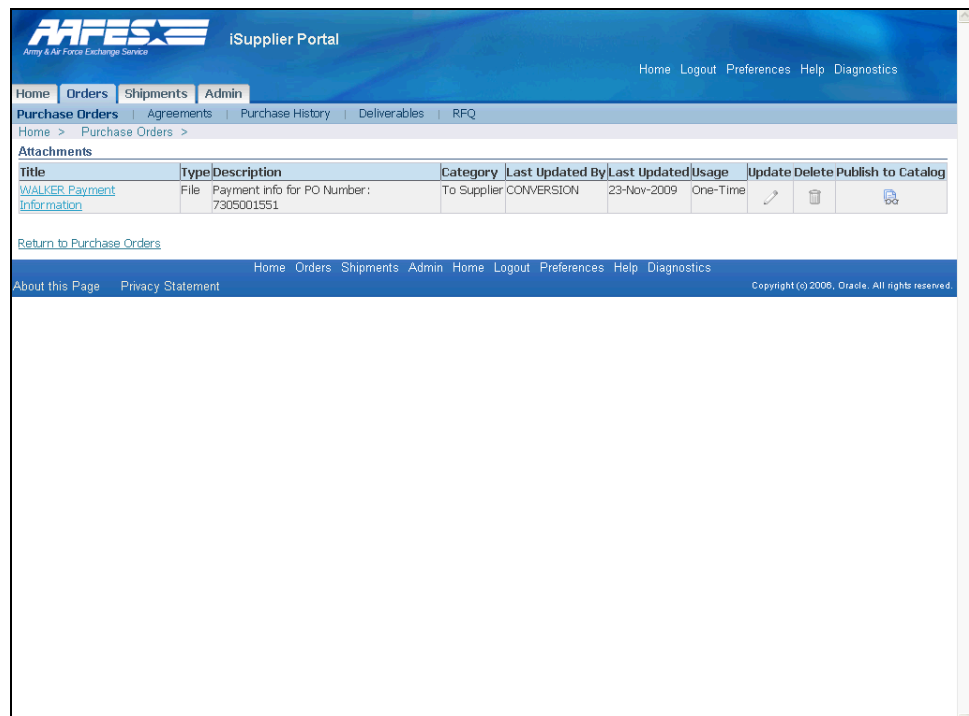

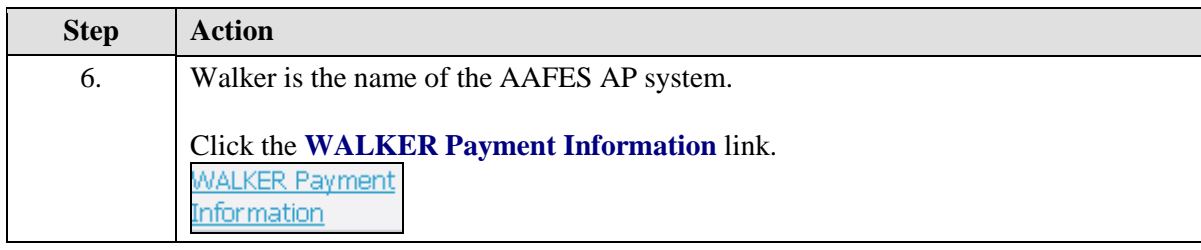

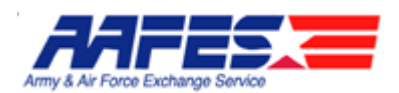

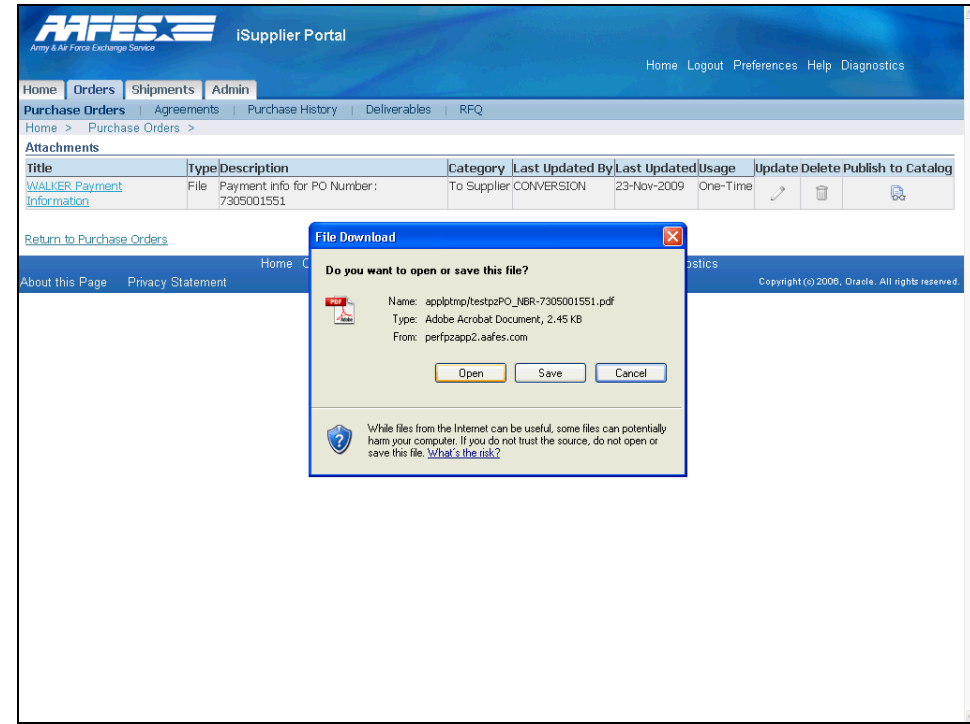

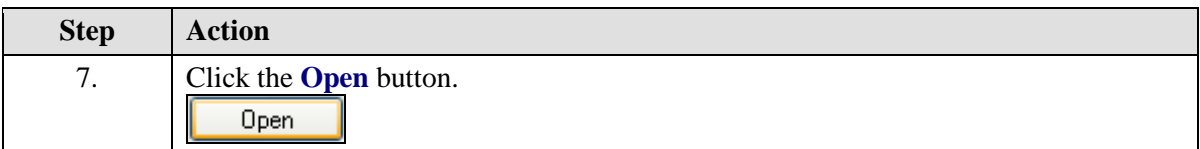

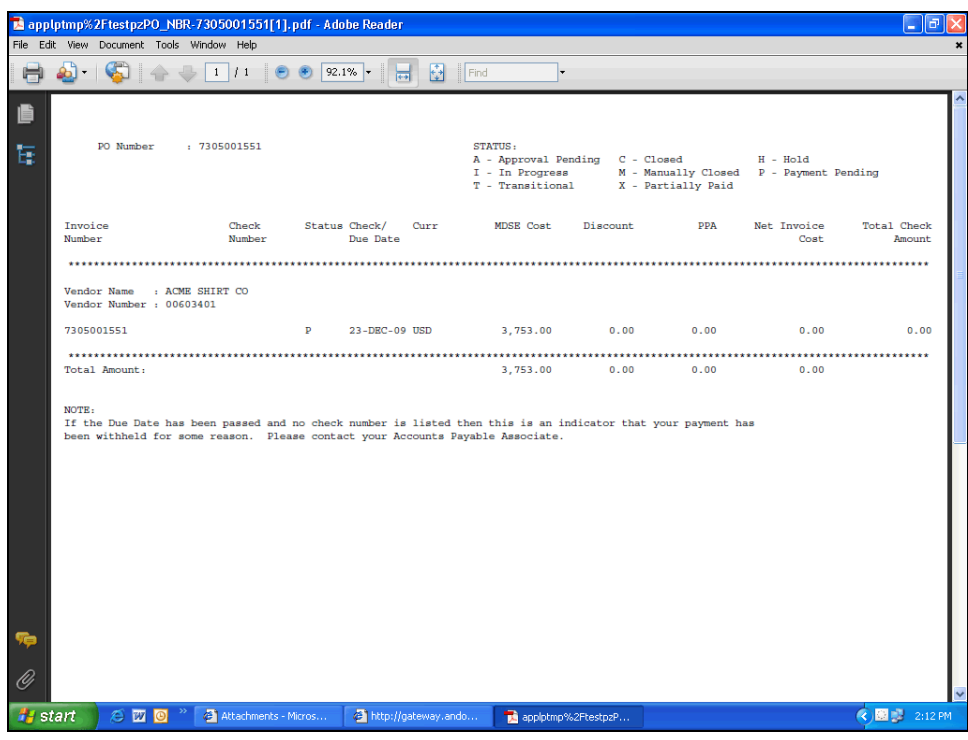

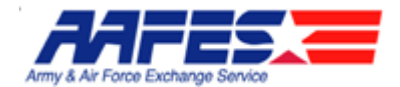

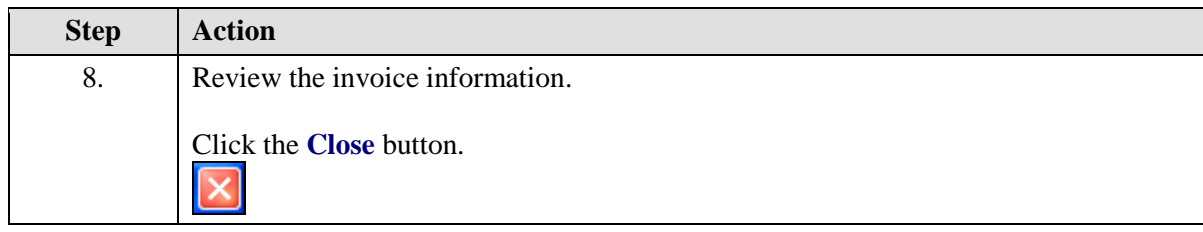

 $\mathbb Z$ **Invoice**

The attachment contains information regarding your payment such as:

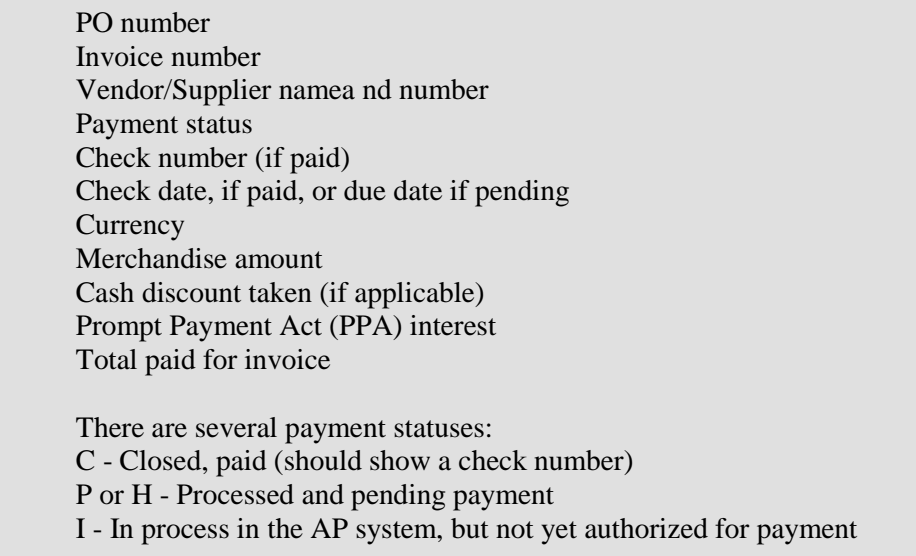

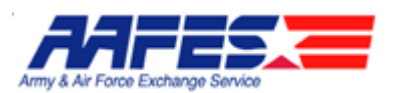

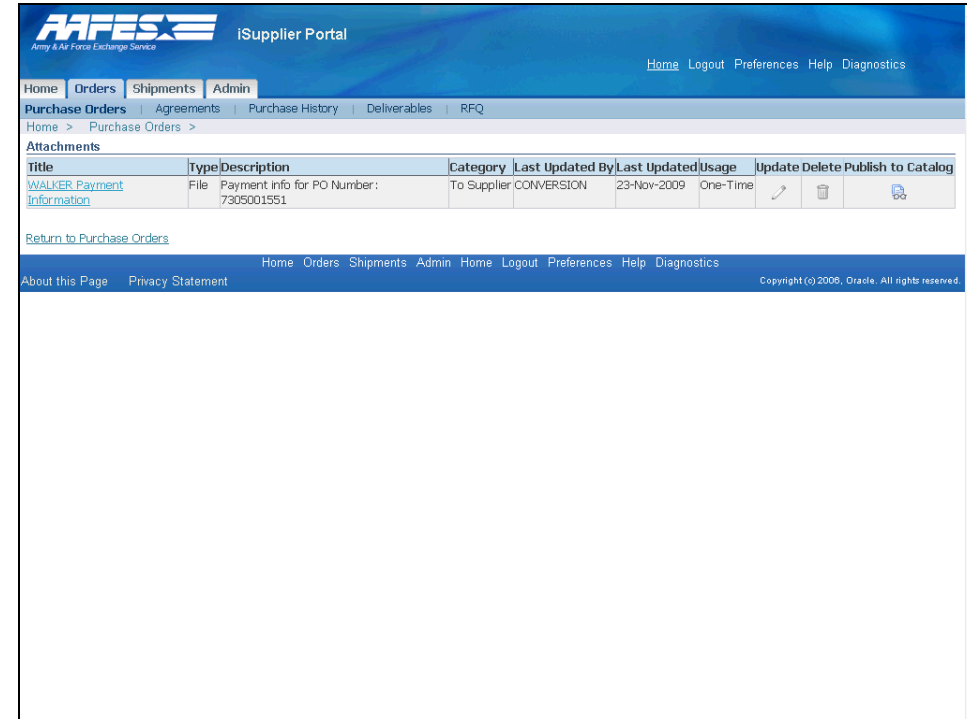

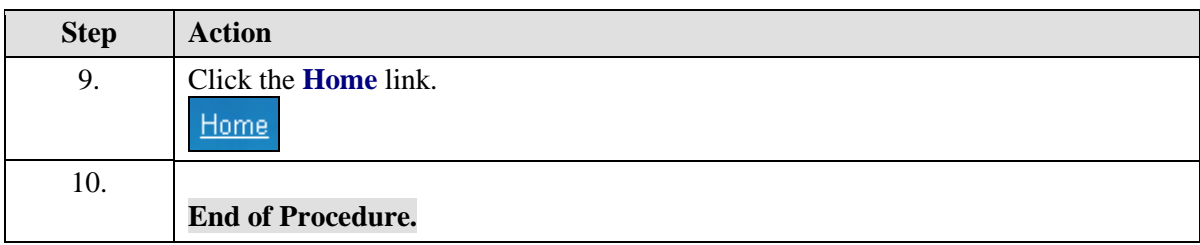

## **Shipments**

## Managing Shipments with Advance Shipment Notices

#### **Procedure**

The Supplier wants to manage shipments to AAFES and to alert AAFES of shipments in route.

#### **Goals:**

- Search shipments due any time
- Search for shipments due for the current week
- Create an Advanced Shipment Notice (ASN)

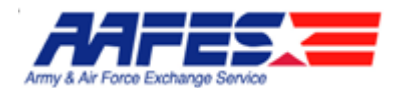

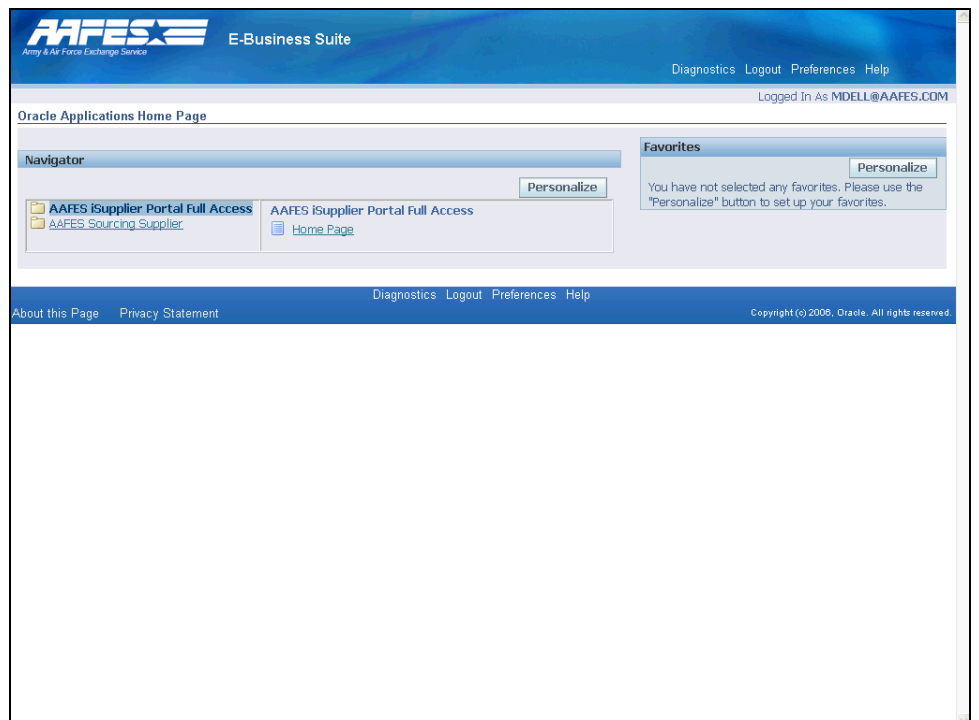

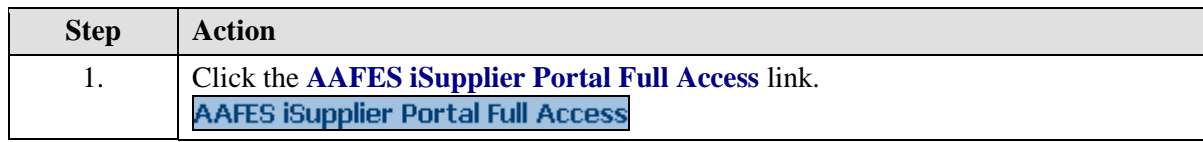

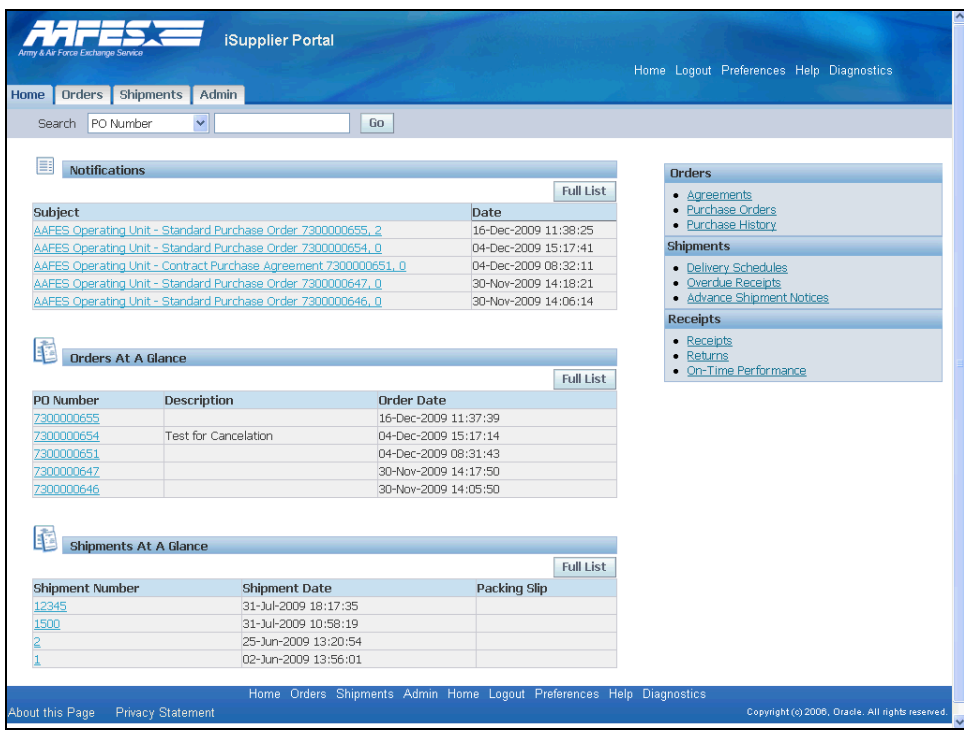

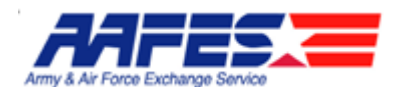

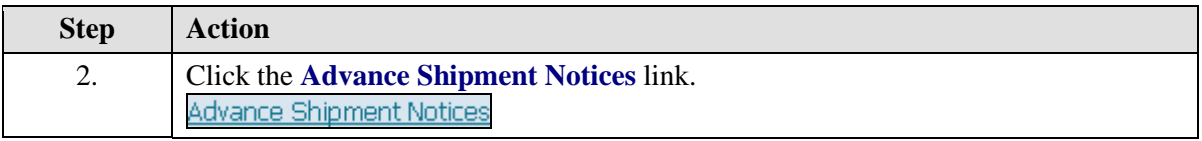

#### **Shipments**

 $\mathbb{Z}$ 

Shipments can be managed at the top right of the home page by links that lead to 3 different pages:

- Deliver Schedules  $\bullet$
- Overdue Receipts  $\bullet$
- Advance Shipment Notices  $\bullet$

At the bottom of the home page you can view Shipments At A Glance. This can be expanded by clicking on the Full List button.

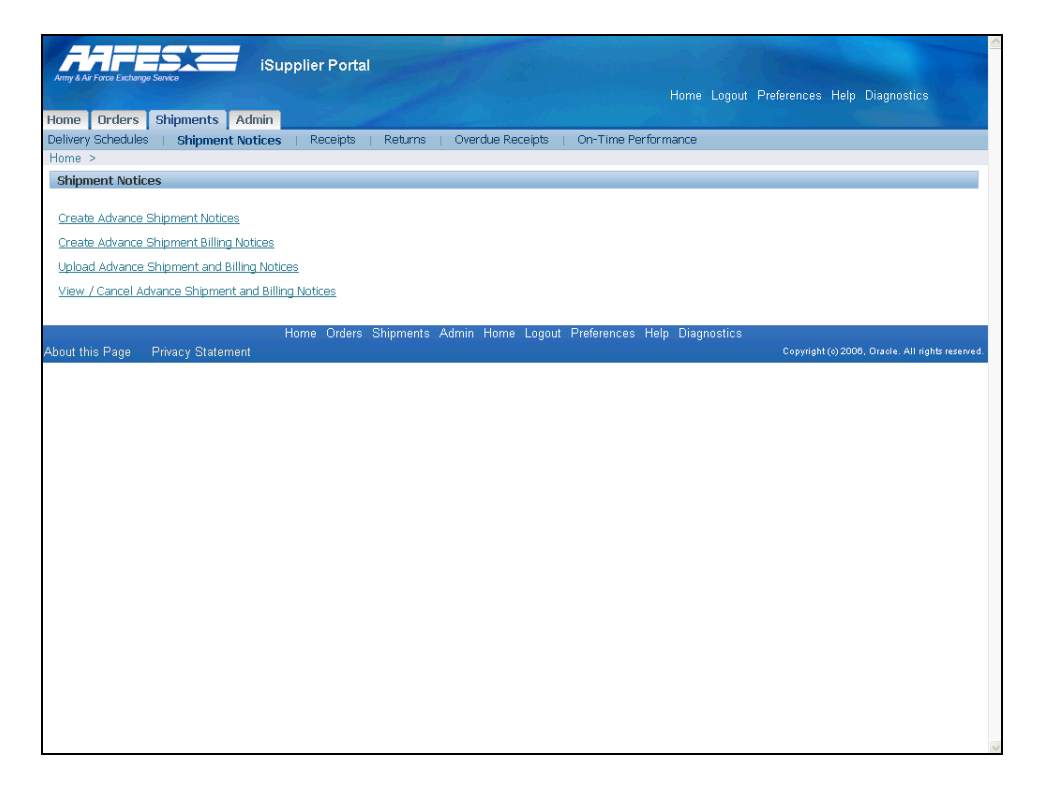

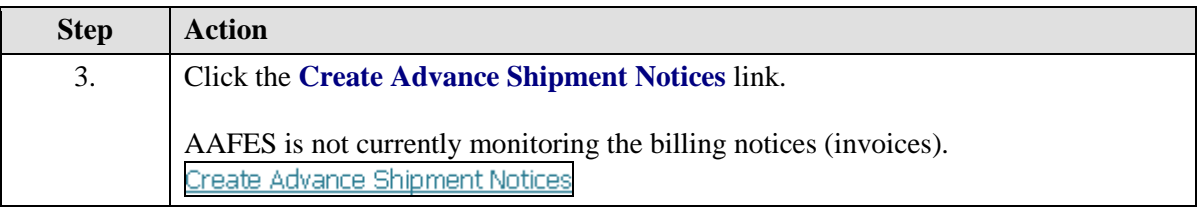

 $\mathbf{Z}$ 

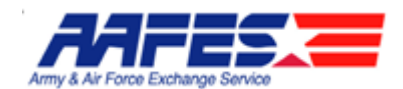

Shipment Notices

- Create Advance Shipment Notices Create ASN here .  $\bullet$
- Create Advance Shipment Billing Notices Not used by AAFES.  $\bullet$ Billing (Invoices) are still processed in the AAFES AP system (Walker) and not through Oracle iSupplier.
- Upload Advance Shipment and Billing Notices Upload ASN if Supplier has the capability. Billing (Invoices) are still processed in the AAFES AP system (Walker) and not through Oracle iSupplier. .
- View / Cancel Advance Shipment and Billing Notices View/Cancel  $\bullet$ only ASNs. Billing (Invoices) are still processed in the AAFES AP system (Walker) and not through Oracle iSupplier.

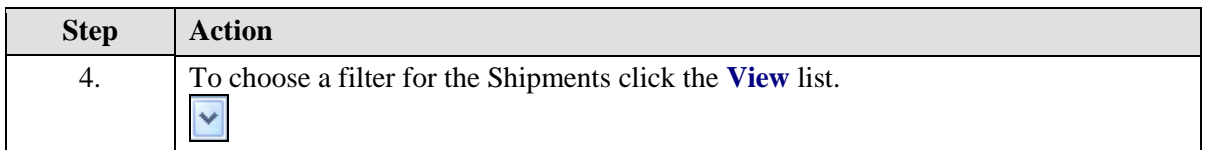

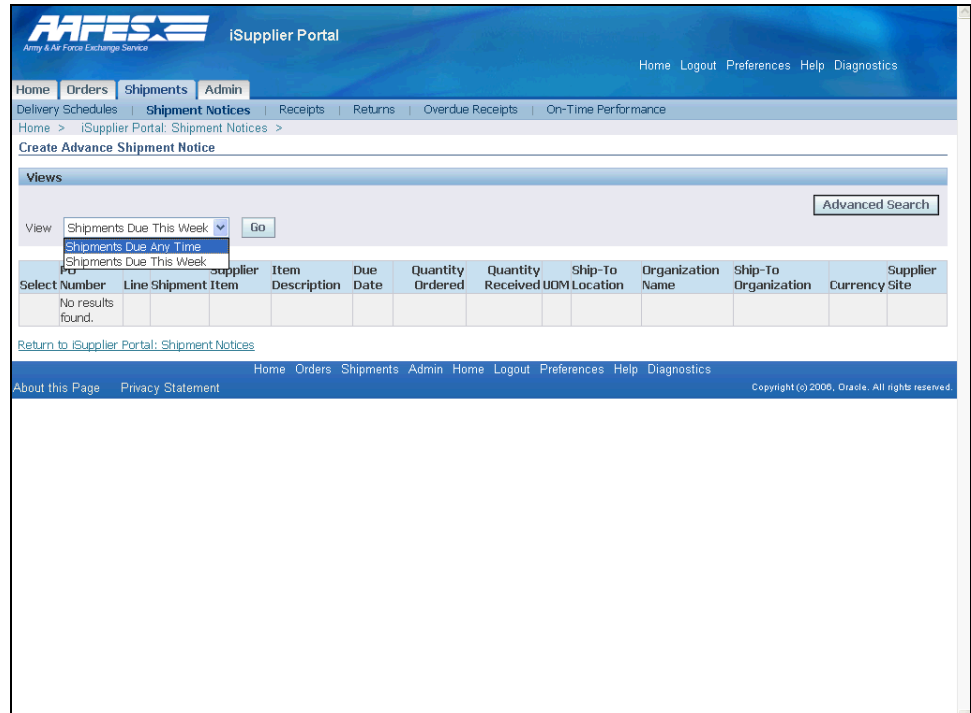

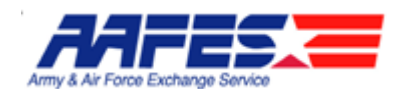

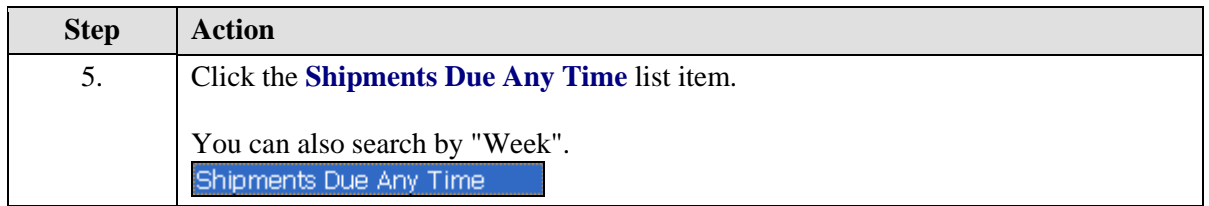

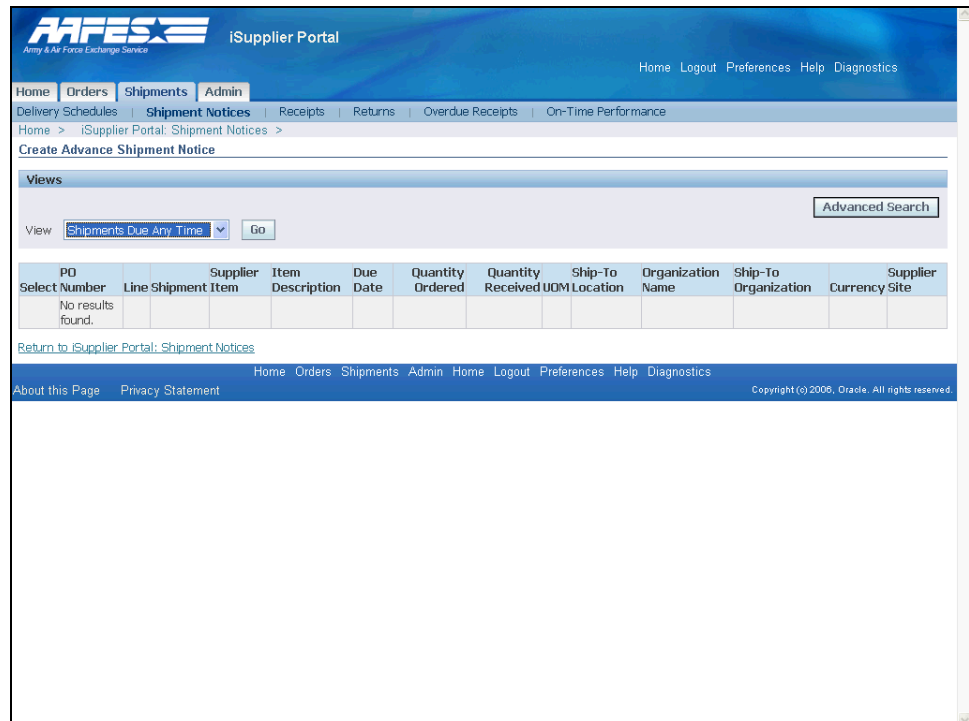

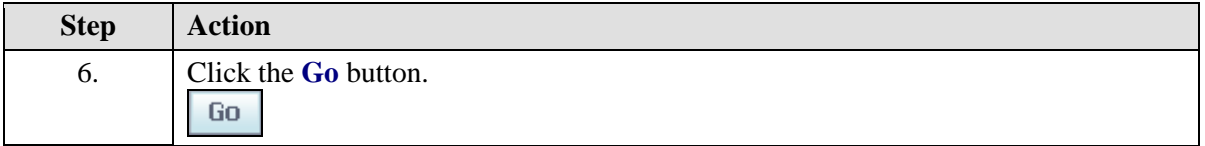

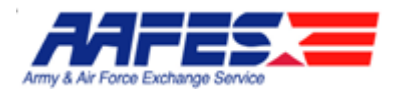

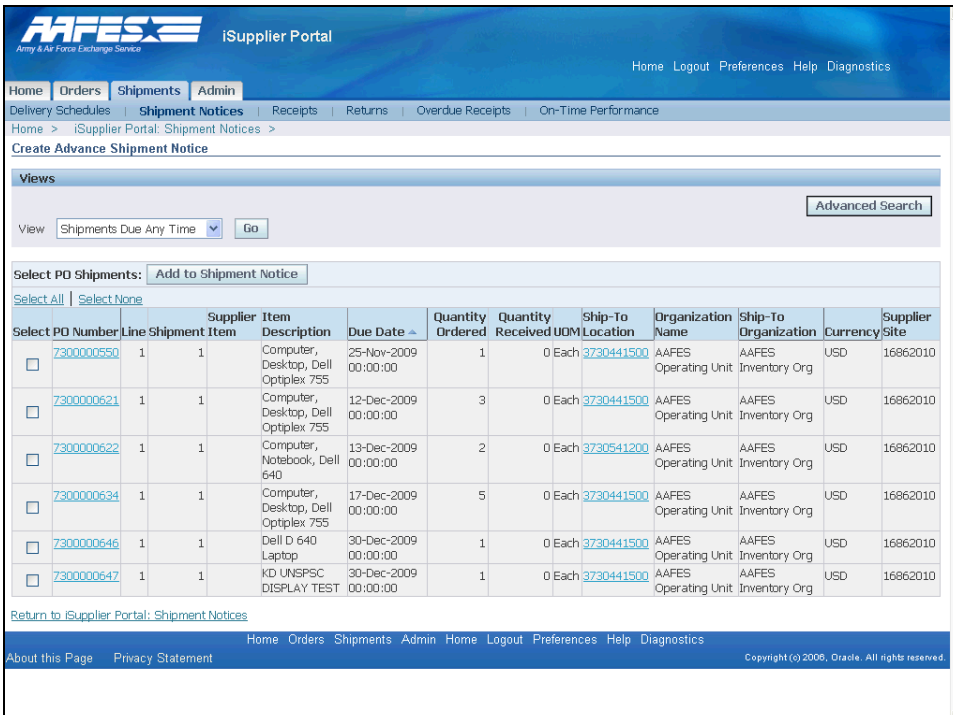

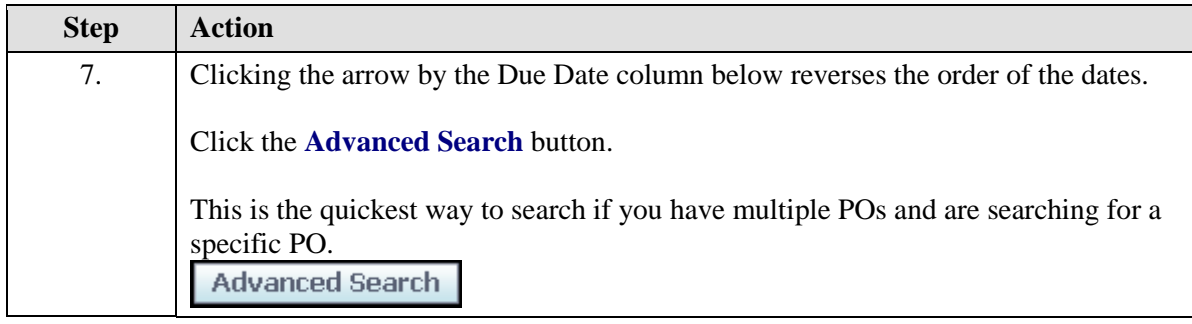

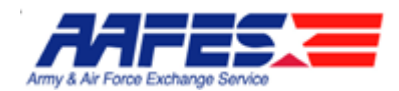

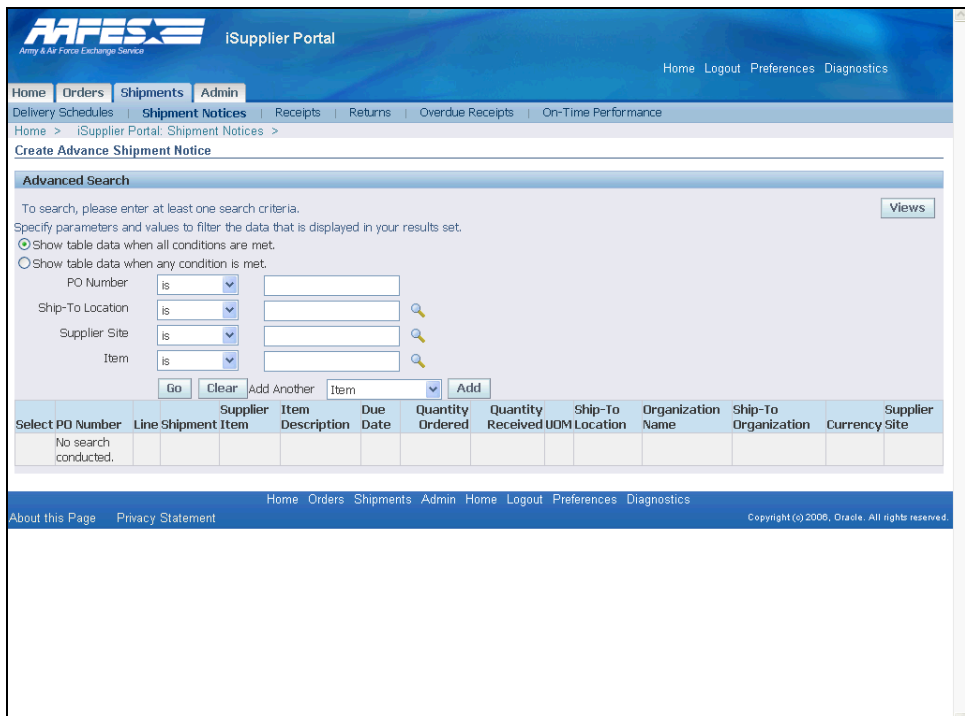

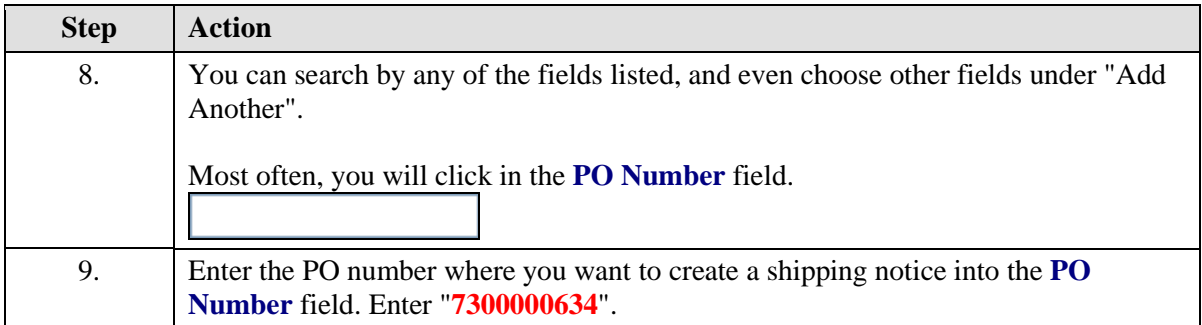

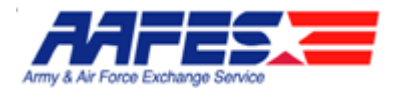

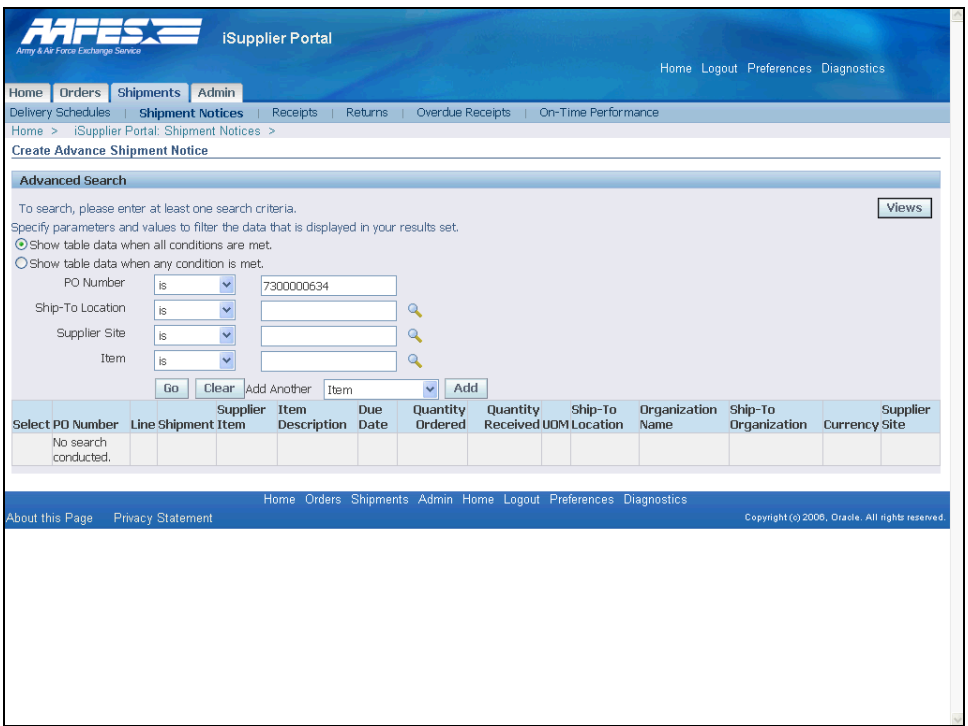

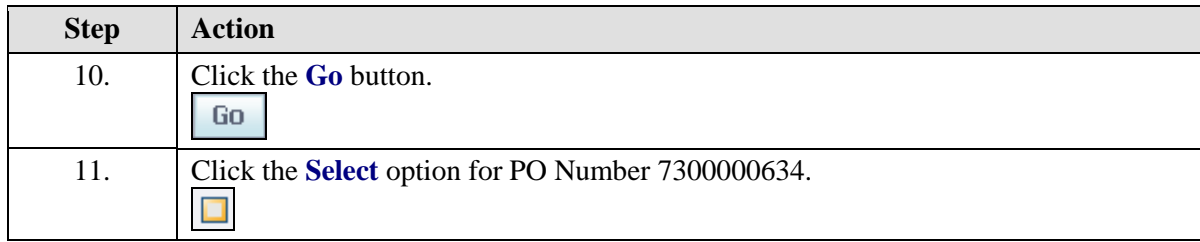

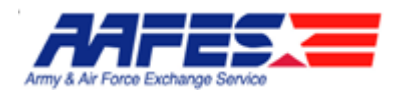

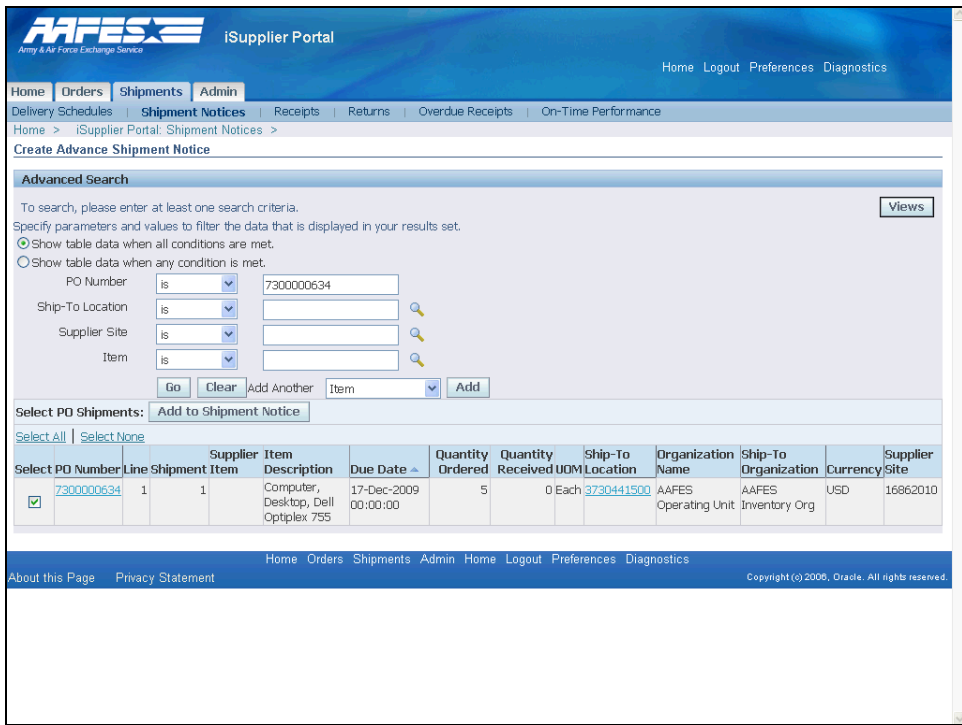

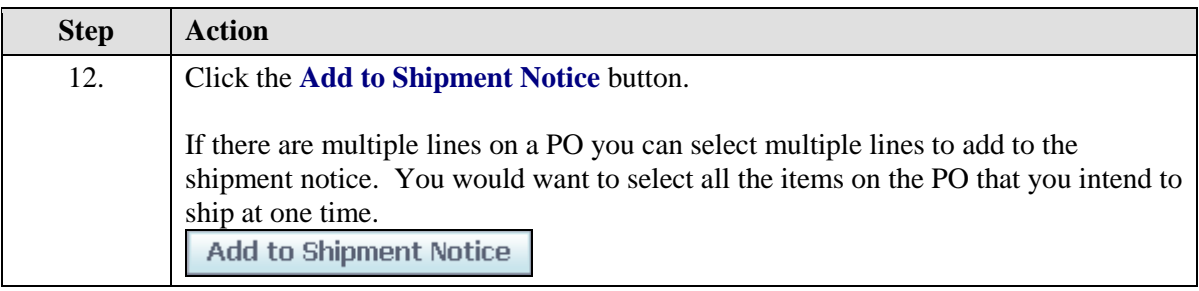

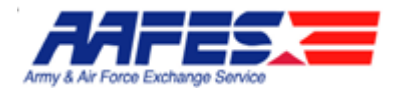

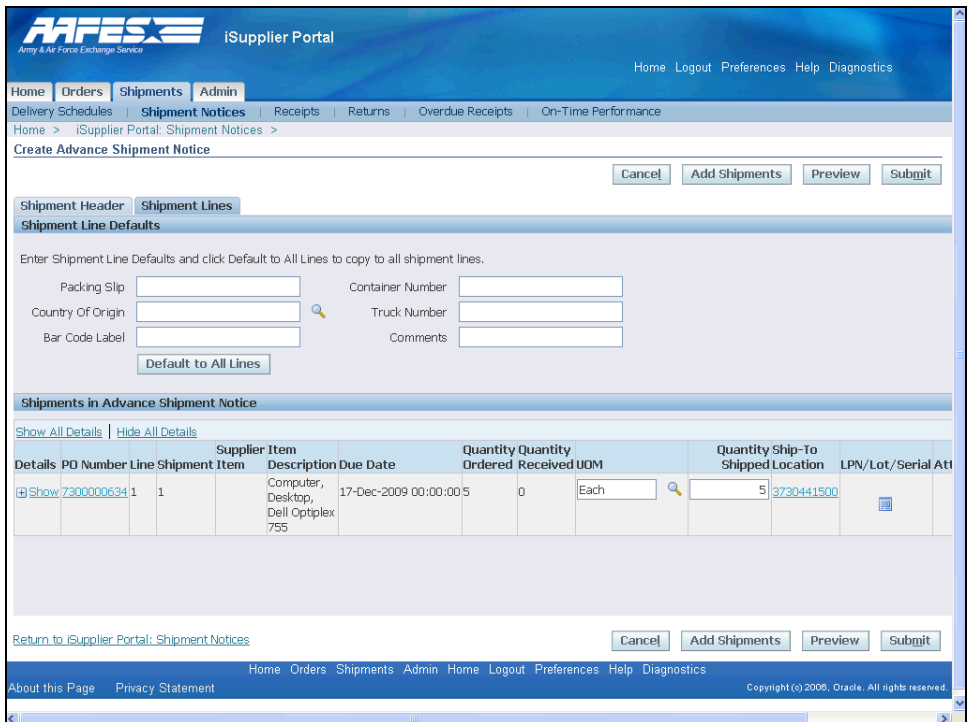

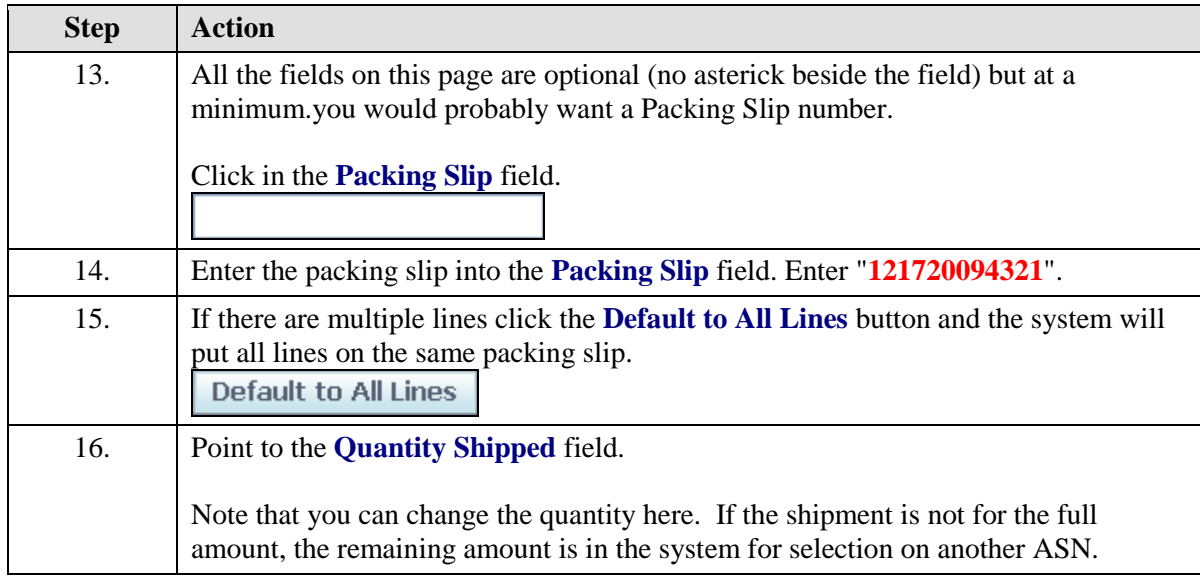

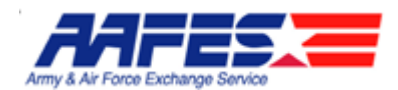

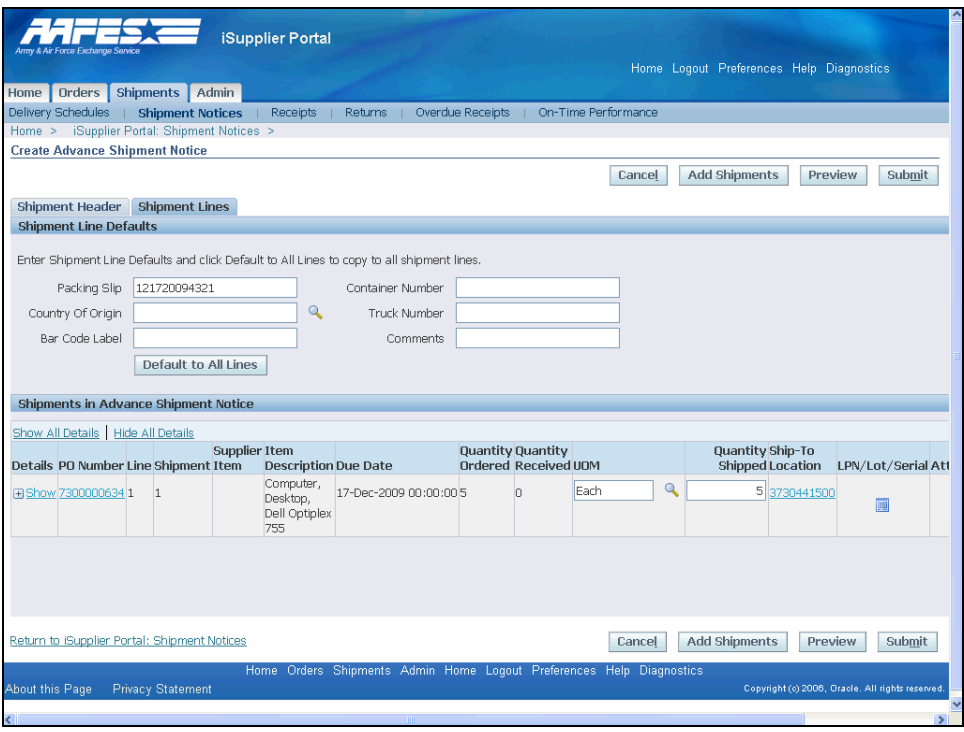

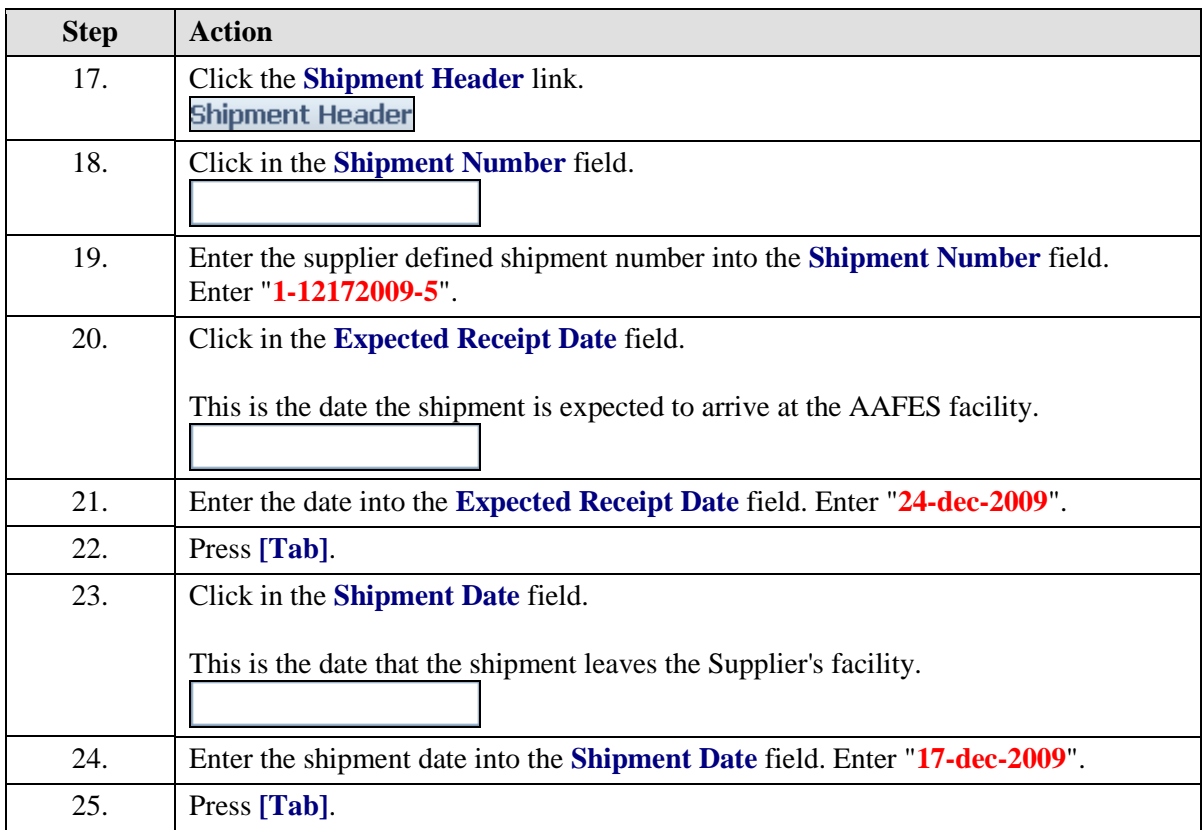

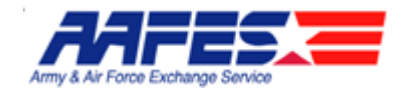

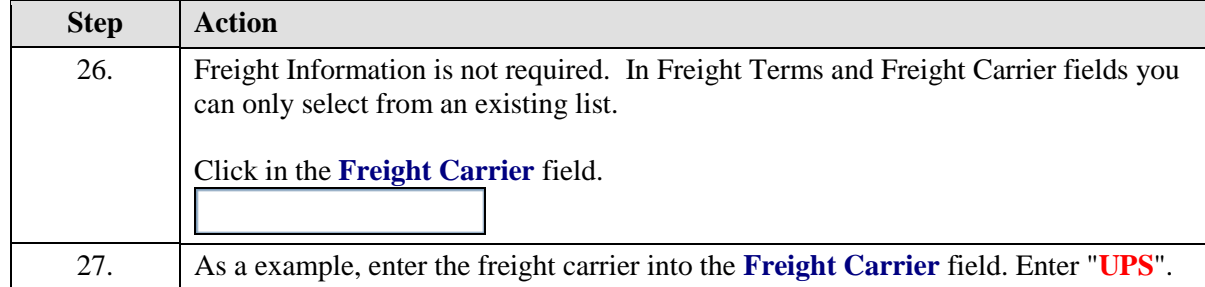

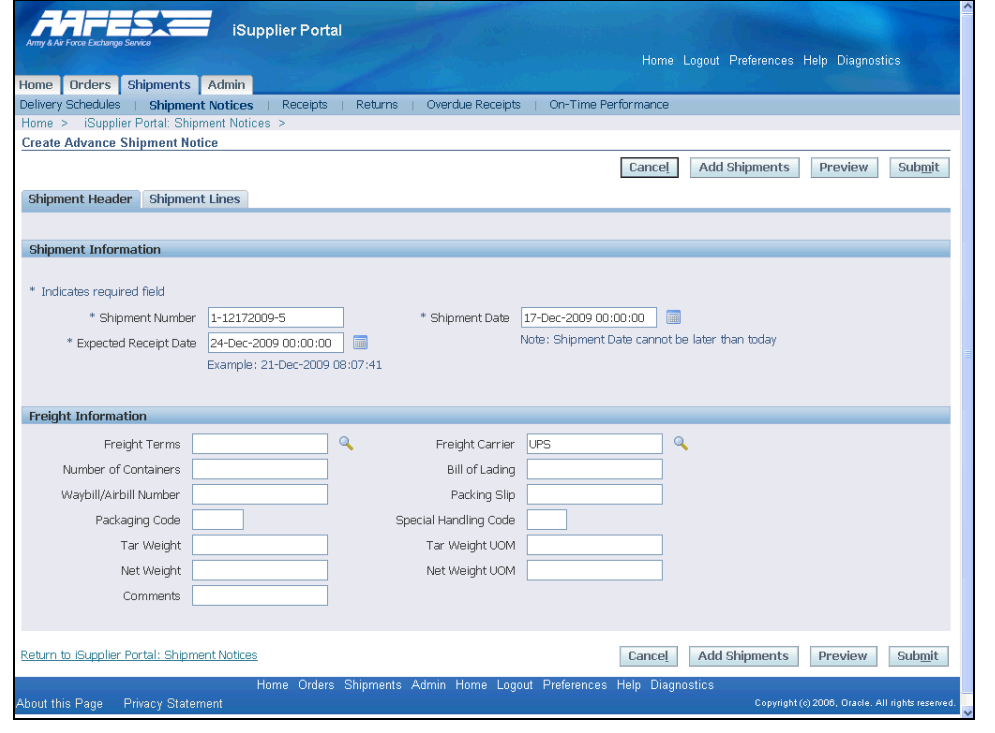

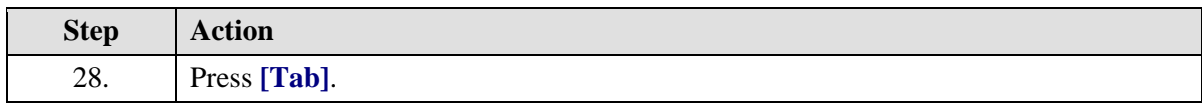
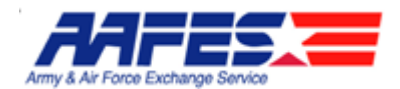

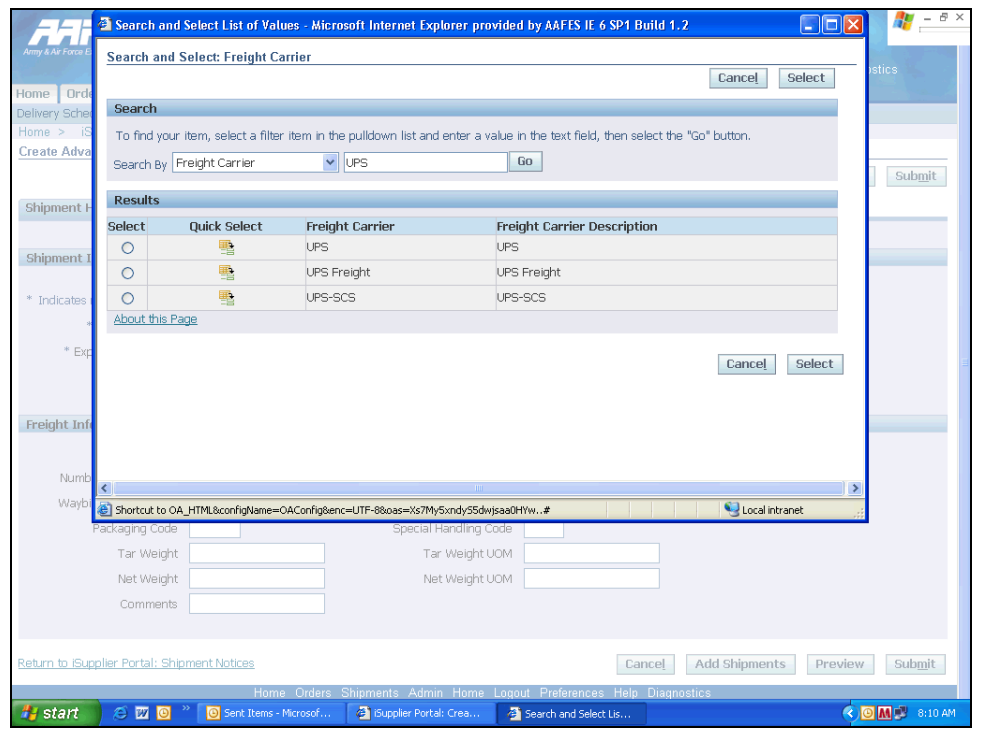

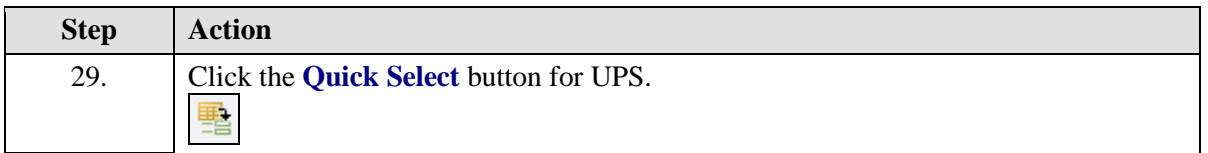

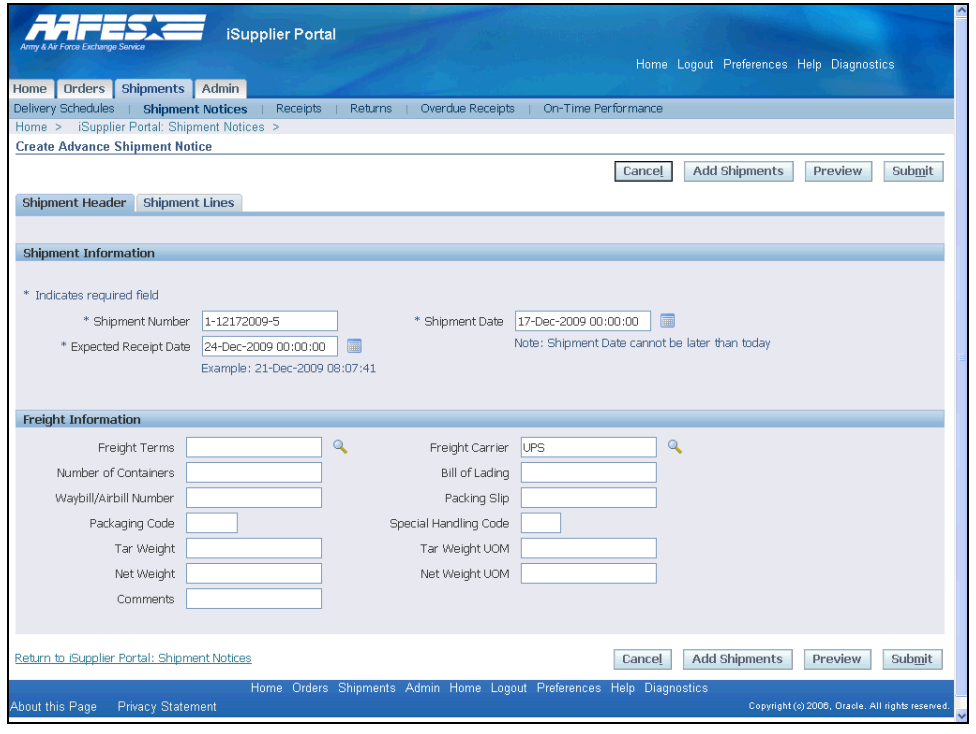

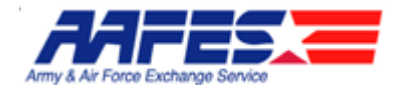

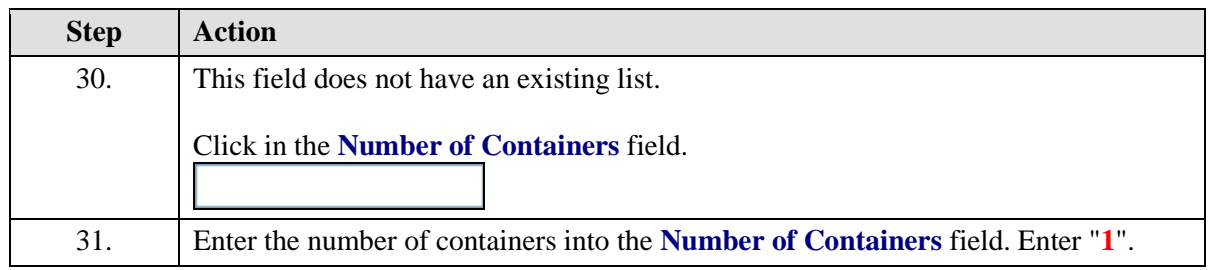

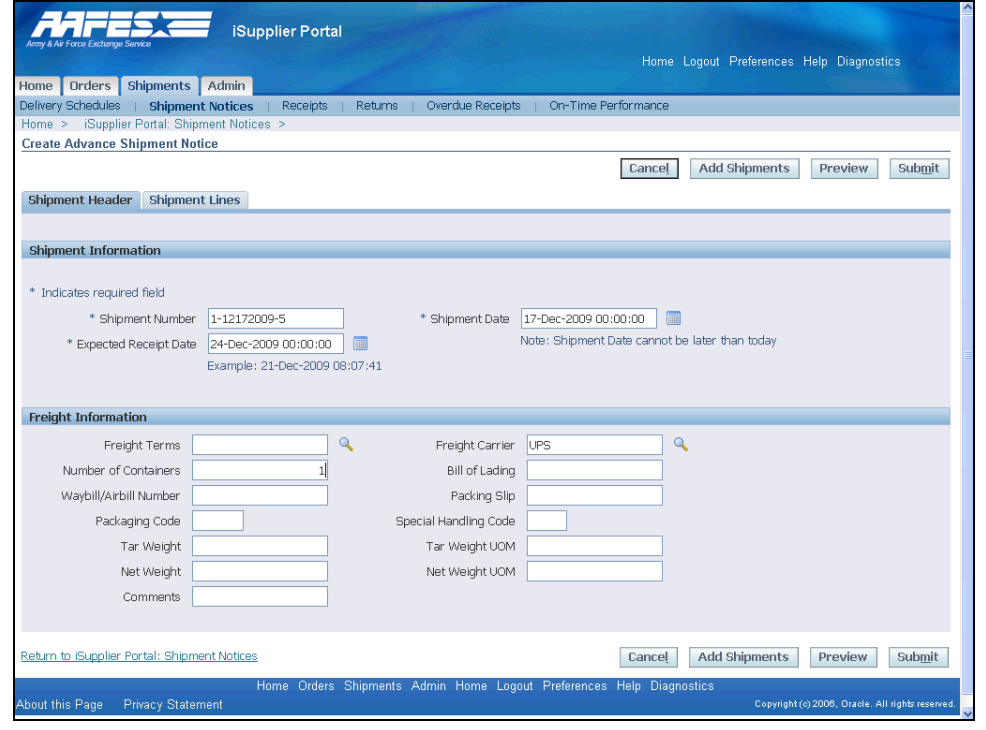

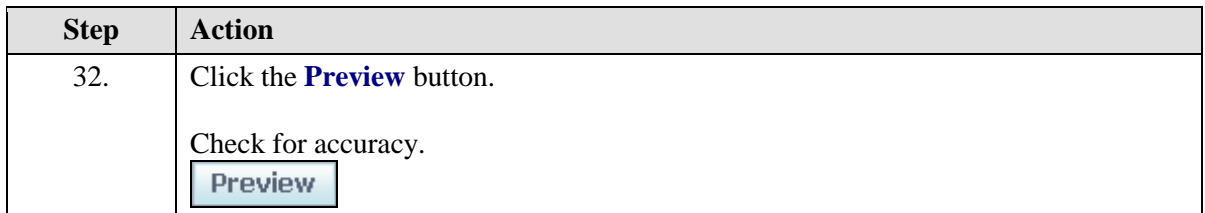

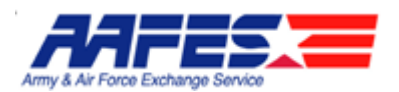

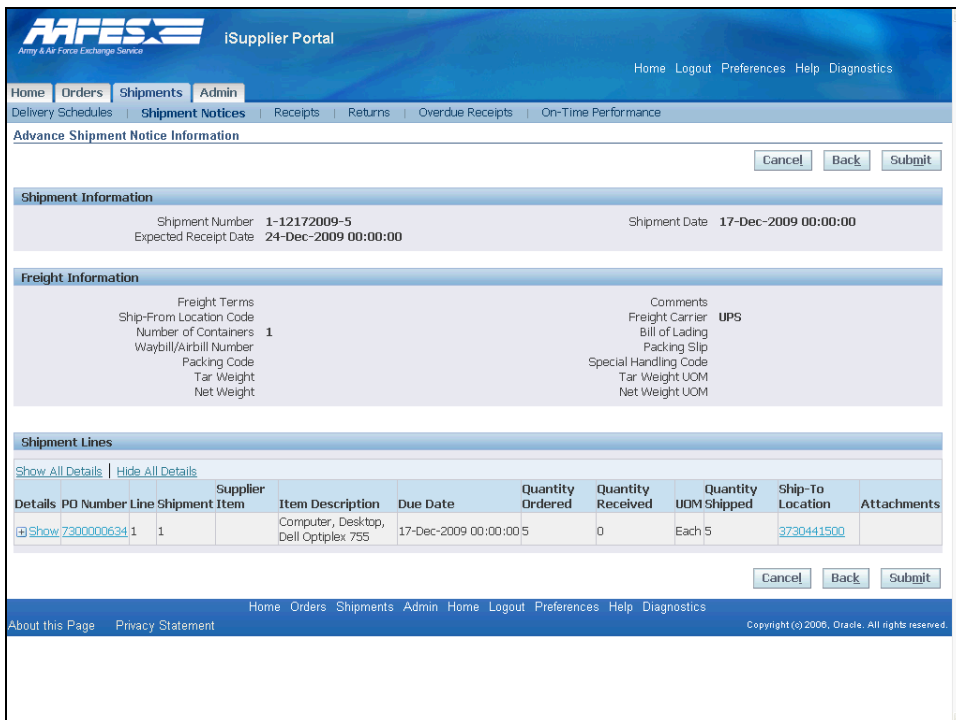

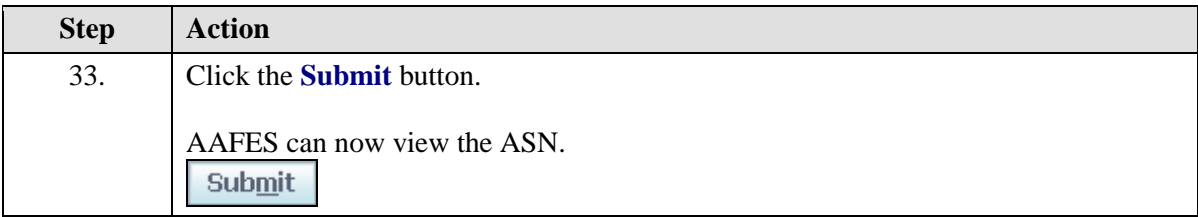

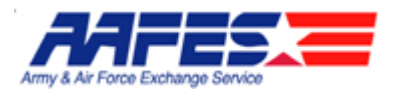

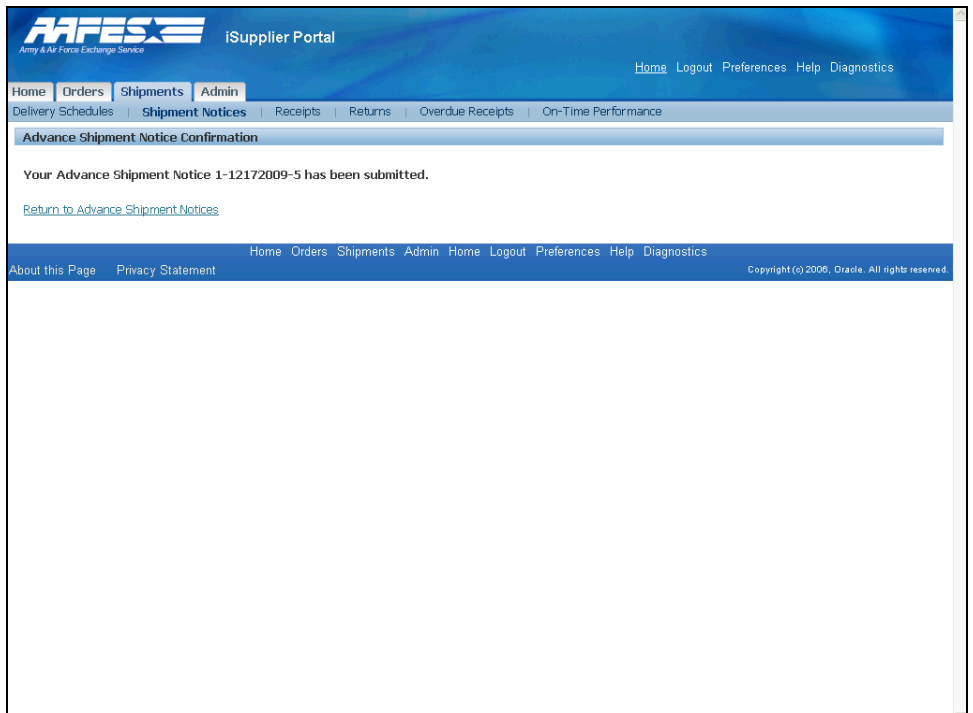

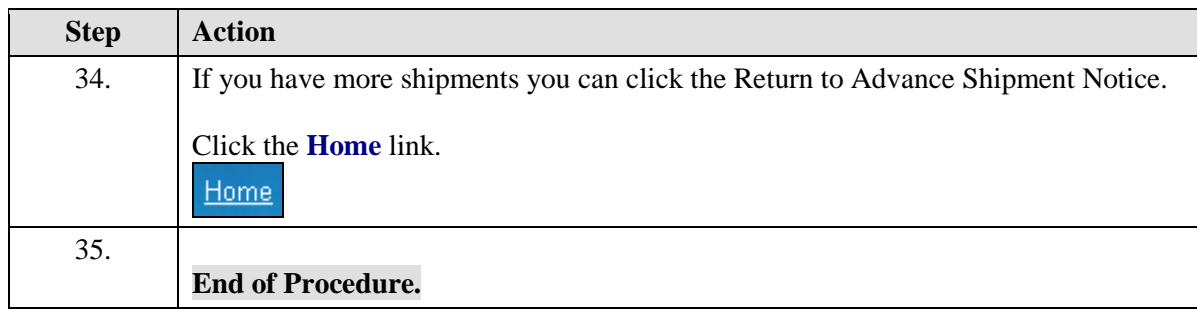

# Reviewing Delivery Schedules and Shipment Notices

### **Procedure**

The Supplier wants to see the status of shipments sent to AAFES.

#### **Goals:**

- Search and find the Delivery Schedule for the order
- Check for Shipment Notices

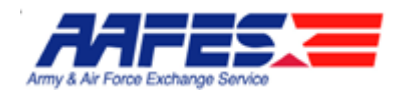

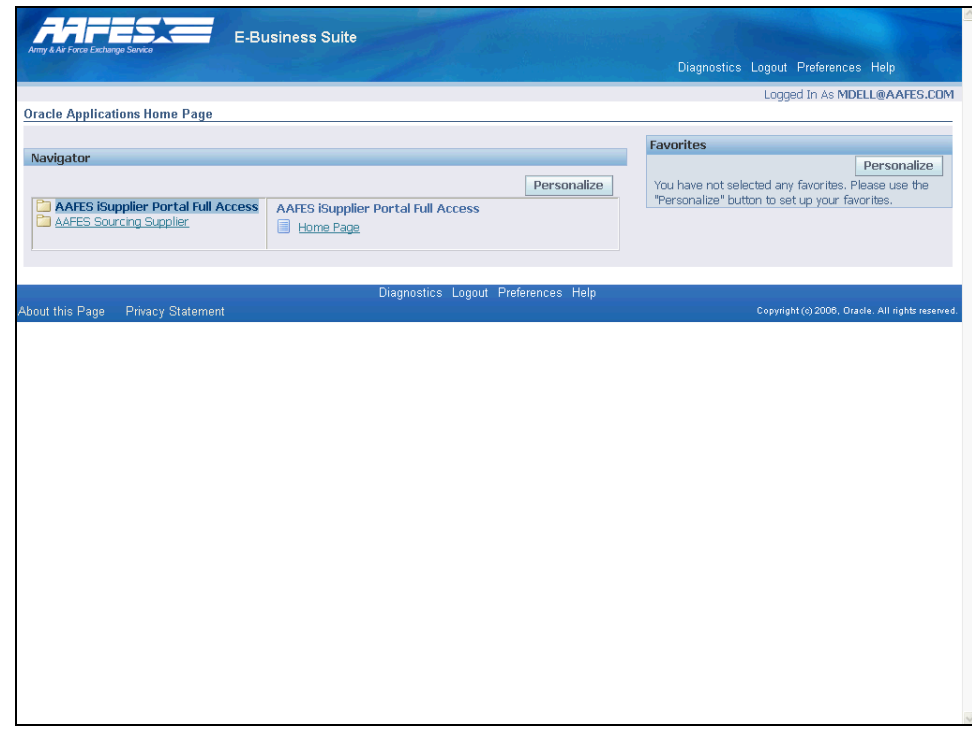

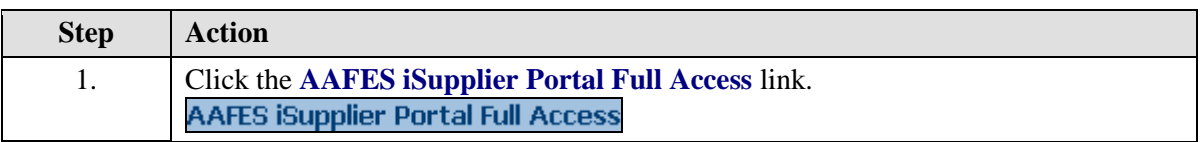

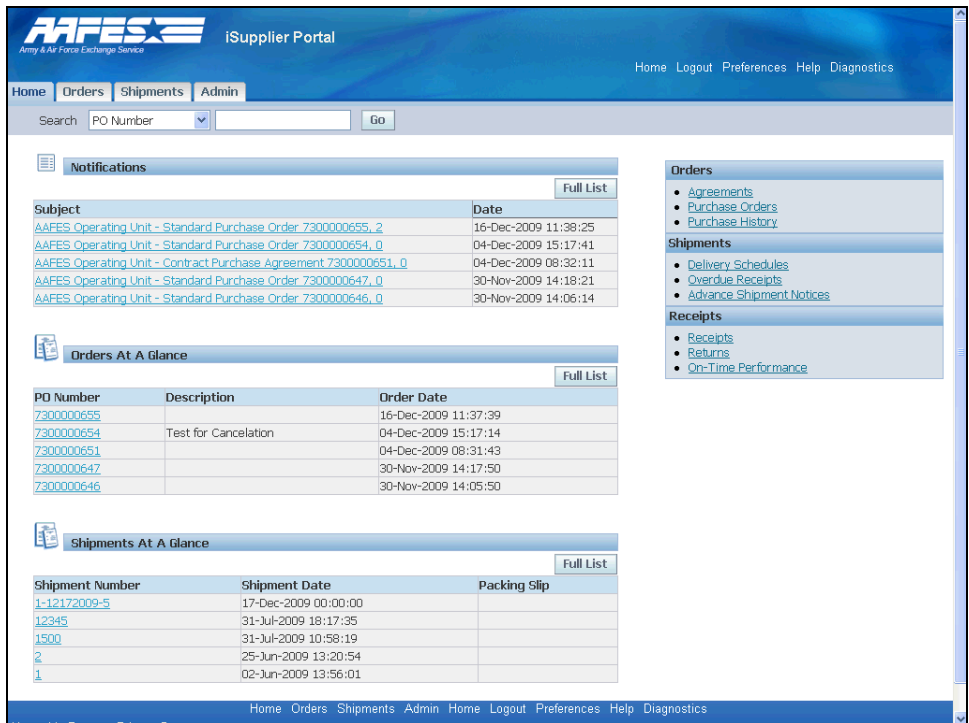

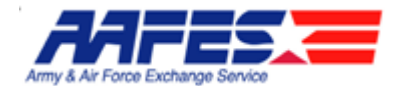

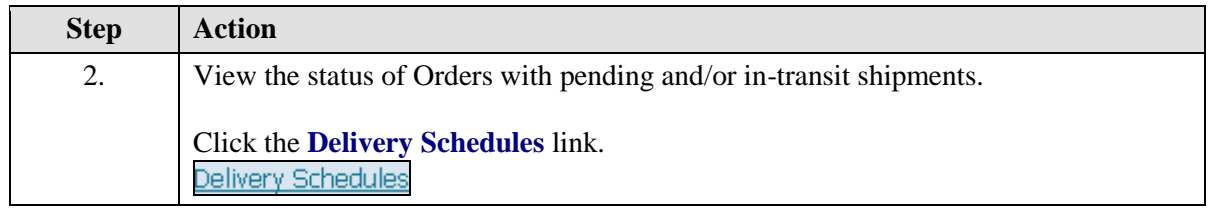

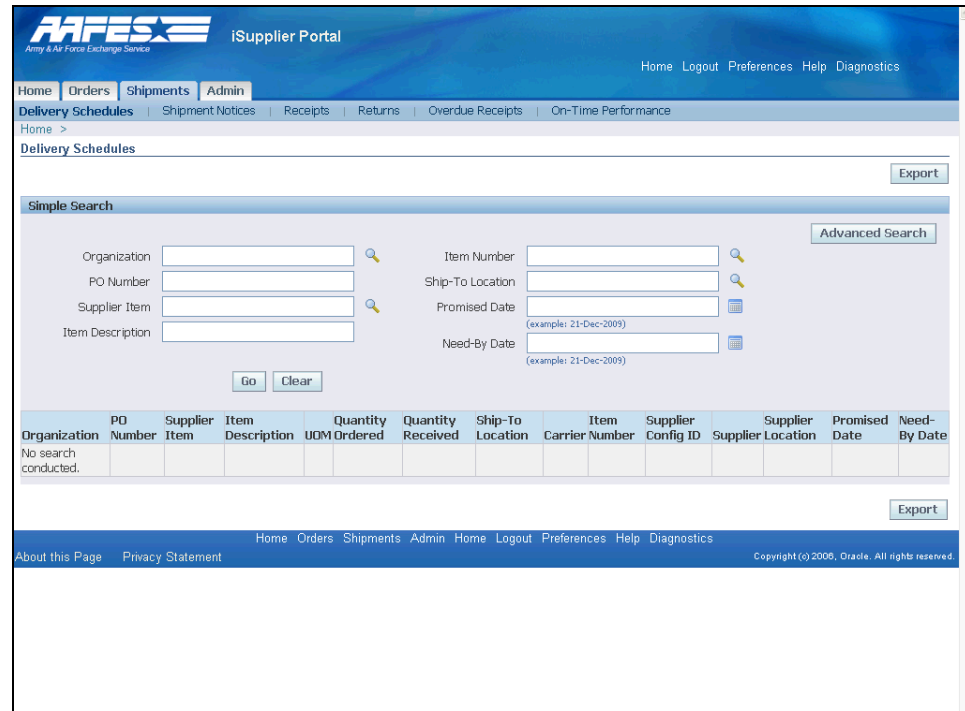

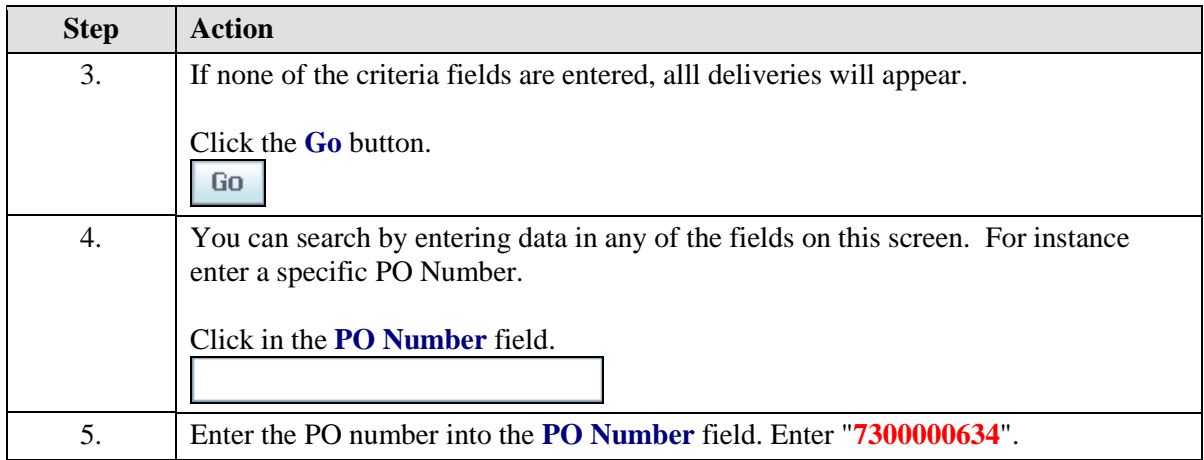

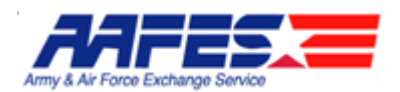

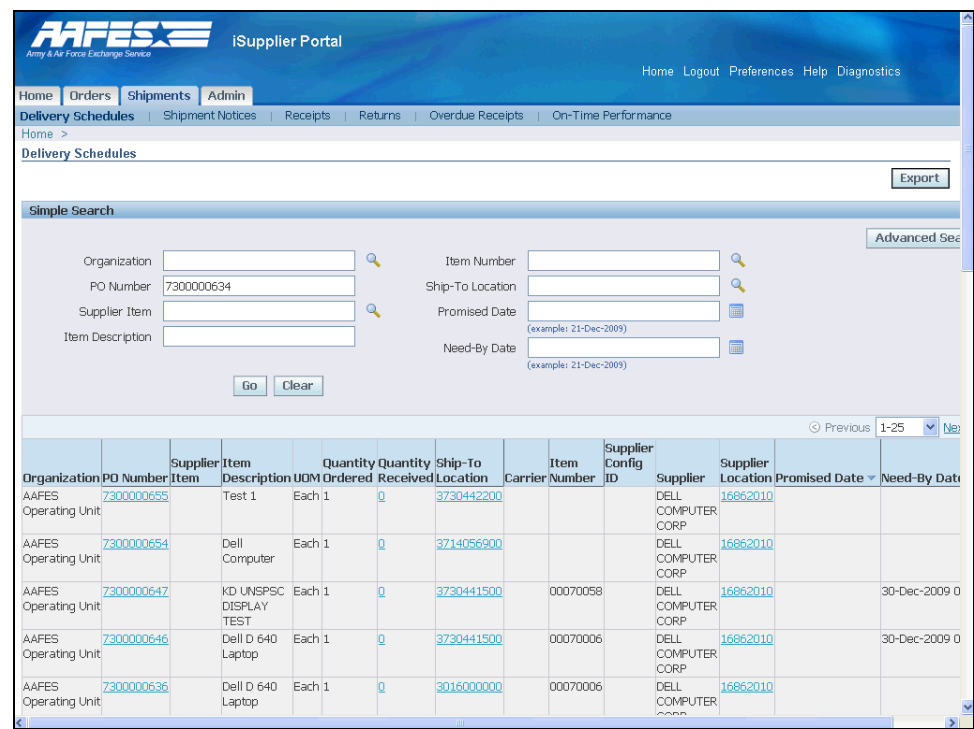

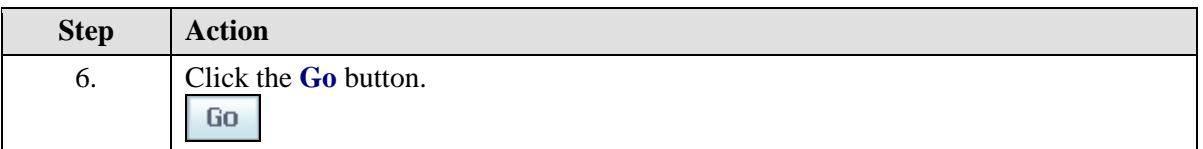

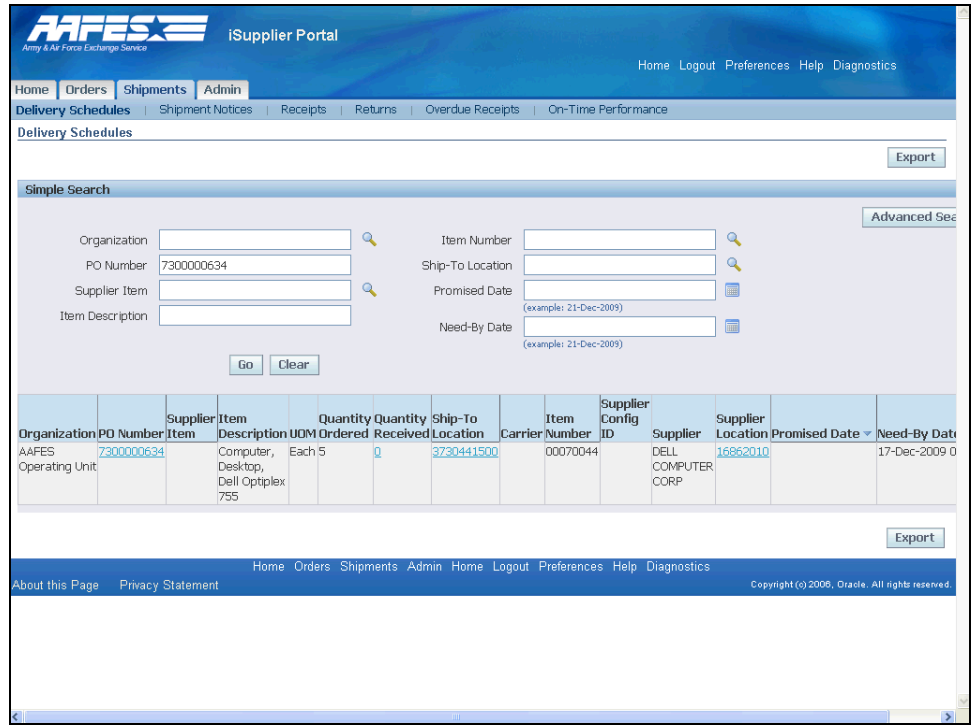

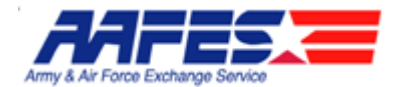

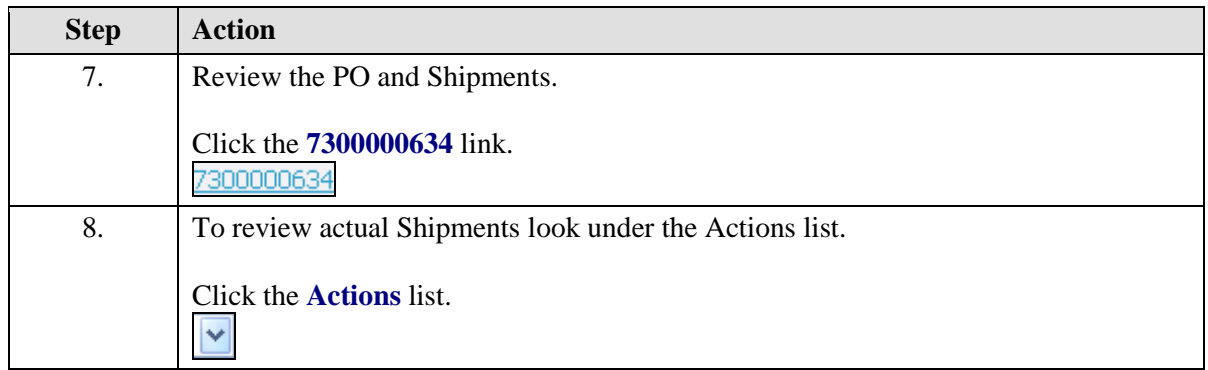

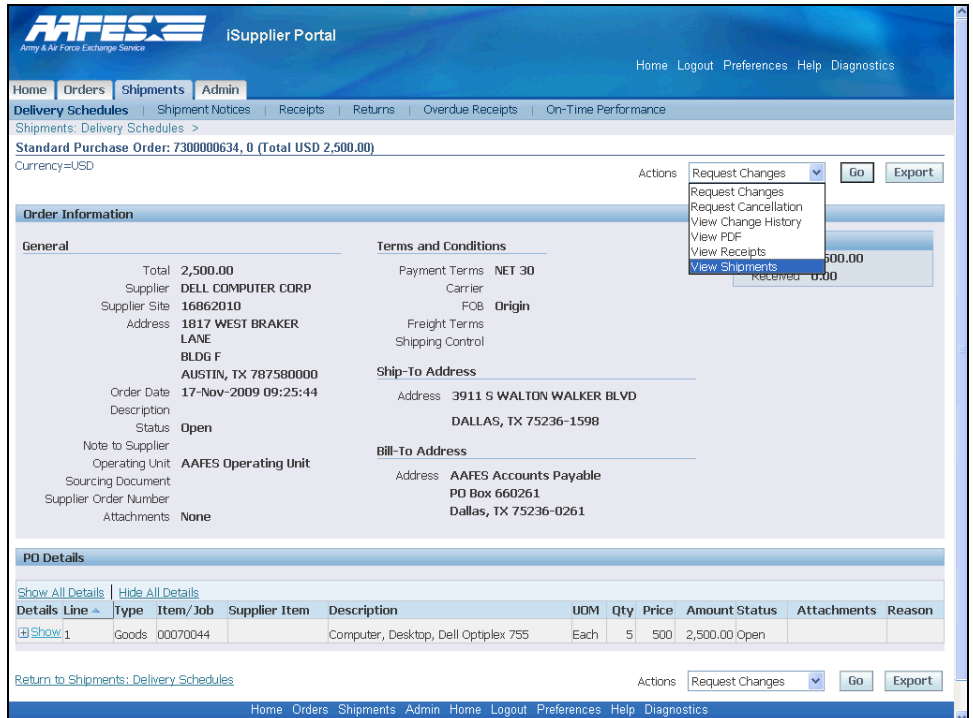

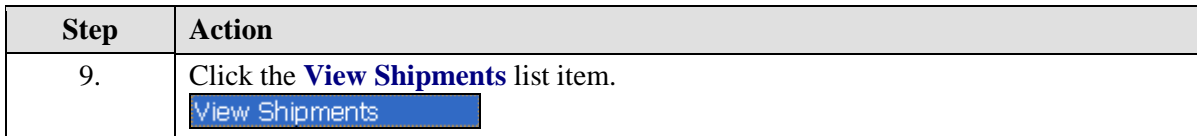

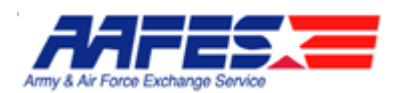

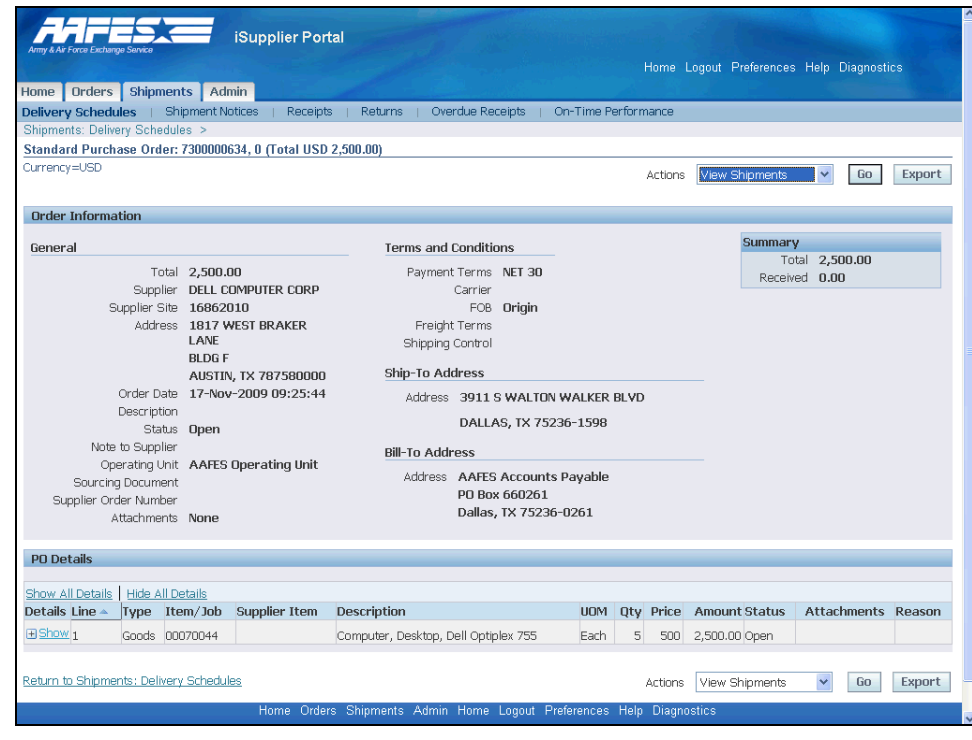

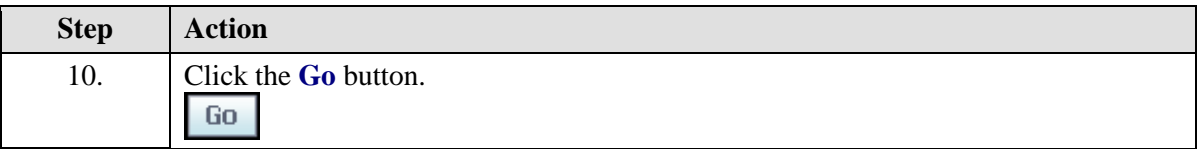

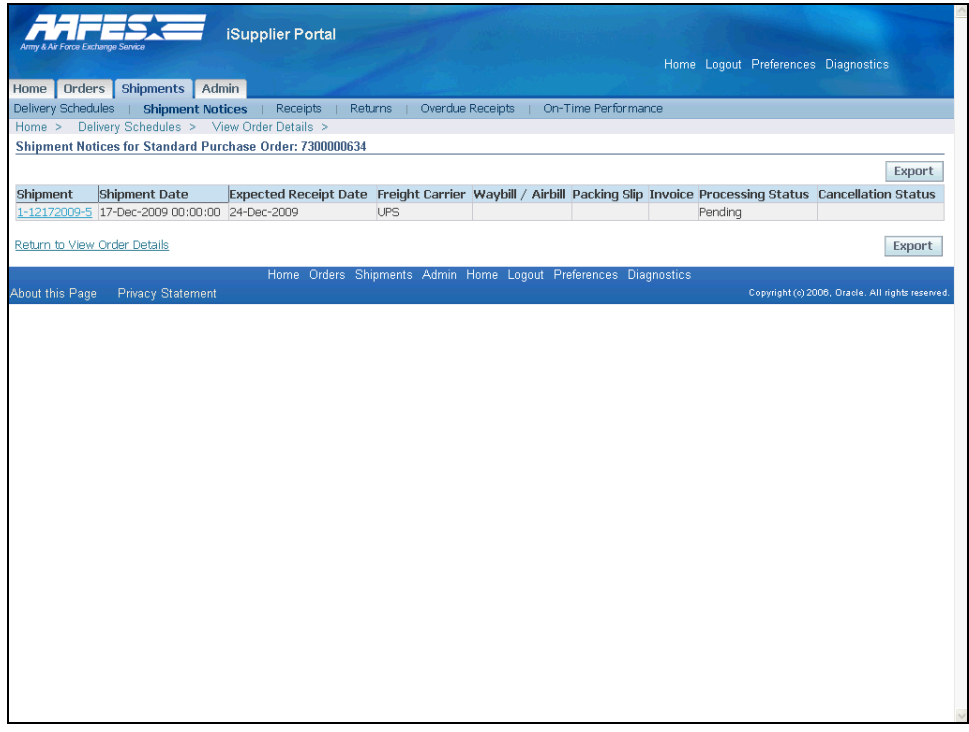

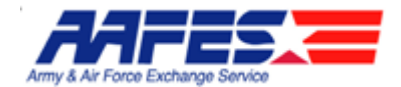

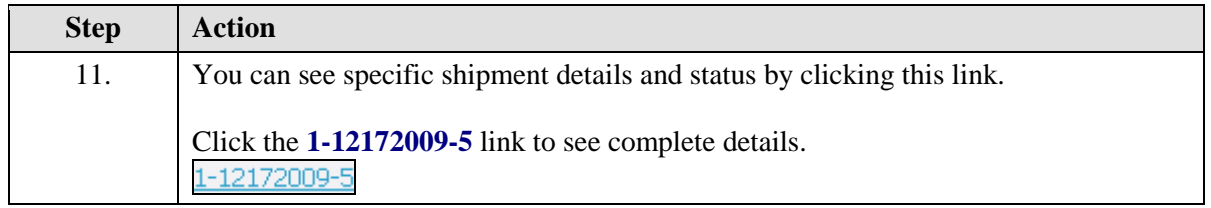

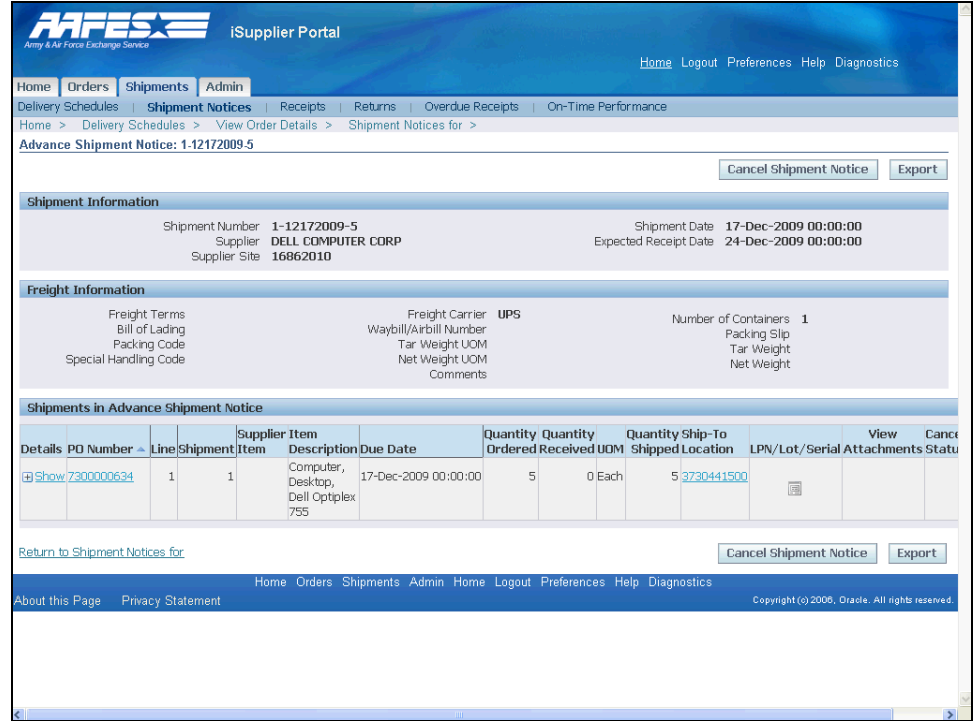

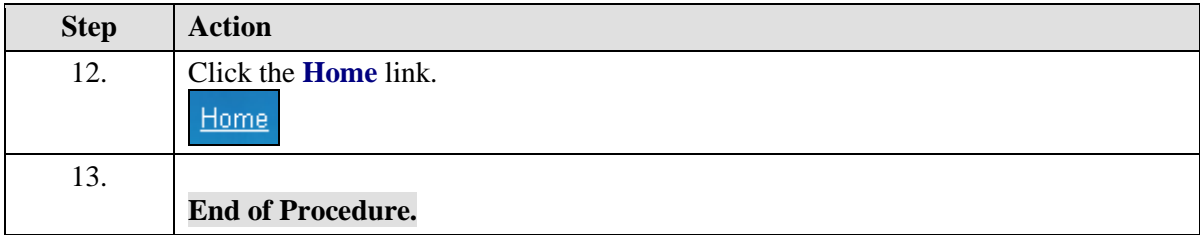

## Shipment Receipts, Returns, and Overdue Receipts

### **Procedure**

The Supplier wants to see AAFES status on shipments by viewing Receipts, Returns, and Overdue Receipts.

### **Goals:**

• View and verify shipment receipts

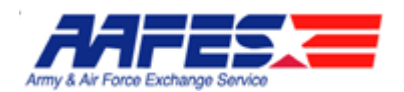

- View and verify returns
- View overdue receipts and check for any shipping issues

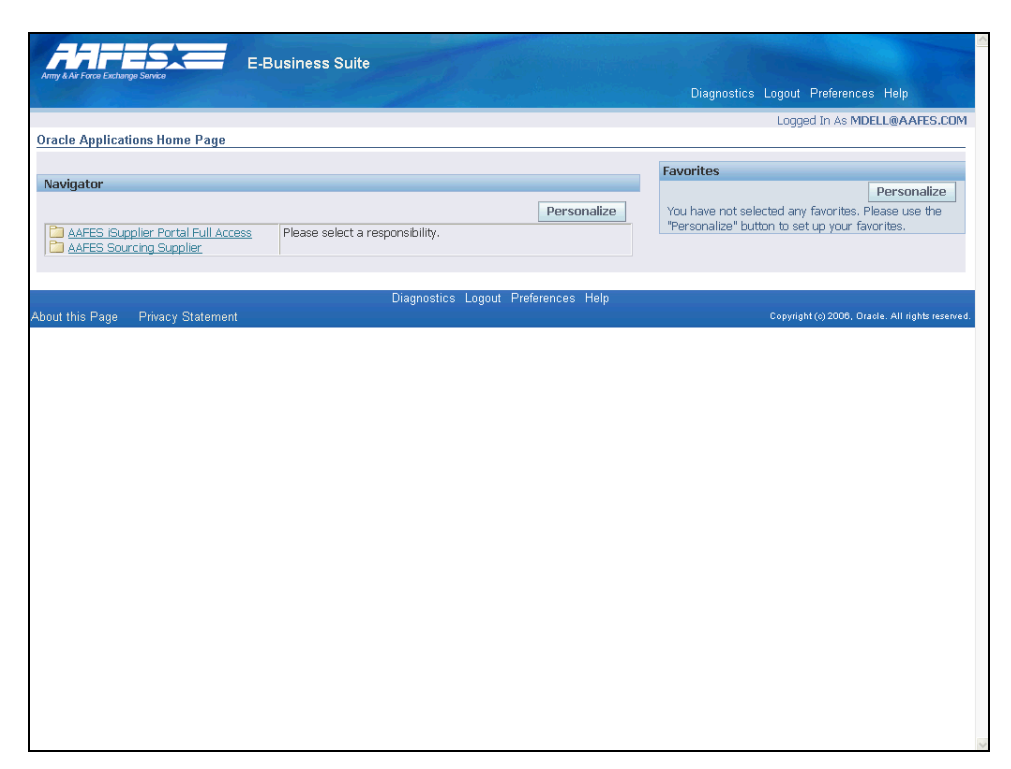

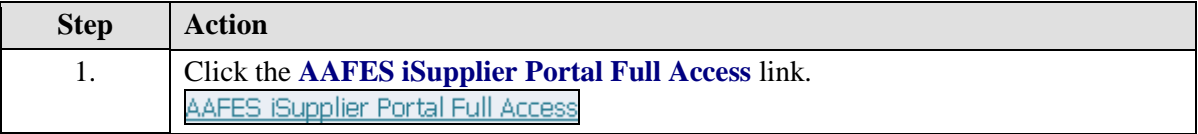

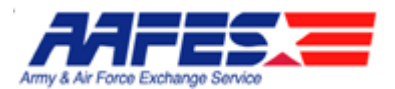

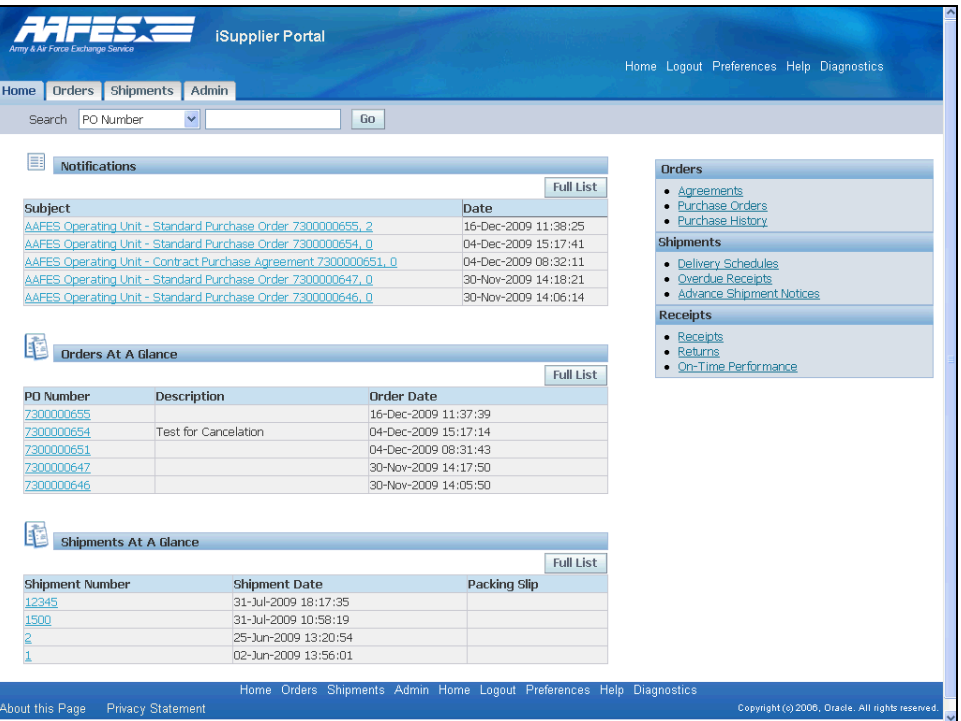

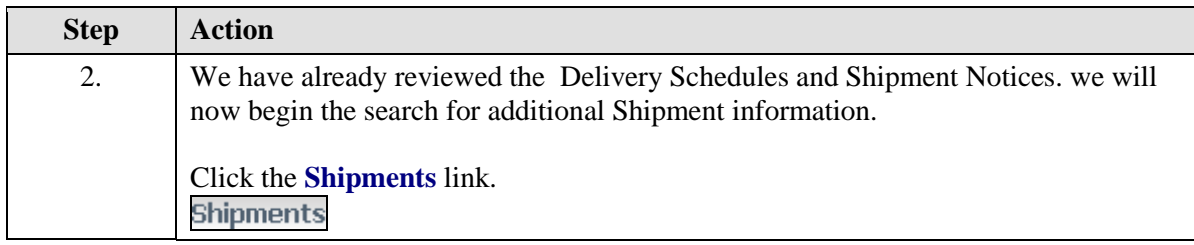

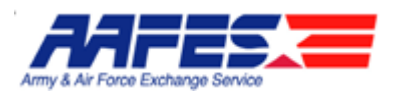

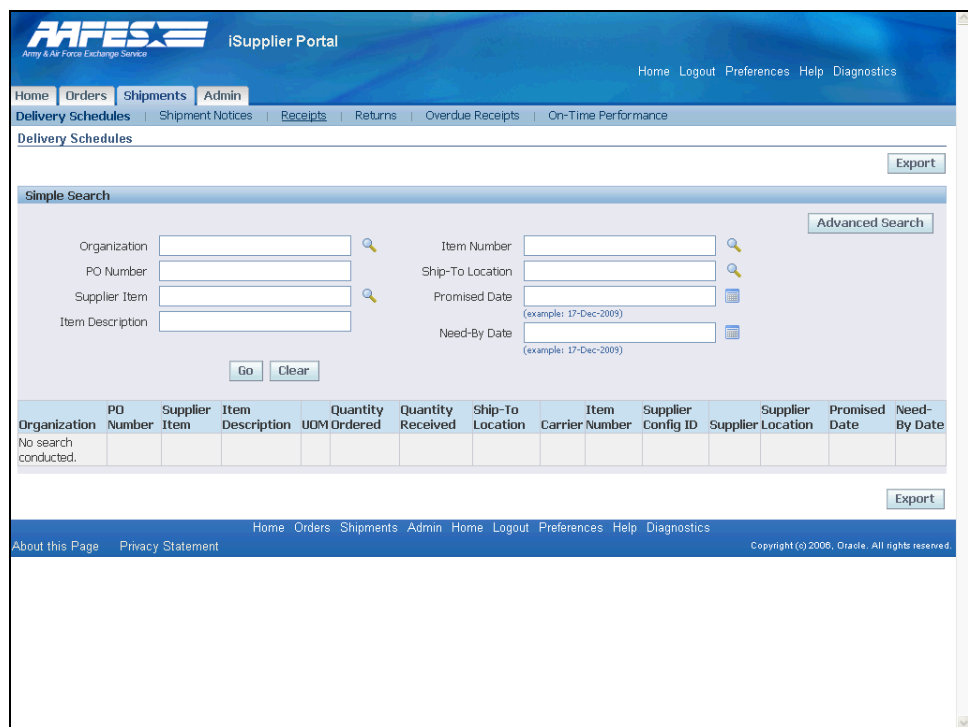

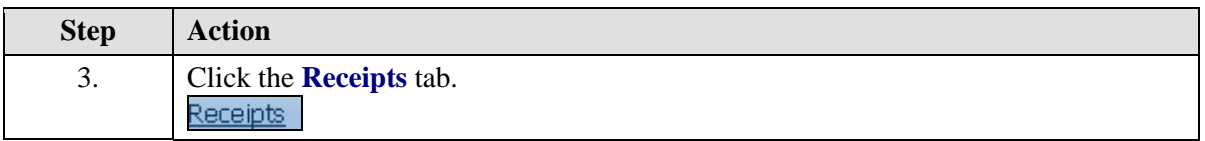

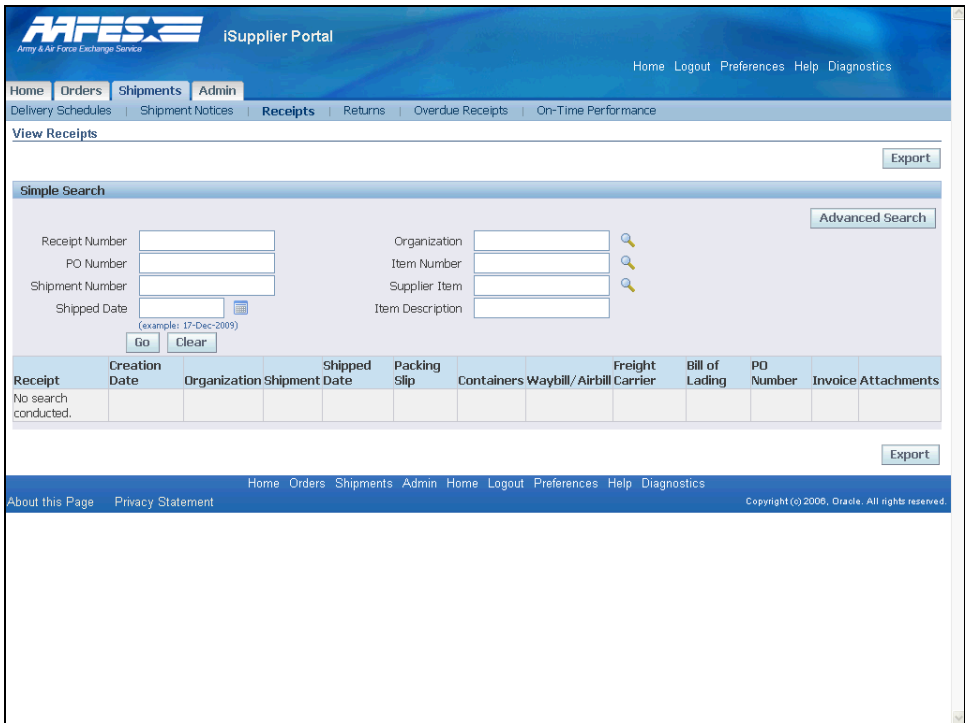

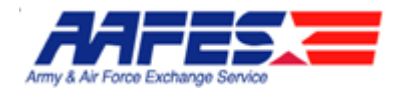

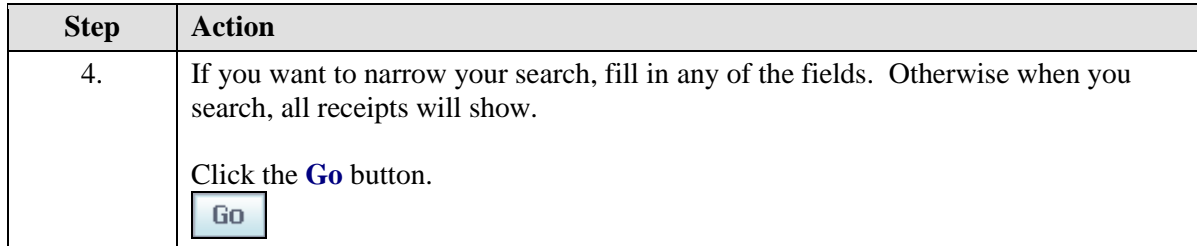

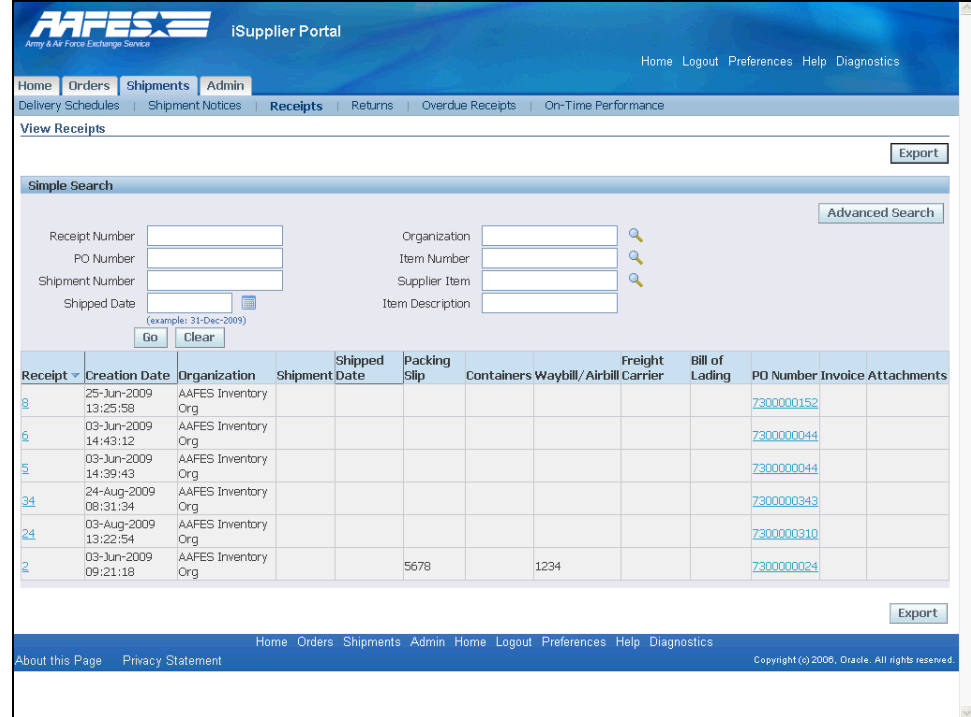

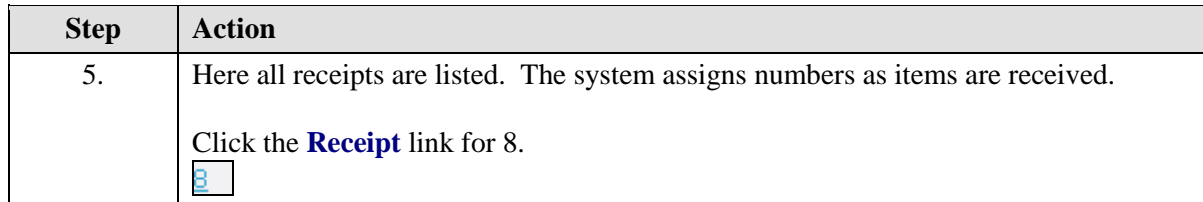

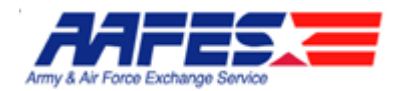

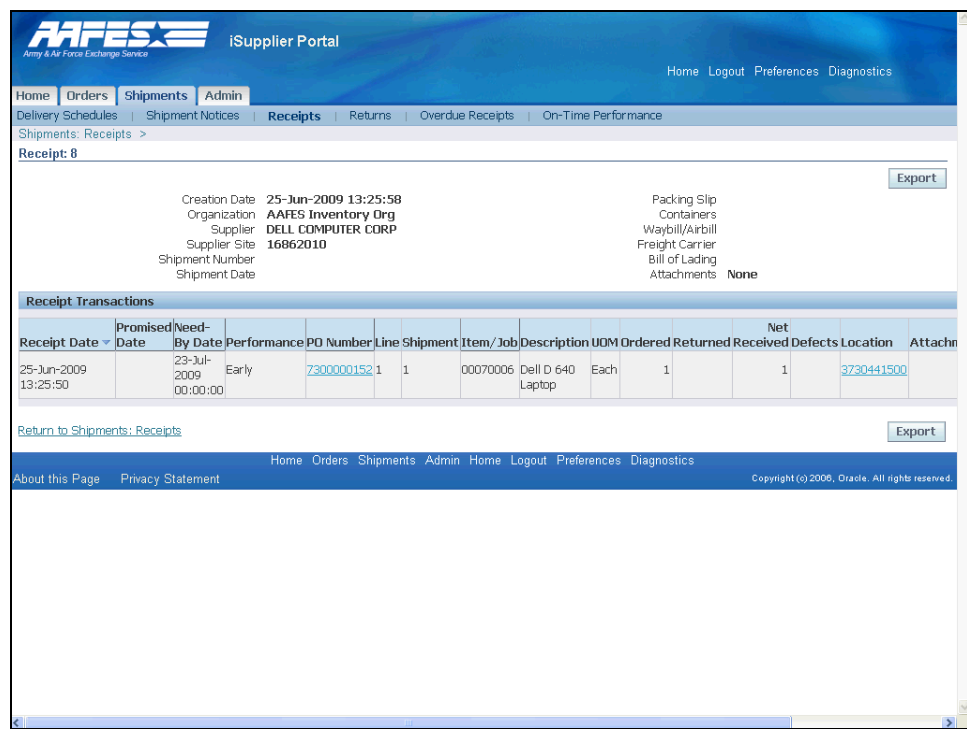

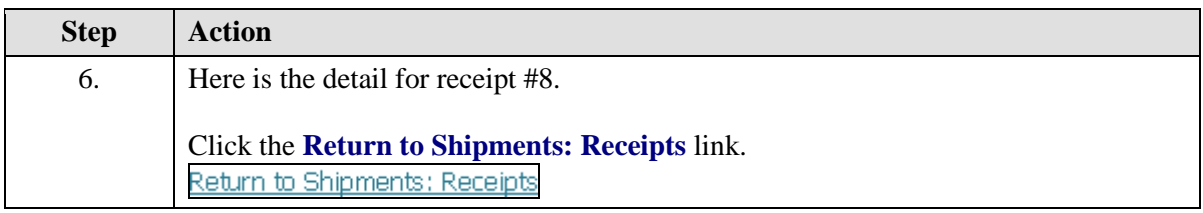

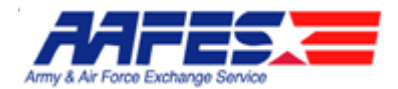

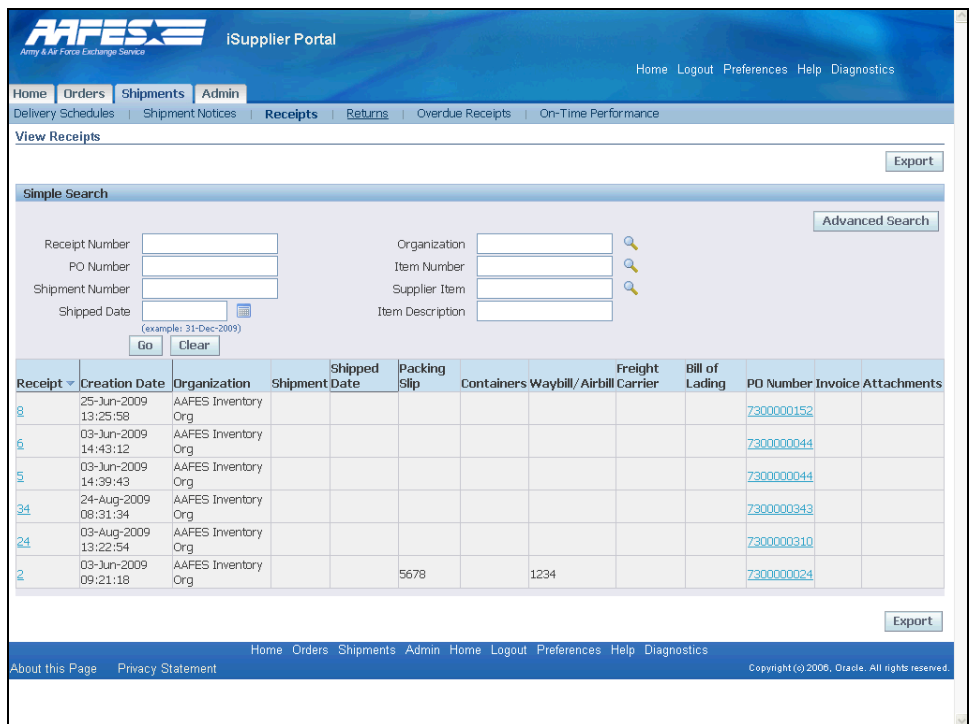

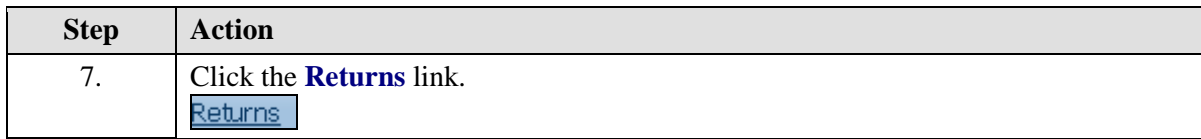

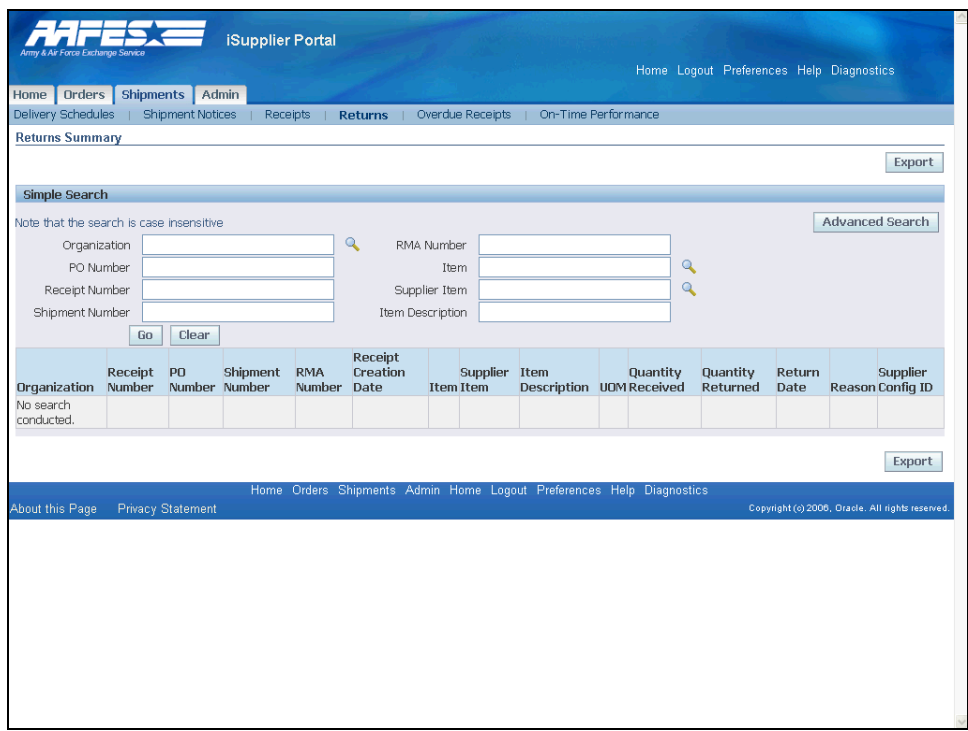

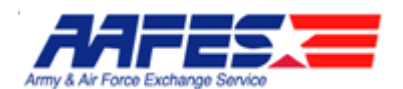

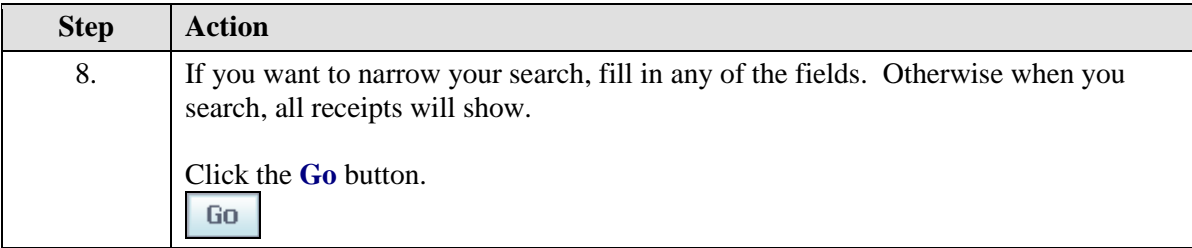

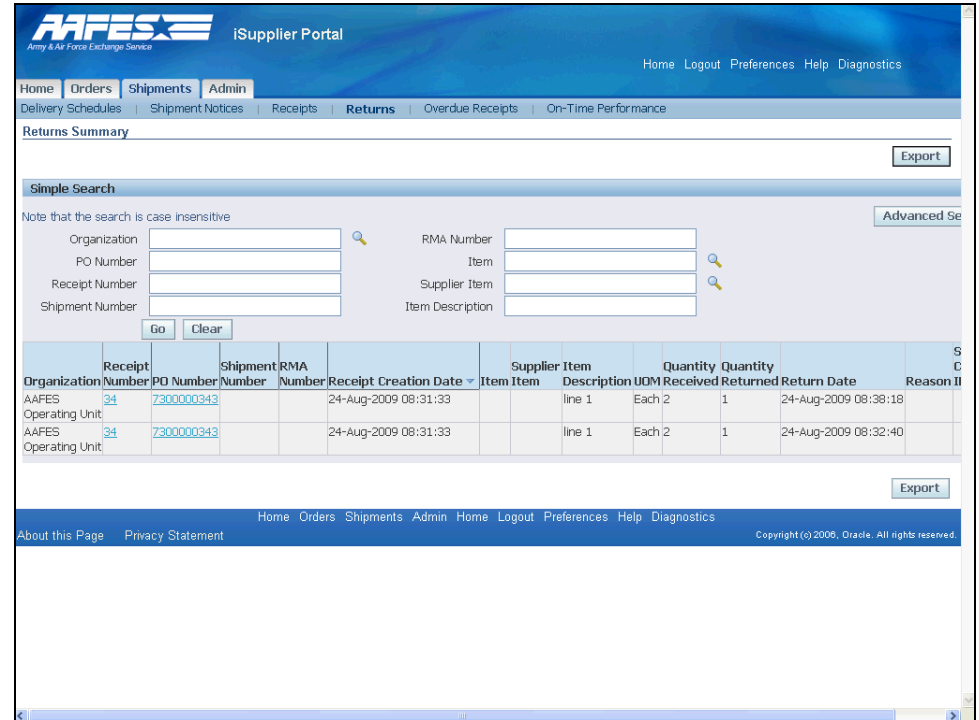

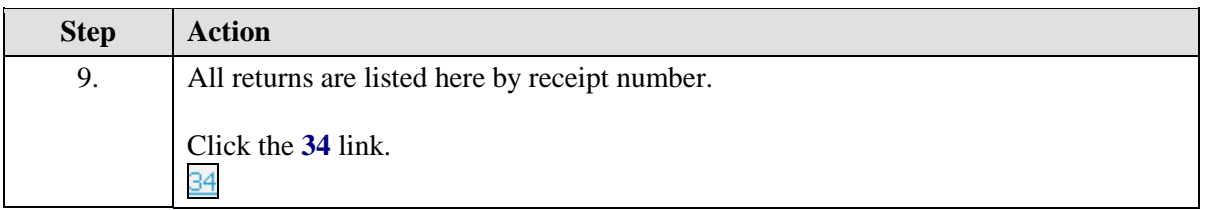

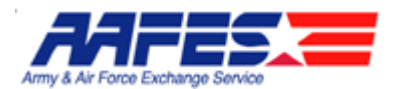

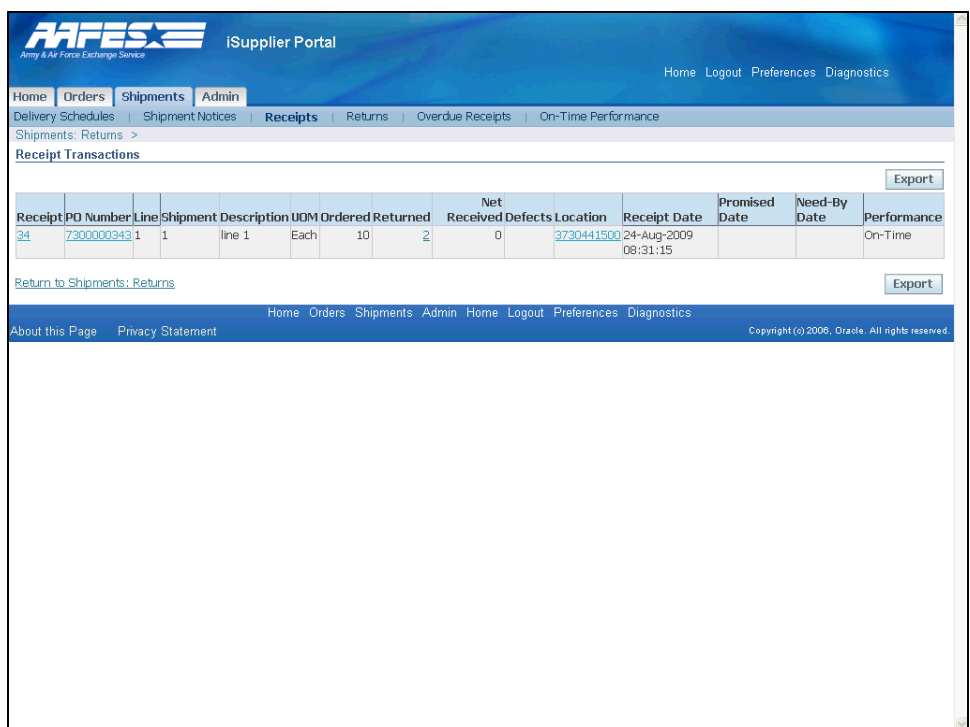

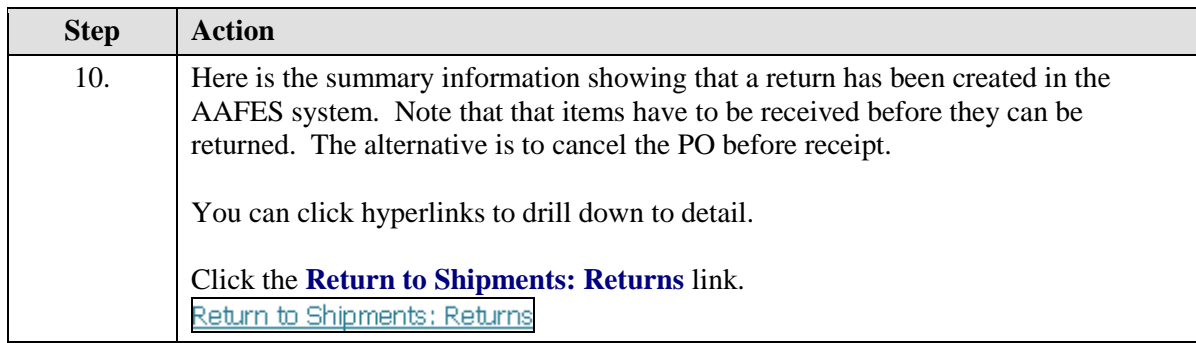

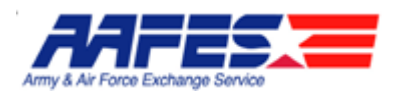

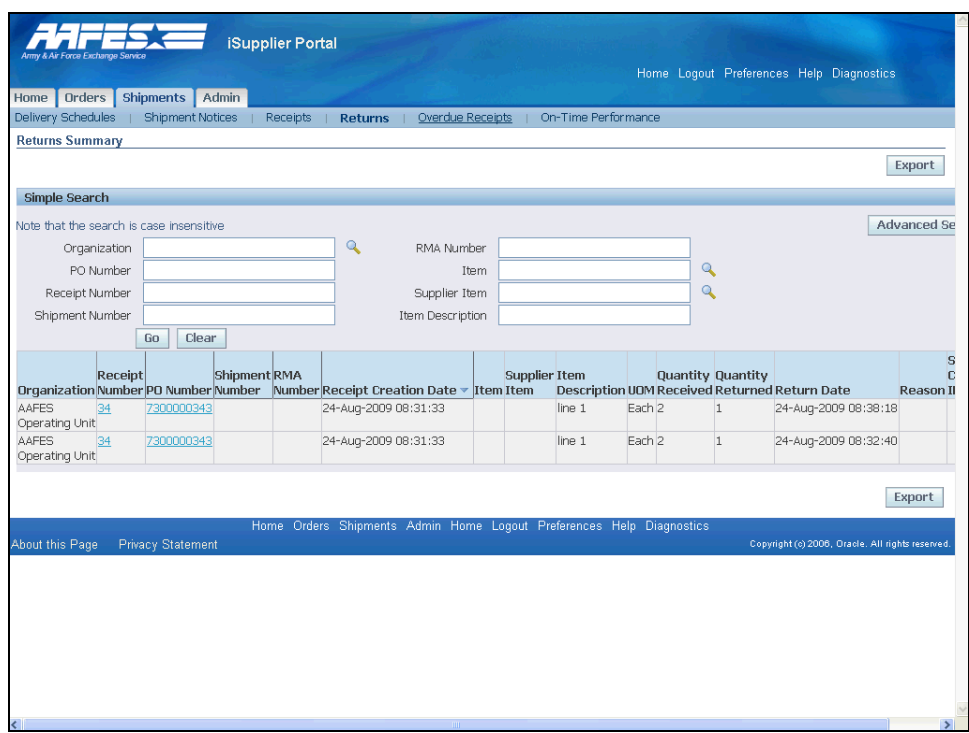

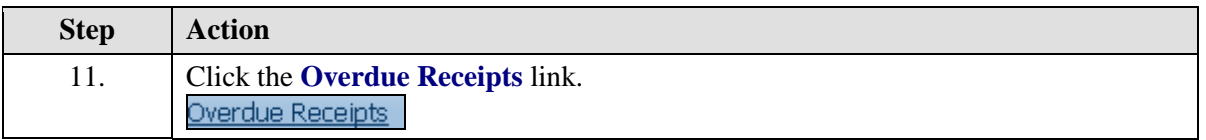

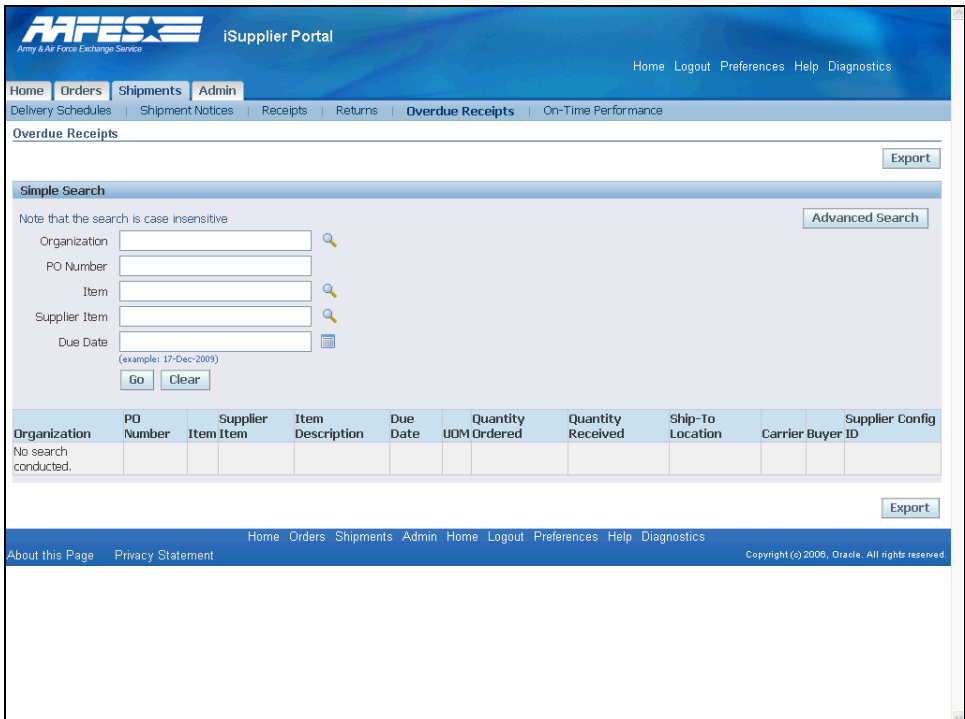

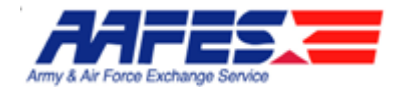

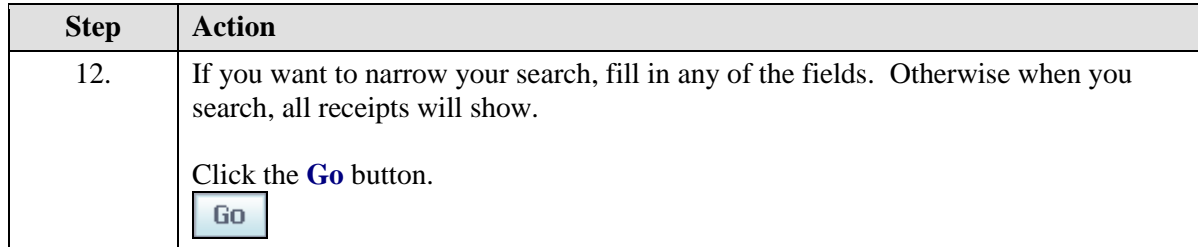

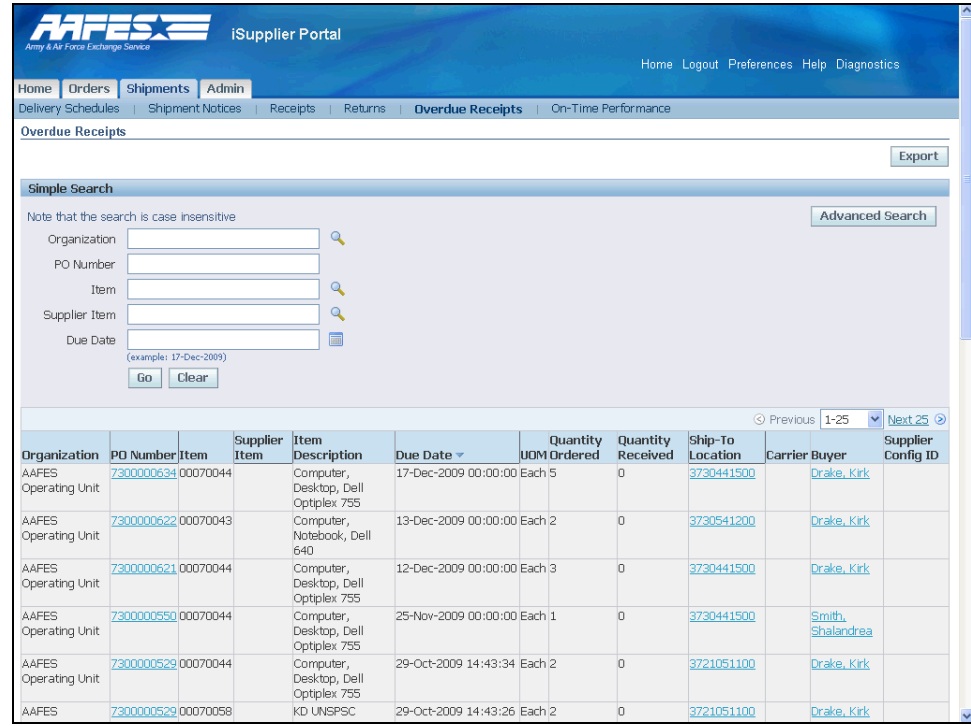

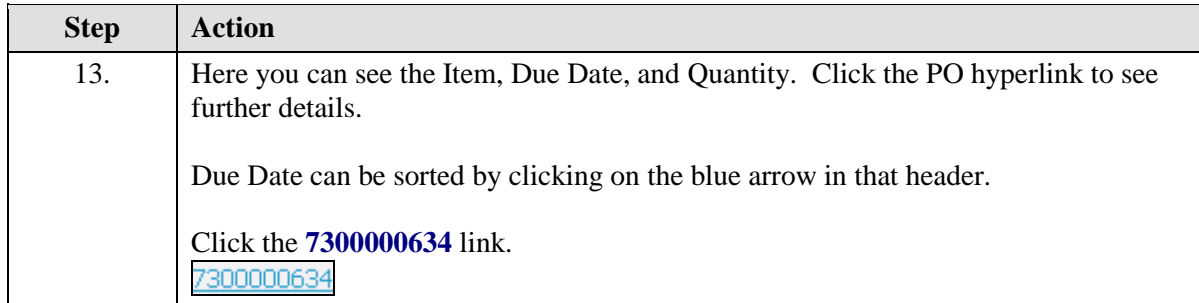

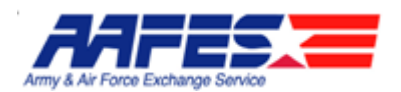

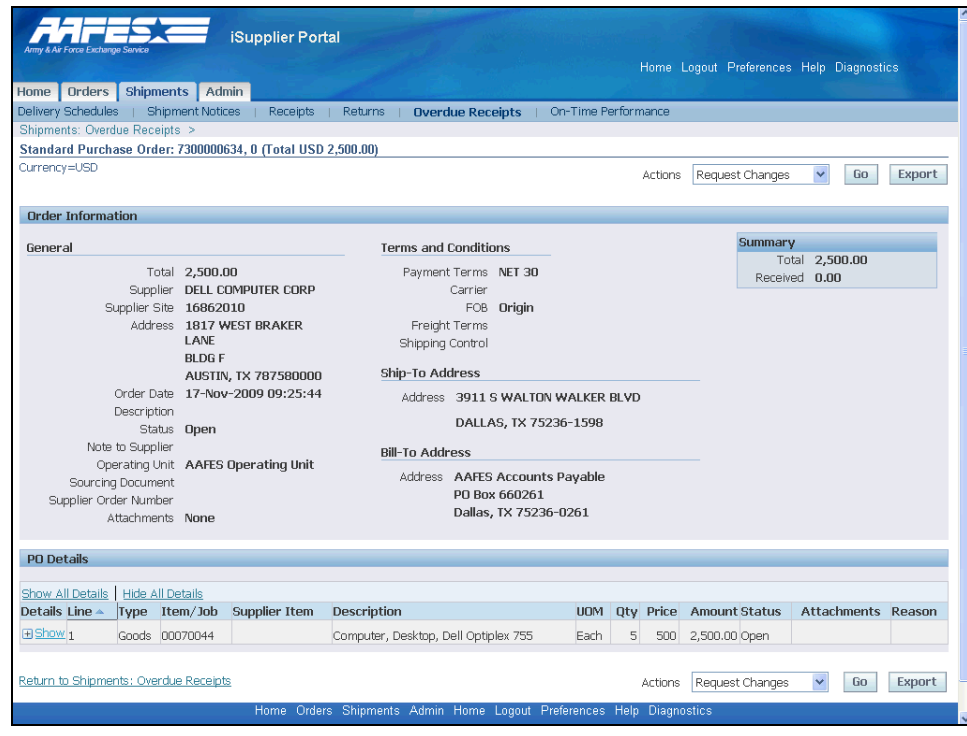

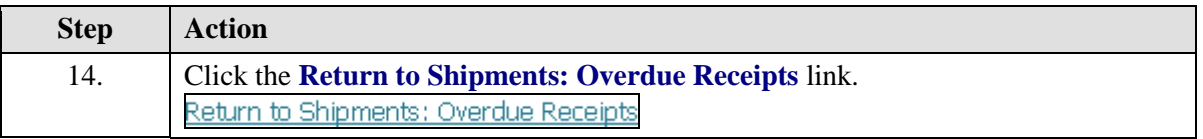

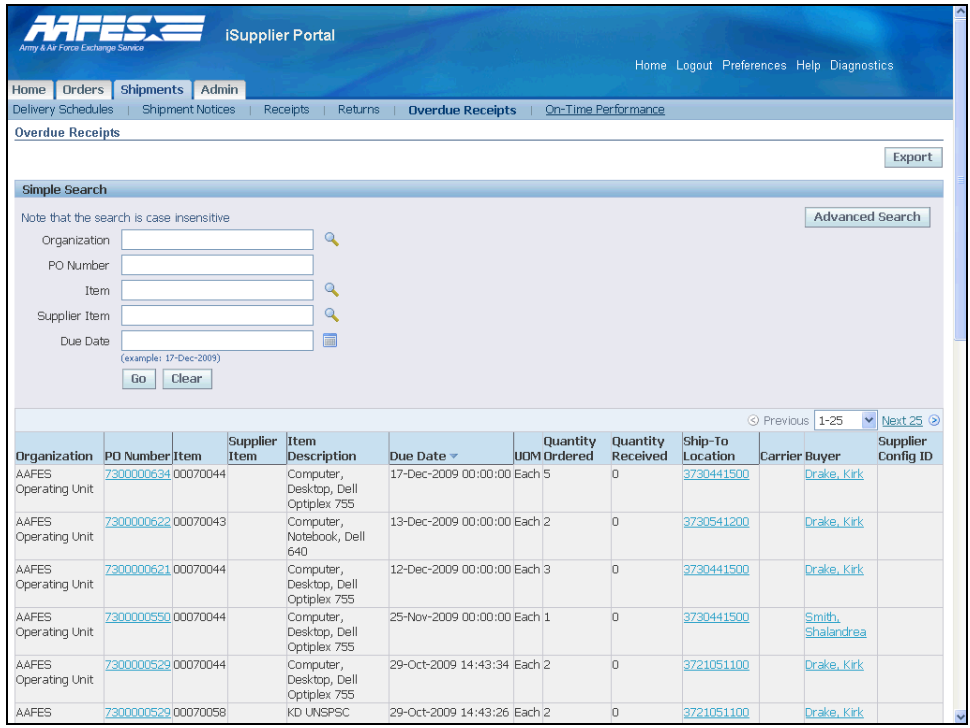

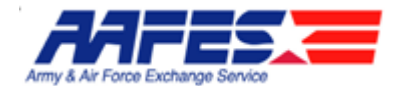

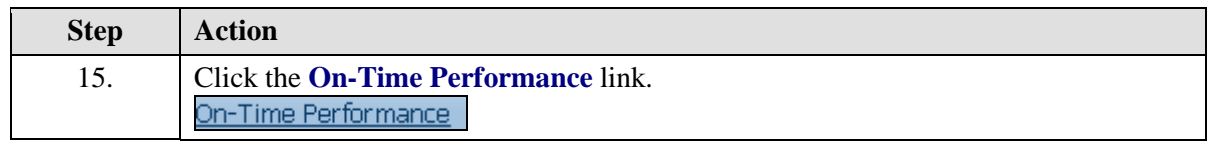

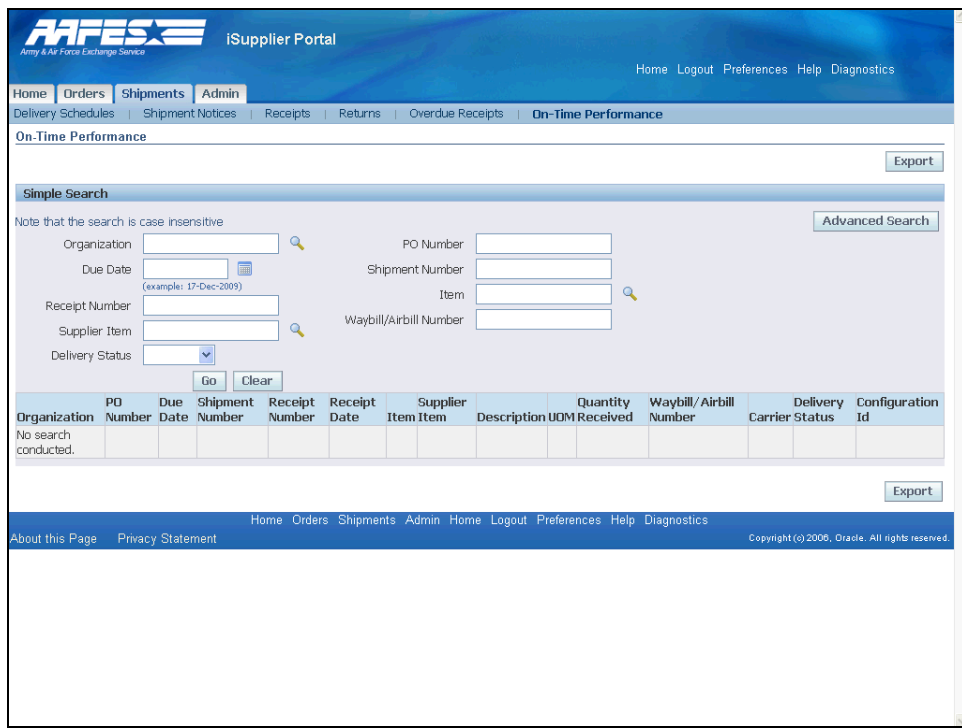

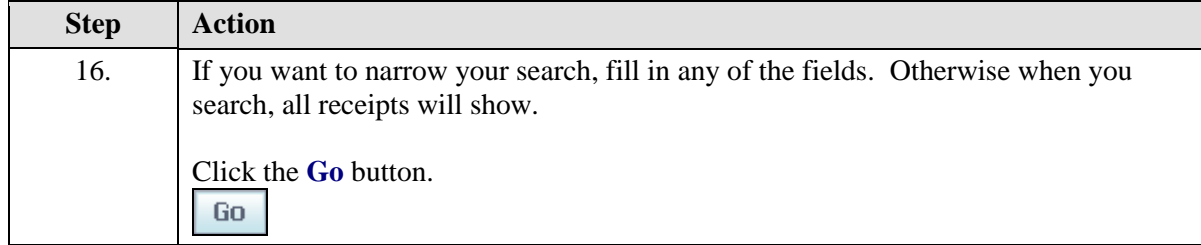

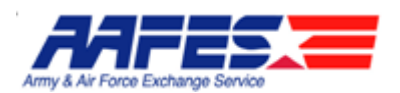

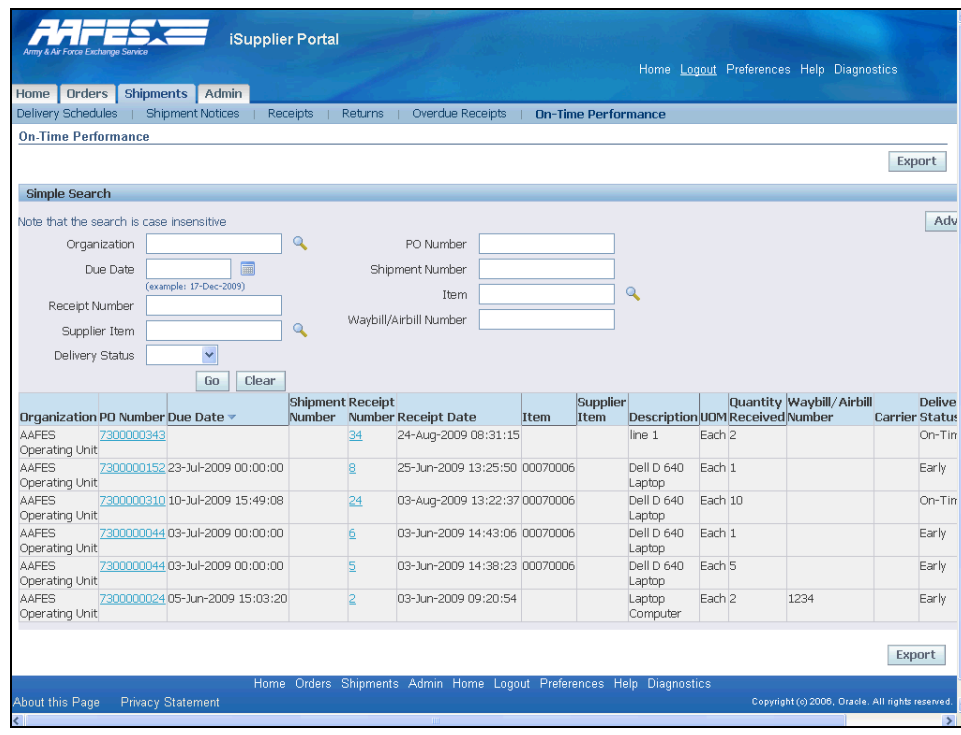

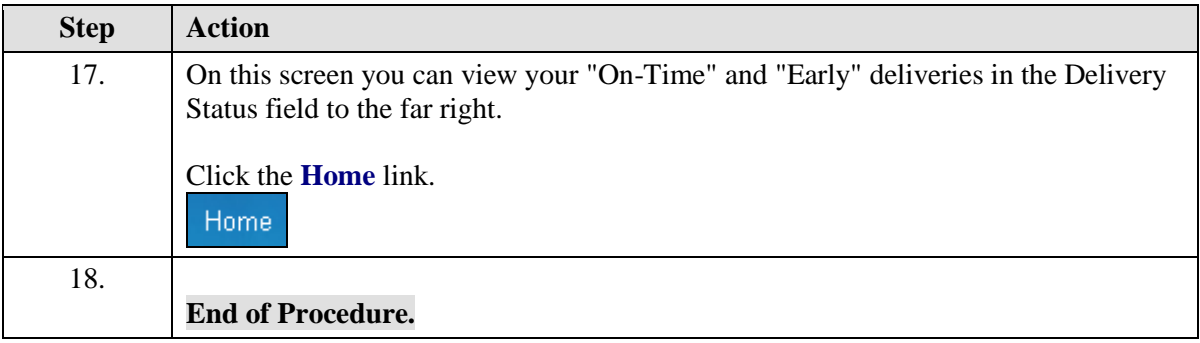